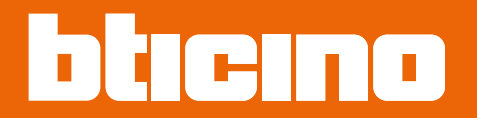

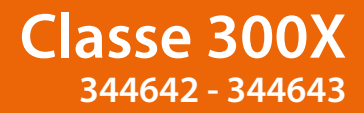

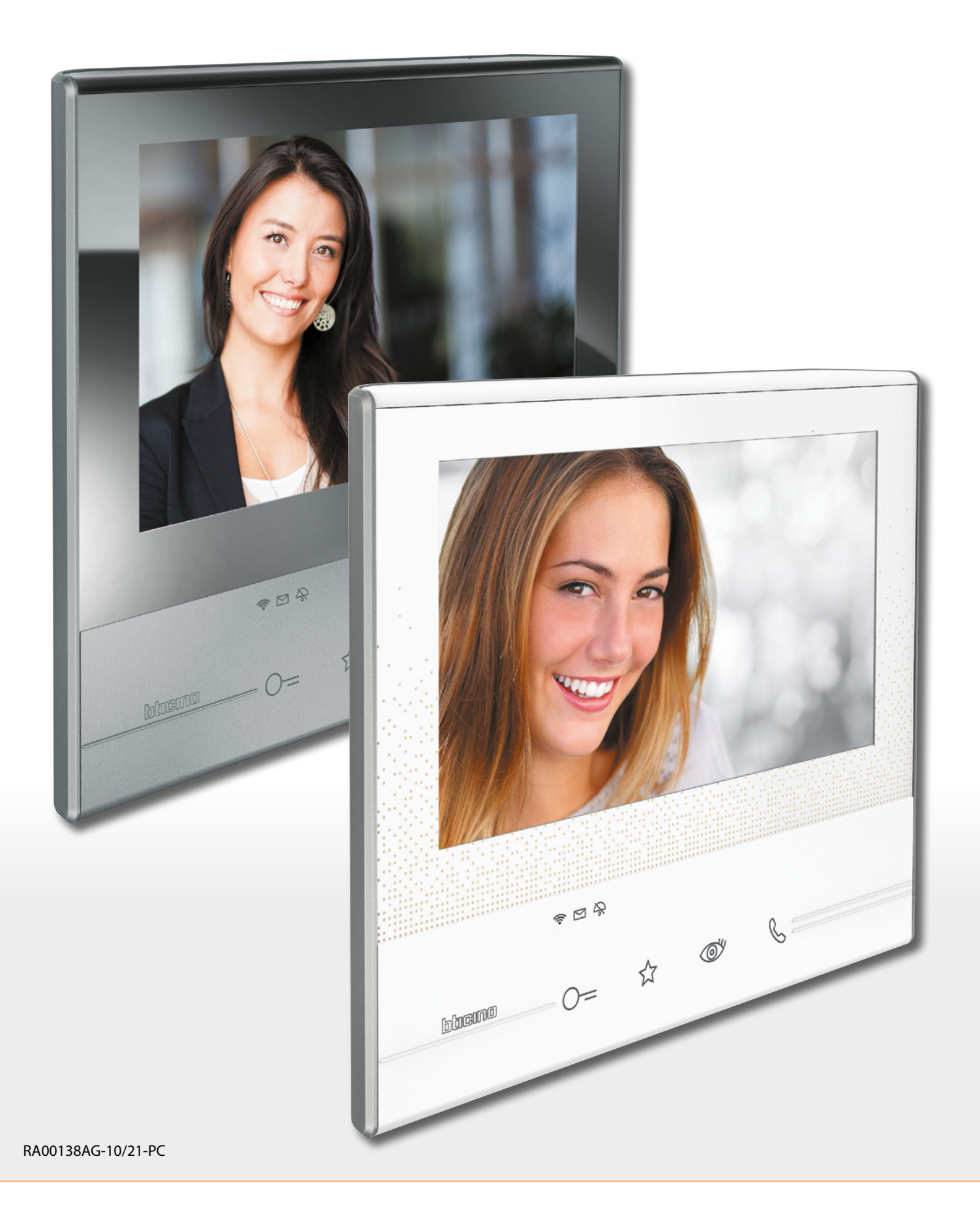

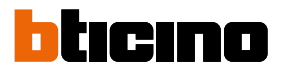

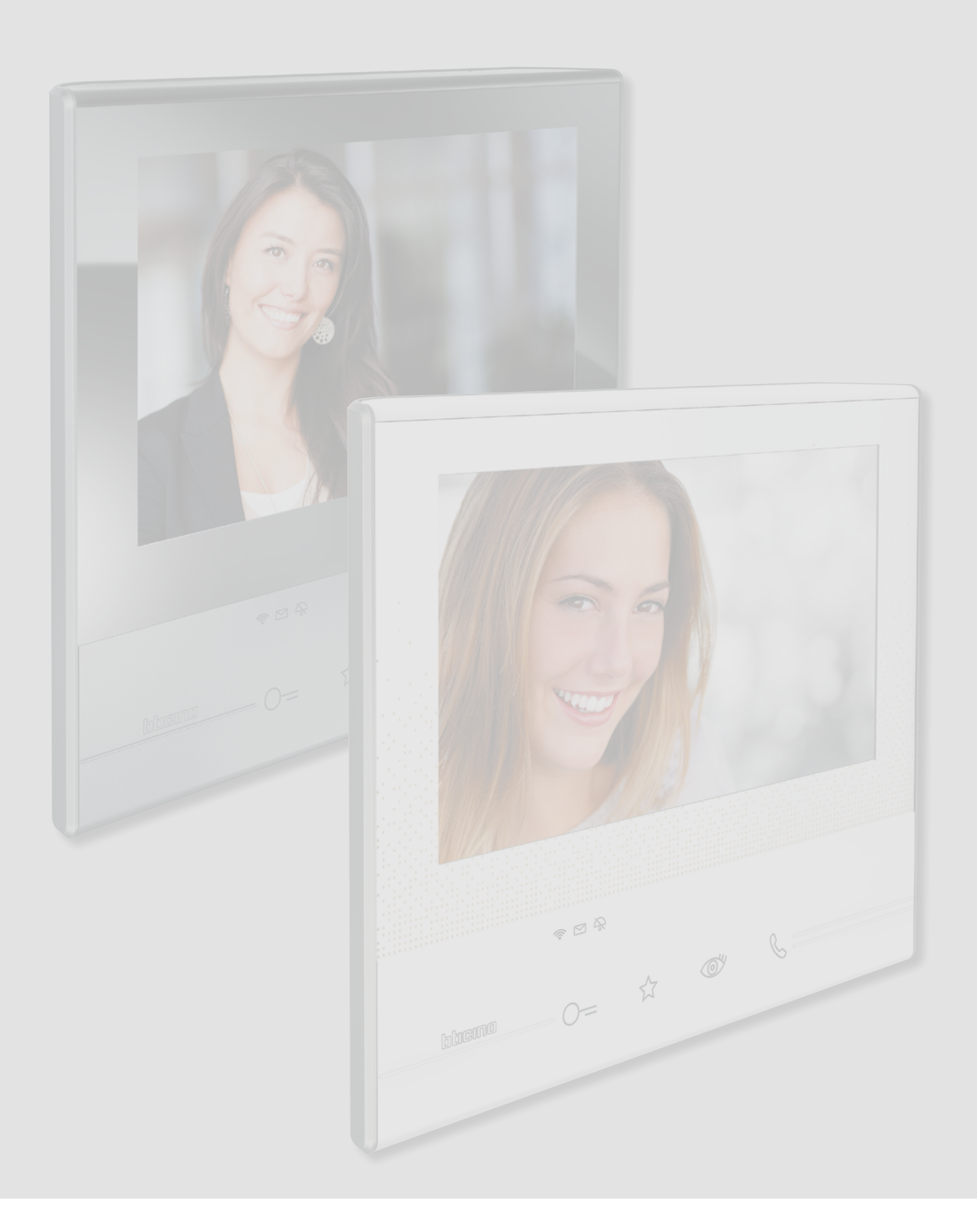

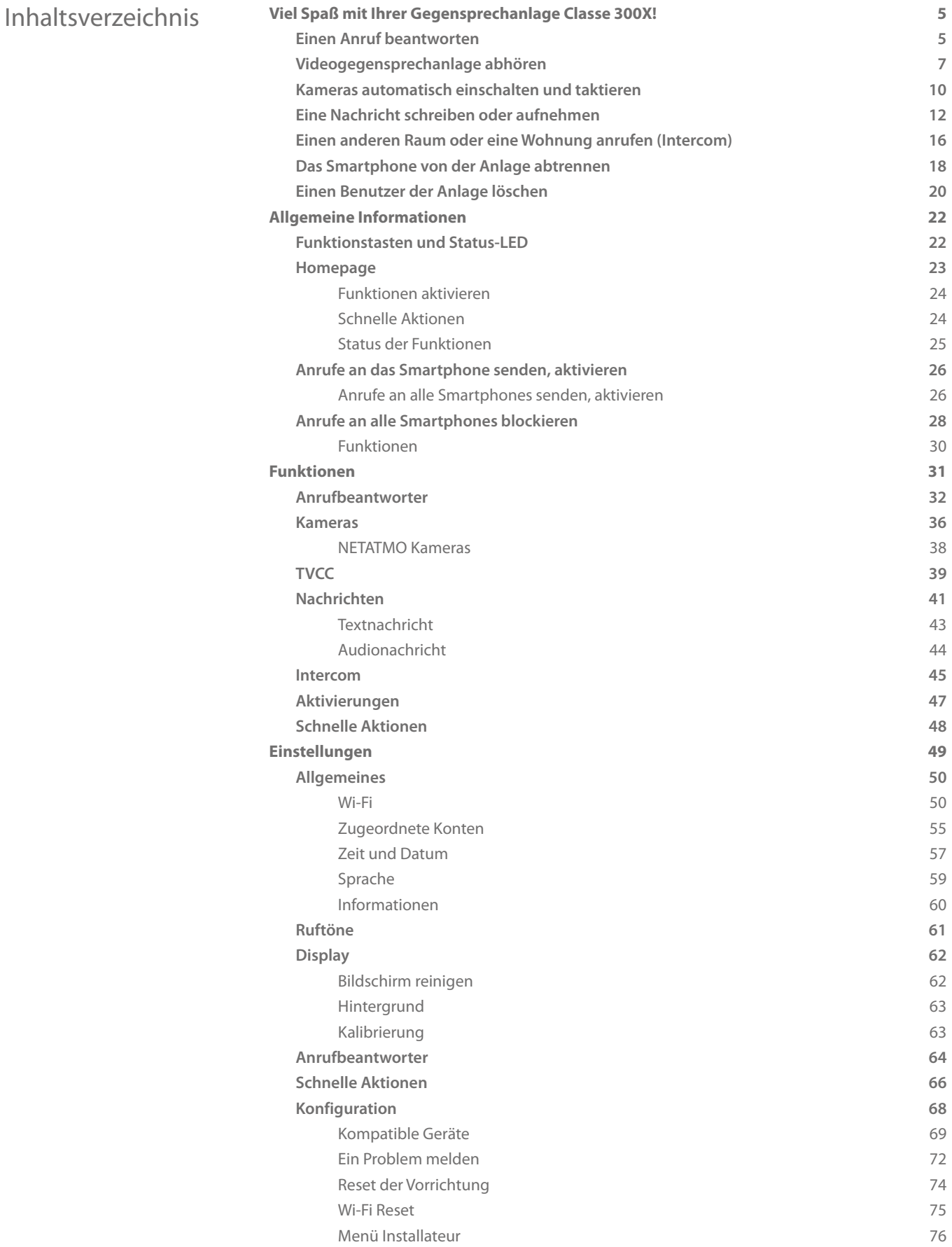

G

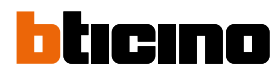

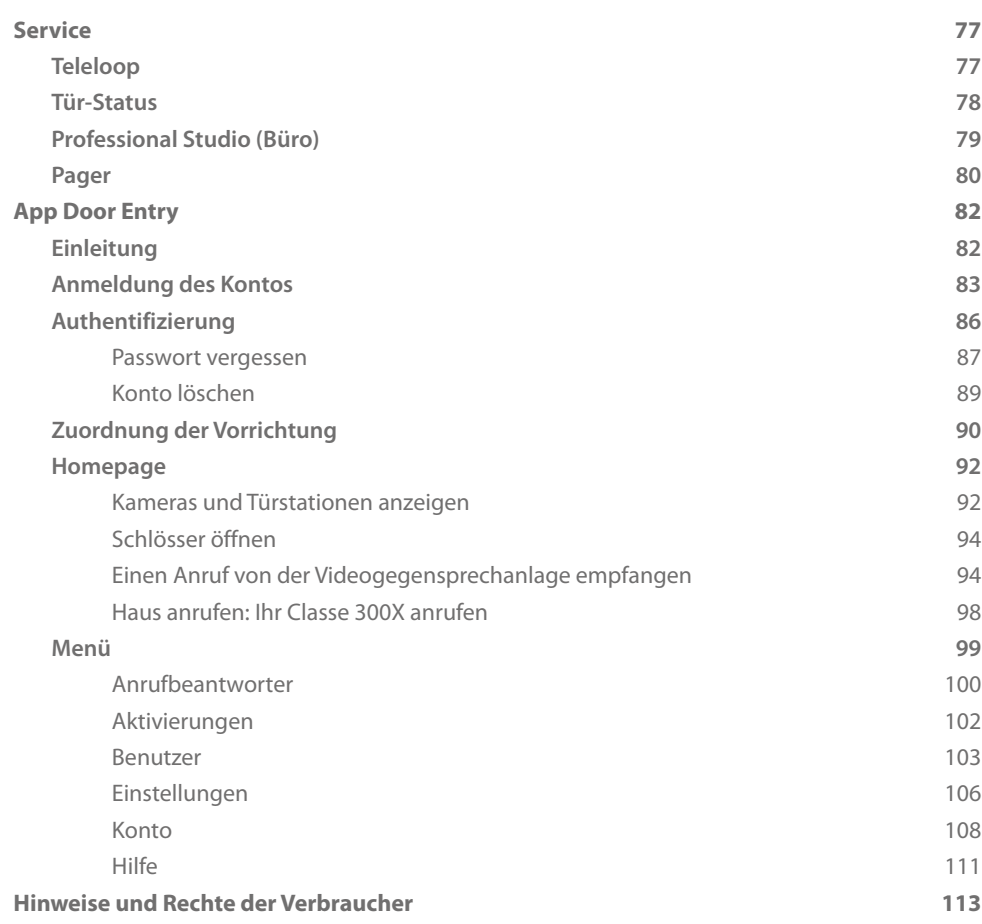

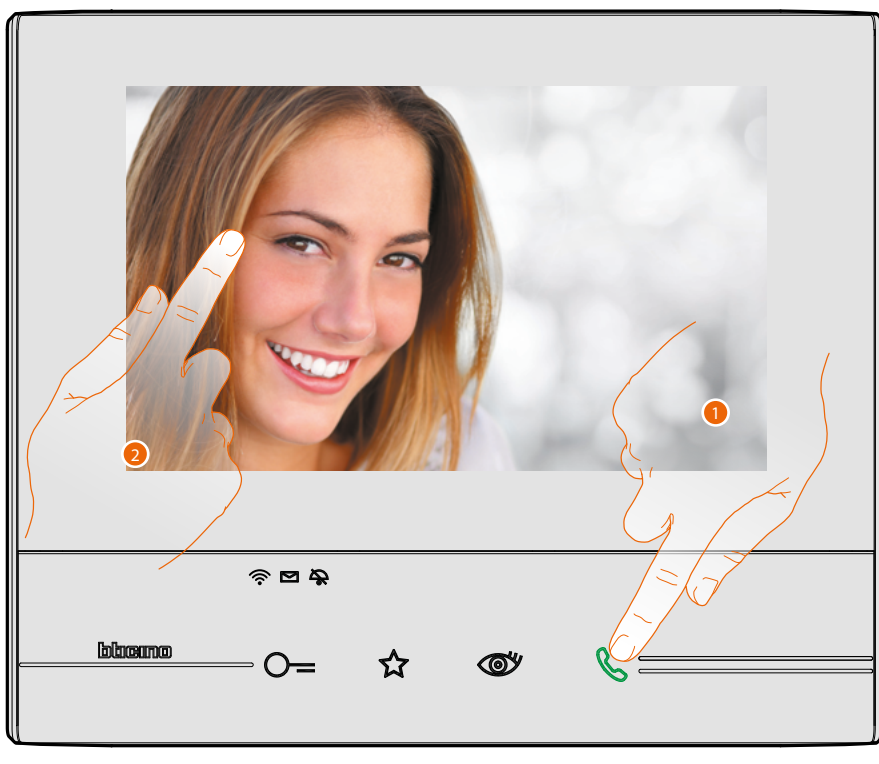

### <span id="page-4-1"></span><span id="page-4-0"></span>**Einen Anruf beantworten Viel Spaß mit Ihrer Gegensprechanlage Classe 300X!**

- 1. Berühren, um den Anruf zu beantworten. Die LED leuchtet fest. Um das Gespräch zu beenden, berühren Sie die Verbindungstaste nochmals.
- 2. Während des Gesprächs, können Sie das Display berühren, um die Symbole der Audio-/Video-Regelung sichtbar zu machen.

*Anmerkung: Audio-/Videoeinstellungen sind für NETATMO-Kameras nicht verfügbar.*

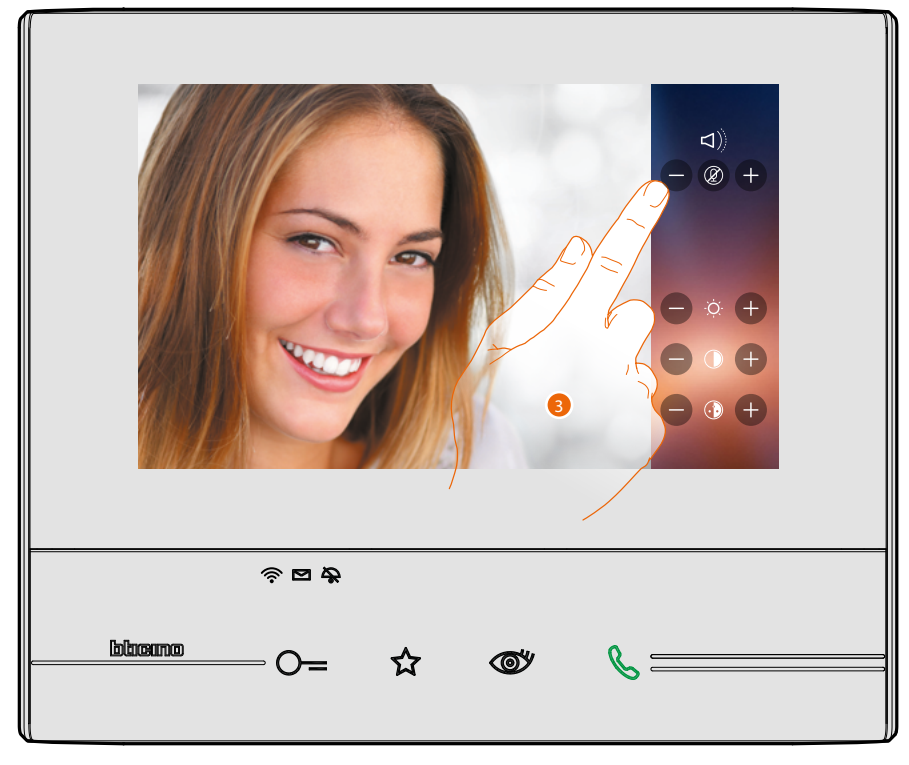

3. Berühren Sie die Symbole @ und @, um die Parameter einzustellen.

# **Classe 300X**

## *Gebrauchsanweisungen*

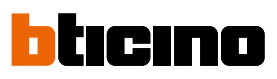

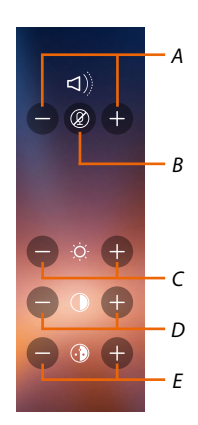

- *A. Lautstärke einstellen*
- *B. Mikrophon deaktivieren*
- *C. Bildhelligkeit einstellen*
- *D. Bildkontrast einstellen*
- *E. Bildfarbe einstellen*

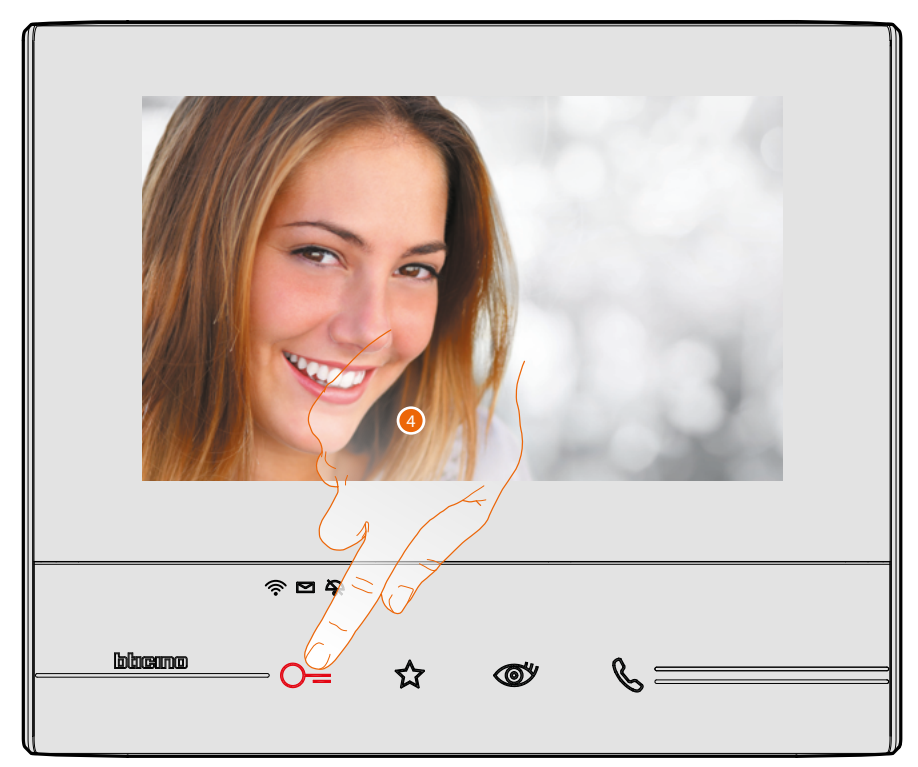

4. Berühren, um das Schloss der Türstation zu öffnen. Die Schloss-Taste leuchtet kurz auf, um zu melden, dass das Schloss geöffnet worden ist.

### <span id="page-6-0"></span>**Videogegensprechanlage abhören**

Wenn eine oder mehrere noch nicht abgehörten Nachrichten im Anrufbeantworter vorhanden sind, wird in der Homepage, im Inneren des entsprechenden Symbols, die Anzahl Nachrichten angezeigt und die LED "Nachrichten vorhanden" blinkt.

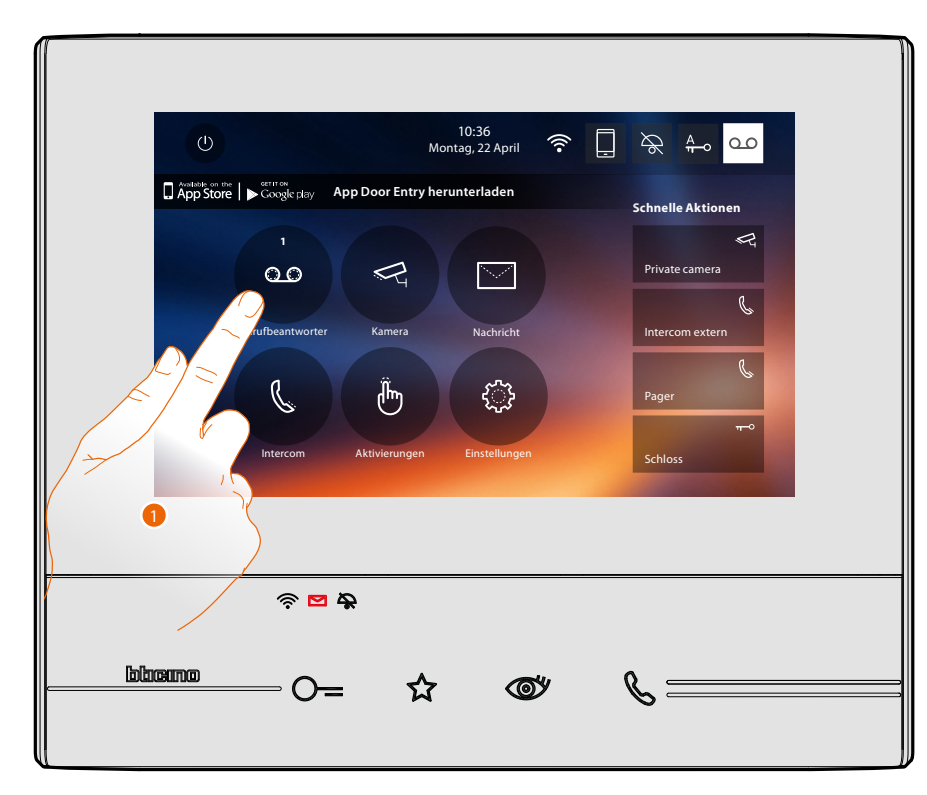

1. Berühren, um die Seite des Anrufbeantworters abzurufen und die Nachricht anzeigen zu lassen.

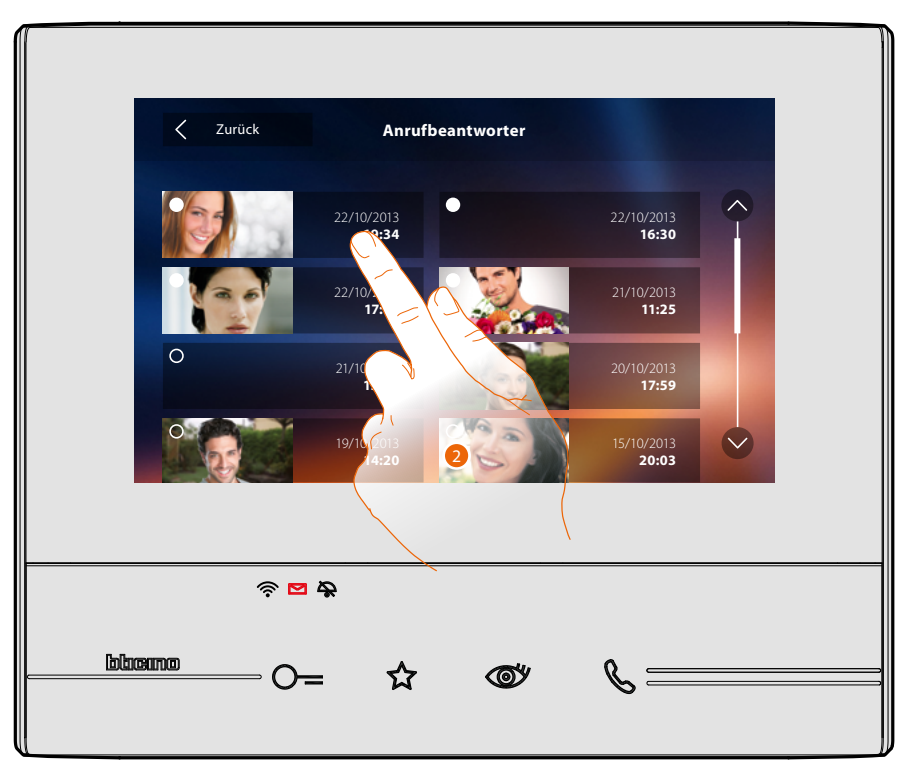

2. Berühren, um die Nachricht abzurufen.

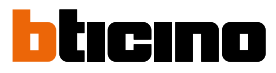

Wenn auf Automatisch geschaltet, wird die Nachricht abgespielt.

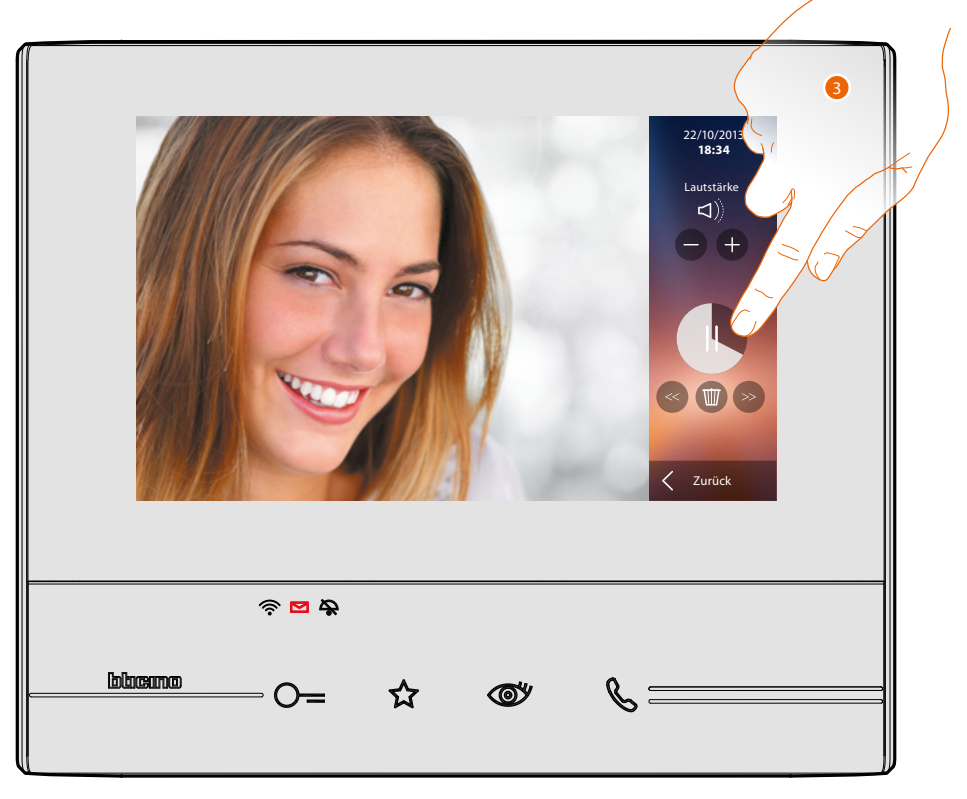

3. Berühren, um auf Pause zu schalten oder das Abspielen fortzusetzen. Die Nachricht kann über folgende Symbole verwaltet werden:

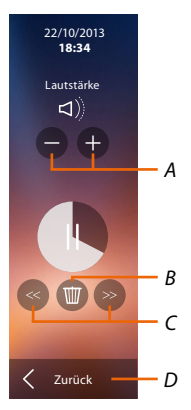

- *A. Lautstärke einstellen*
- *B. Meldung löschen*
- *C. Anfang und Ende der Nachricht*
- *D. Zurück zur Seite des Anrufbeantworters*

## **Classe 300X** *Gebrauchsanweisungen*

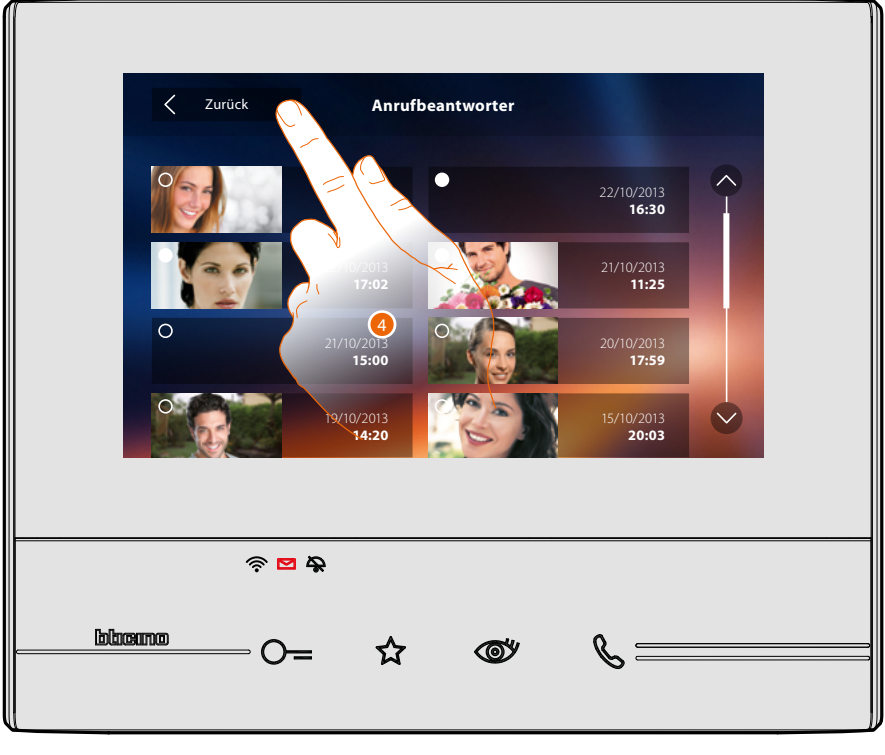

Wenn auf Automatisch geschaltet, wechselt die Statusanzeige der Nachricht auf "gelesen o" und die nummerische Anzeige erlischt in der Homepage.

5. Berühren, um auf die Homepage zurück zu schalten.

 $\blacklozenge$ 

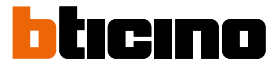

### <span id="page-9-0"></span>**Kameras automatisch einschalten und taktieren**

Wenn die Anlage mit Kameras ausgestattet ist, können sie im entsprechenden Abschnitt oder über die Taste Selbstschaltung eingeschaltet werden.

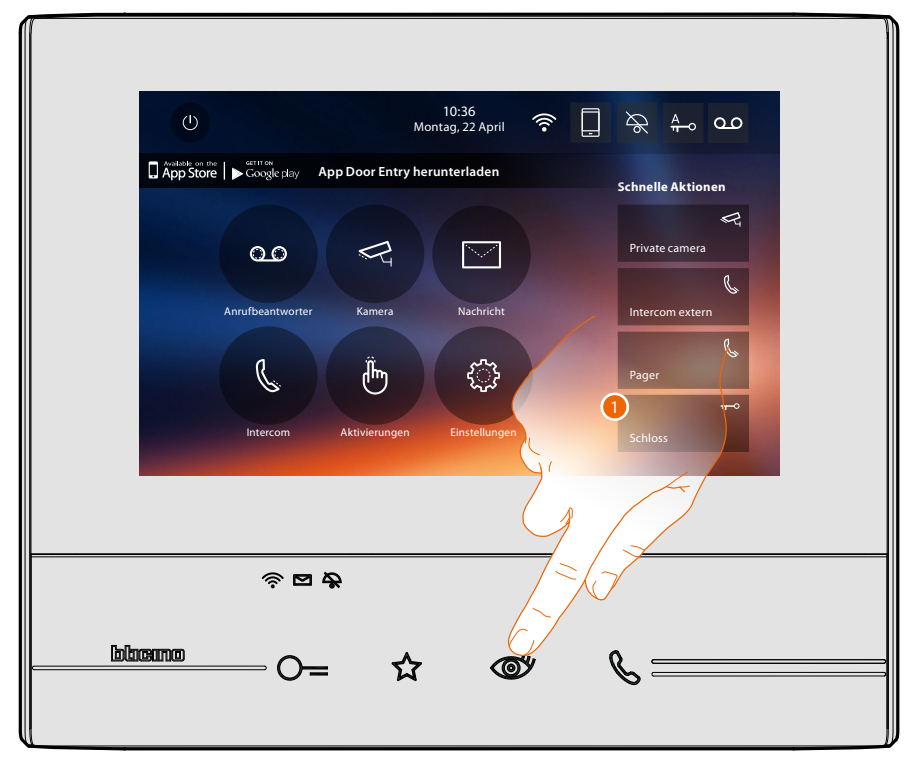

1. Berühren, um die Kameras der Anlage anzeigen zu lassen.

Die entsprechende Taste leuchtet auf und am Display werden die von den Kameras an der entsprechenden Türstation aufgenommen Bilder angezeigt. Zur Einstellung der Kameras, sie **[Einen Anruf beantworten](#page-4-1)**.

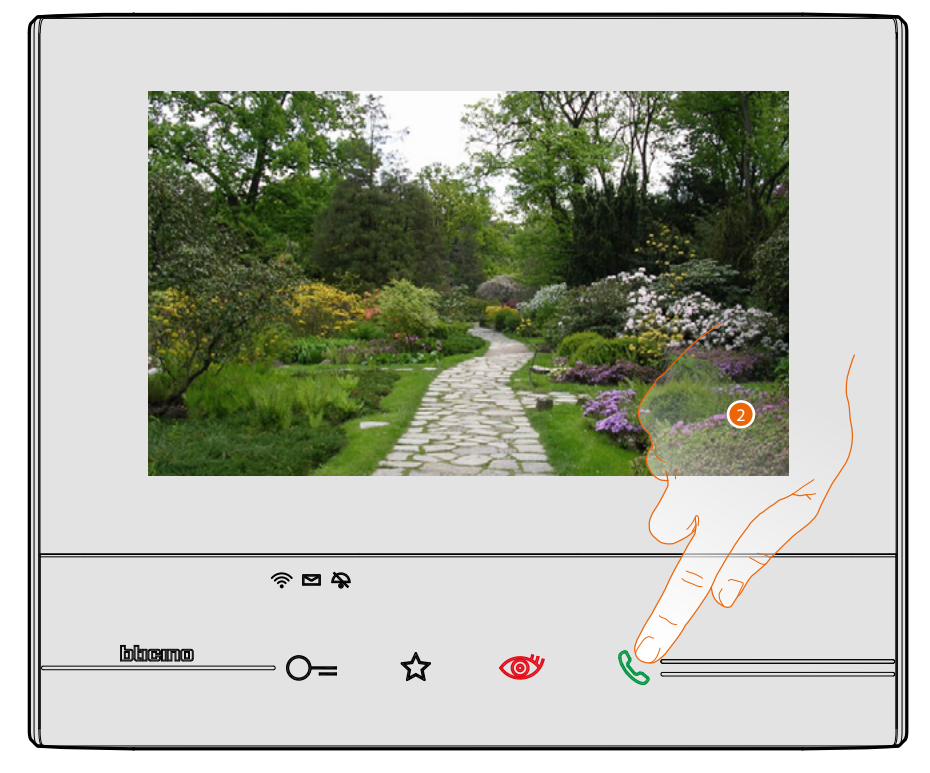

2. Die Verbindungstaste blinkt. Die Taste berühren, um die Audioverbindung herzustellen.

## **Classe 300X** *Gebrauchsanweisungen*

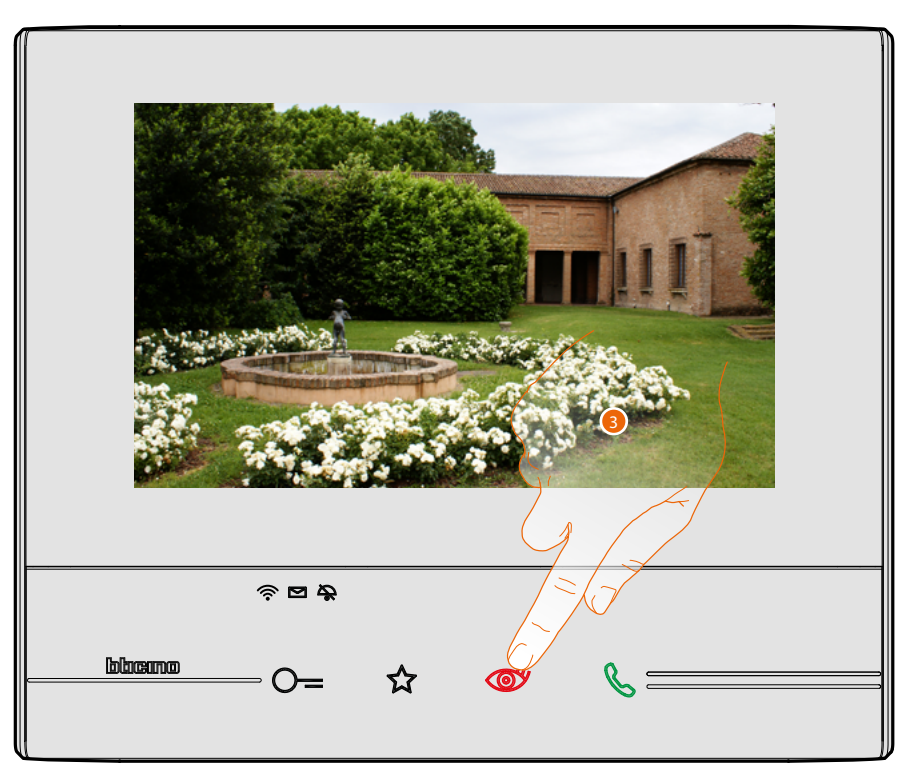

3. Berühren, um das Bild einer anderen Kamera anzeigen zu lassen (Taktieren). Die Taste leuchtet bei Übergang auf eine andere Kamera auf.

Um die Anzeige der Kamera zu löschen, warten, bis sie ausgeschaltet wird.

*Anmerkung: Sie können von einer Kamera zur anderen übergehen, ohne das Audio zu aktivieren.*

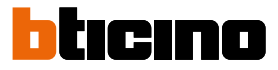

### <span id="page-11-0"></span>**Eine Nachricht schreiben oder aufnehmen**

Sie können einen Text schreiben oder eine, Audionachricht aufnehmen, die einem anderen Benutzer bestimmt ist. Dieser kann den Text entweder ändern, um zu antworten, oder einen neuen Text einfügen.

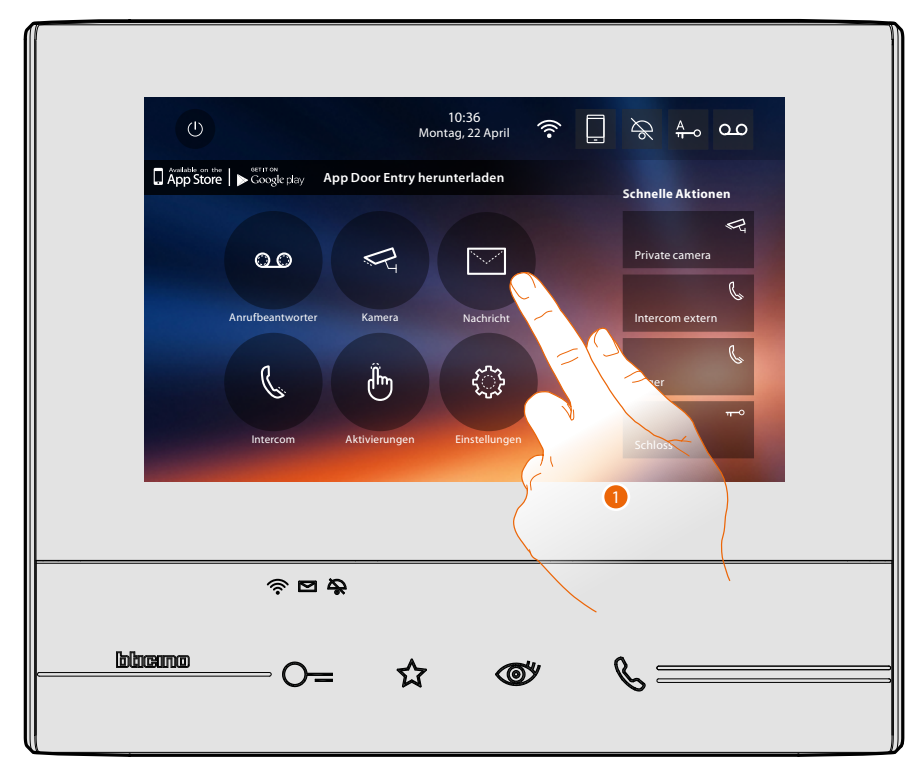

1. Berühren, um eine Nachricht zu schreiben oder aufzunehmen.

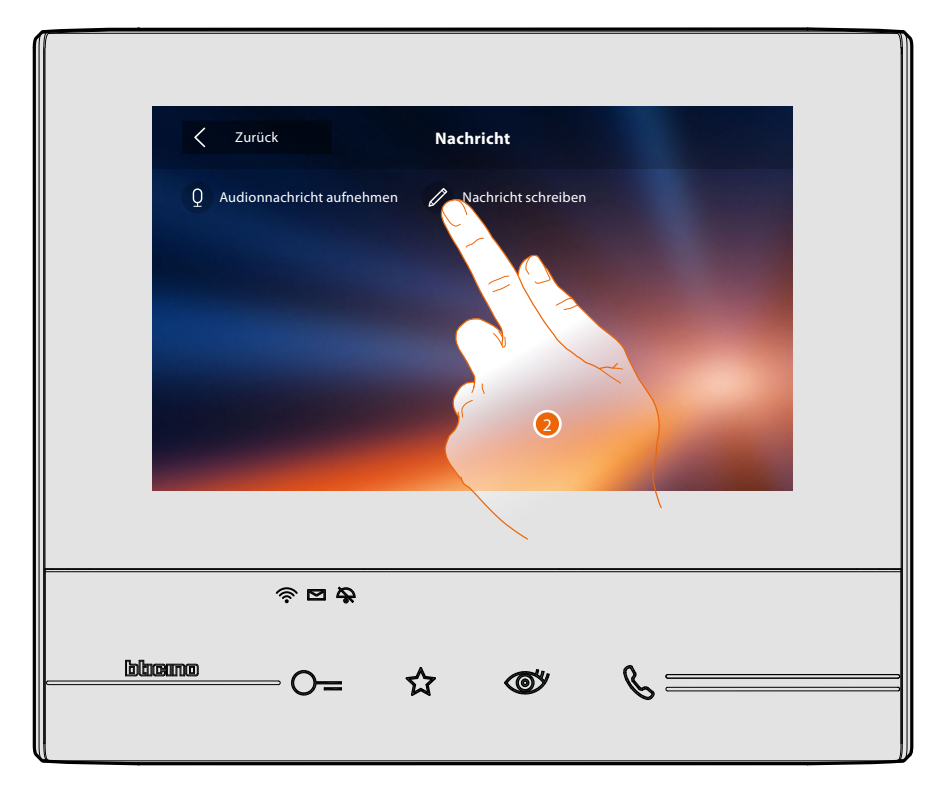

2. Berühren, um eine Nachricht zu schreiben.

## **Classe 300X** *Gebrauchsanweisungen*

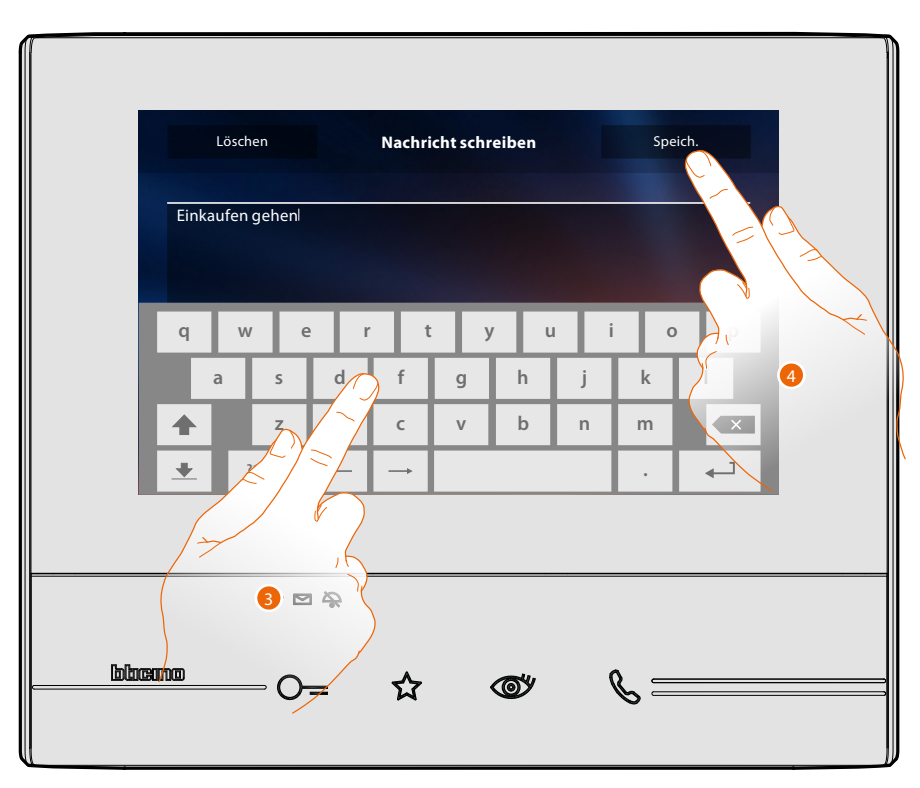

- 3. Verwenden Sie die Tastatur, um den Text zu schreiben.
- 4. Berühren, um eine Nachricht zu speichern.
- *Anmerkung: Nicht gespeicherte Nachrichten werden gelöscht.*

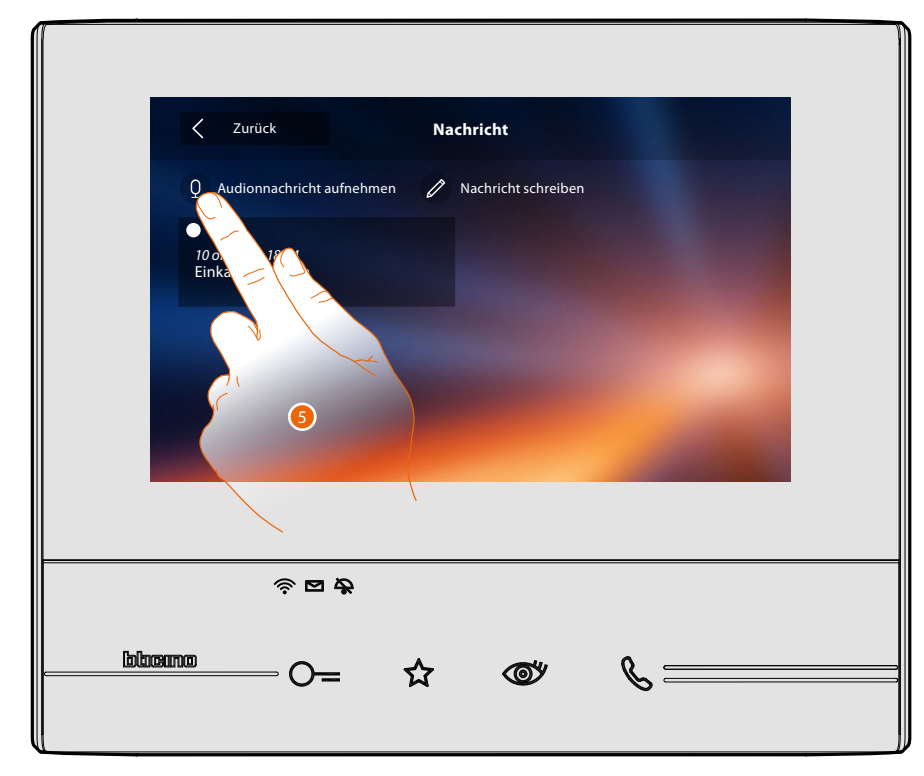

5. Berühren, um die Audionachricht aufzunehmen.

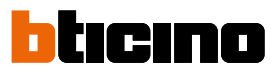

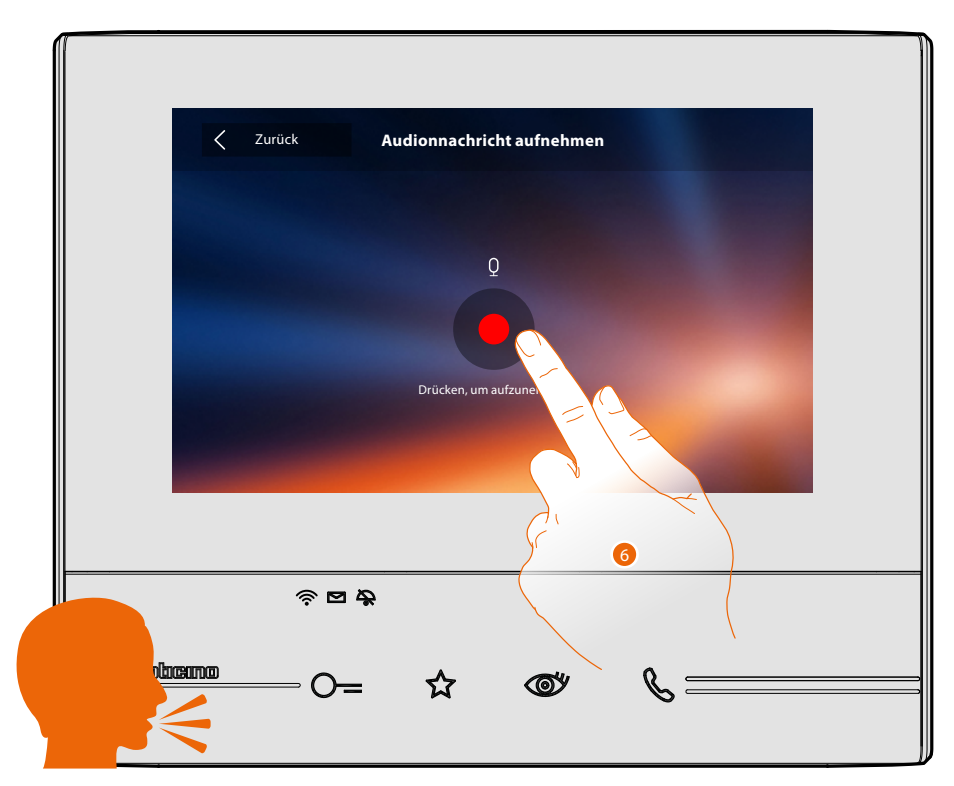

6. Aufnahme starten und die Nachricht sprechen.

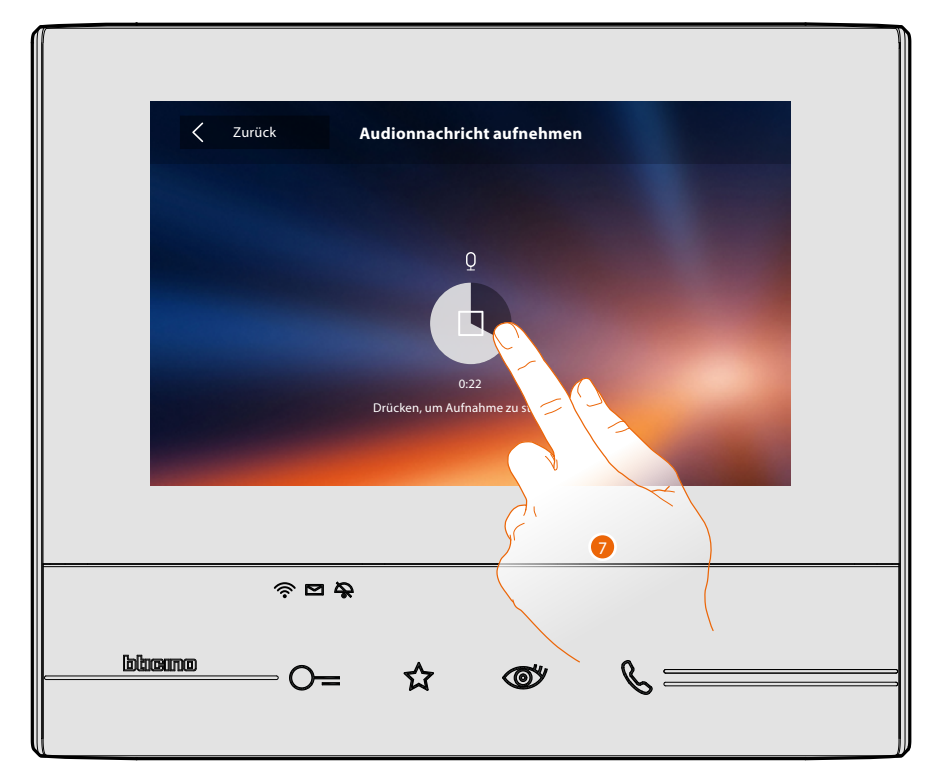

7. Berühren, um die Aufnahme zu stoppen oder warten, bis die Zeit abgelaufen ist.

# **Classe 300X** *Gebrauchsanweisungen*

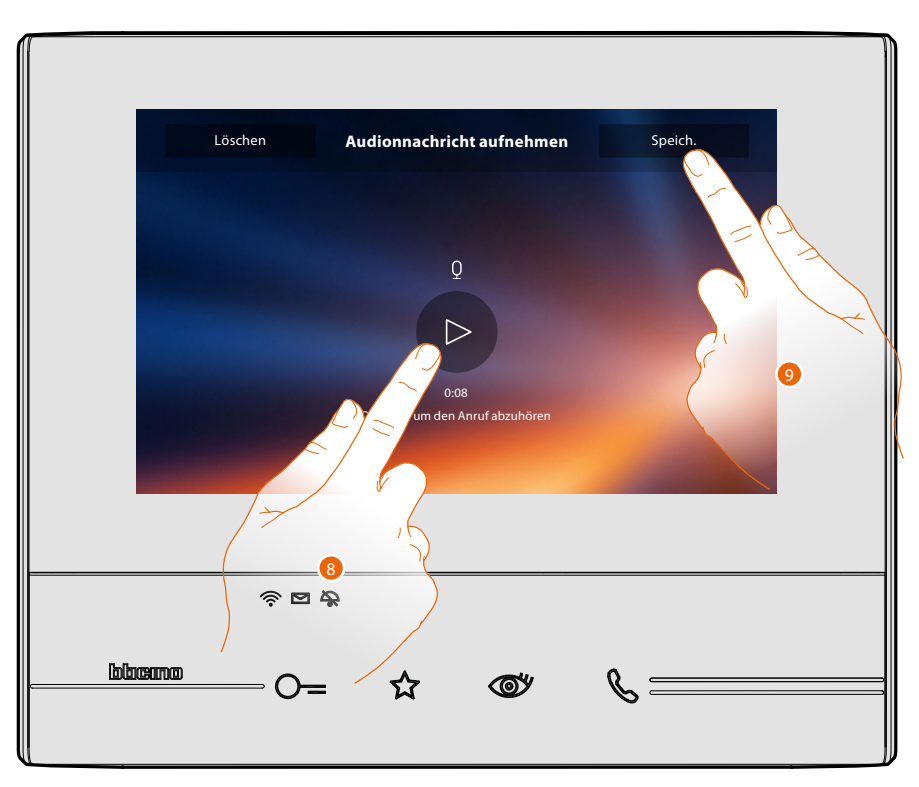

- 8. Berühren, um die Nachricht abzuhören.
- 9. Berühren, um die Audionachricht zu speichern.
- *Anmerkung: Nicht gespeicherte Nachrichten werden gelöscht.*

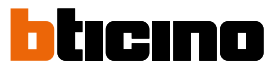

### <span id="page-15-0"></span>**Einen anderen Raum oder eine Wohnung anrufen (Intercom)**

Sie können mit einem Gerät kommunizieren, das in einem anderen Raum Ihrer Wohnung oder in einer anderen Wohnung installiert ist.

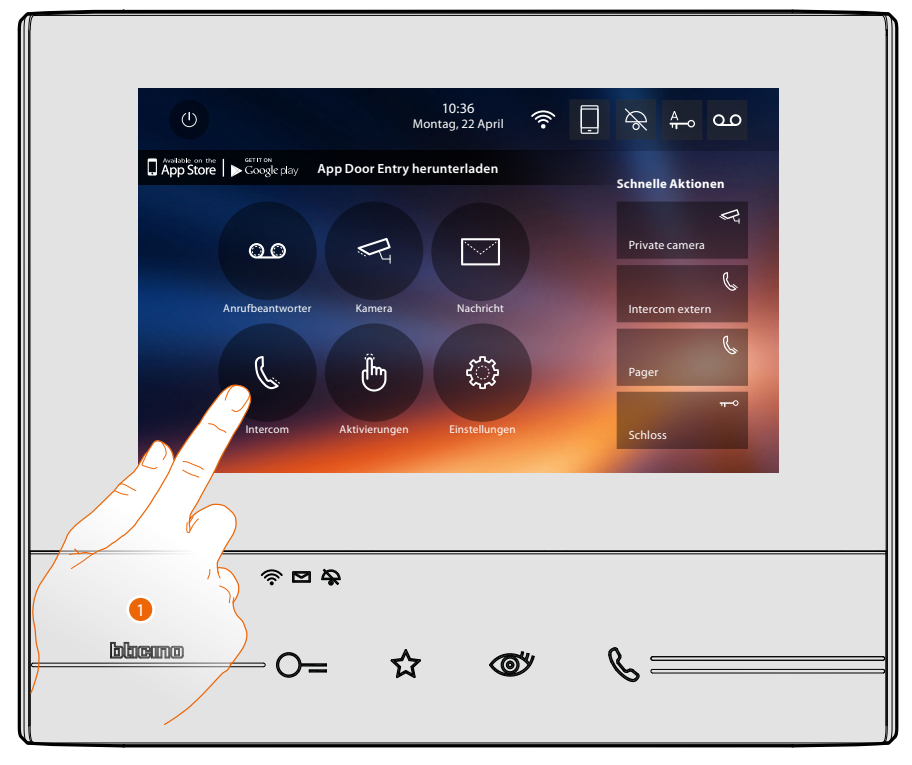

1. Berühren, um die verfügbaren Intercom-Geräte anzeigen zu lassen.

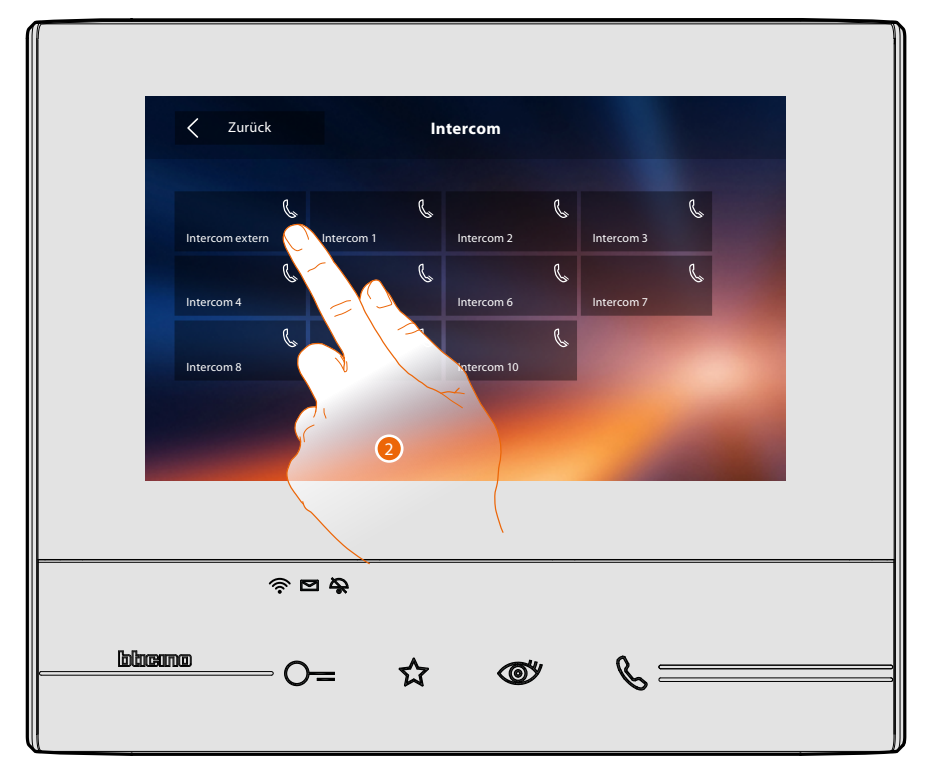

2. Berühren, um die Kommunikation mit dem gewünschten Intercom-Gerät herzustellen.

## **Classe 300X** *Gebrauchsanweisungen*

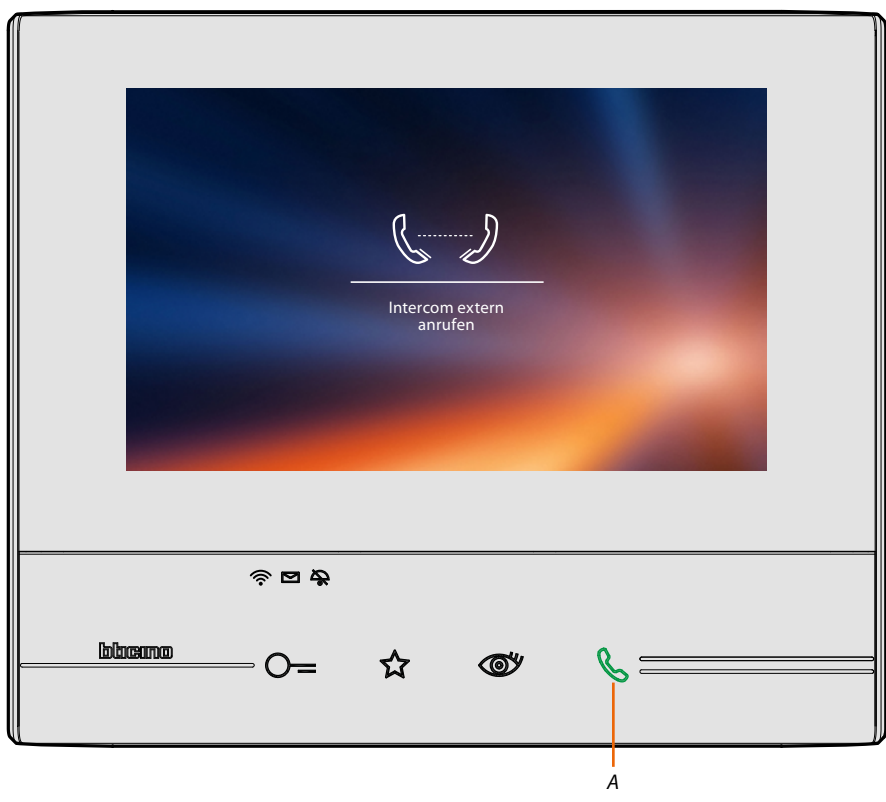

Die Taste (*A*) leuchtet auf, um zu melden, dass das Gespräch im Gang ist.

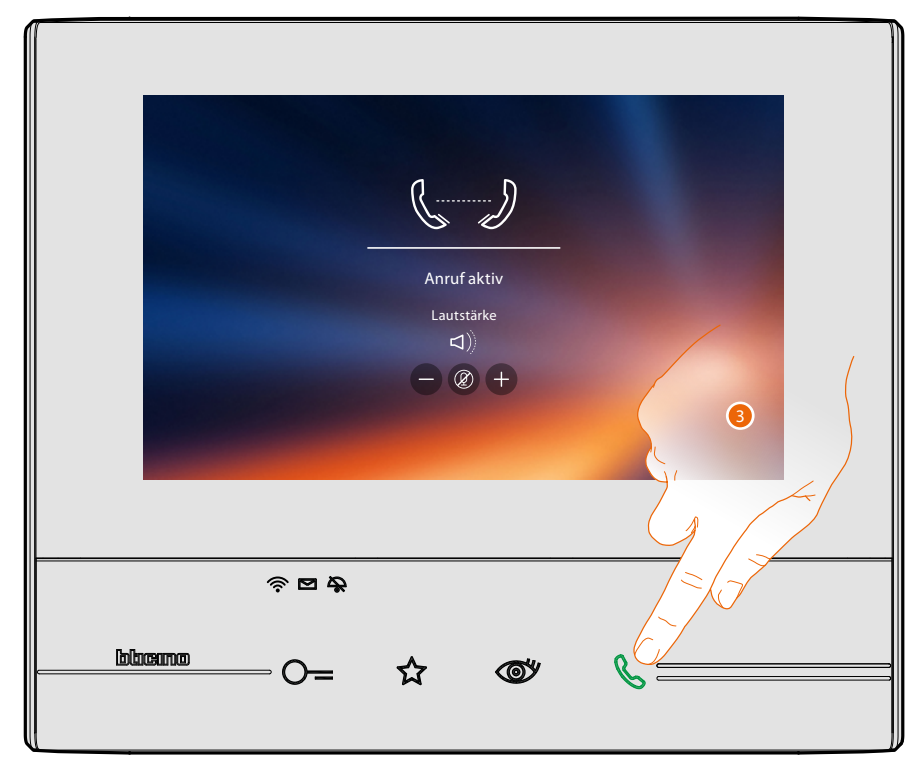

Wenn die angerufene Person antwortet, werden die Symbole zur Einstellung der Lautstärke angezeigt, siehe **[Einen Anruf beantworten](#page-4-1)**.

*Anmerkung: Wenn während eines Intercom-Gesprächs ein Anruf von einer Türstation eintrifft, folgt das System den Prioritäten und das Gespräch wird unterbrochen.*

3. Berühren, um den Anruf zu beenden.

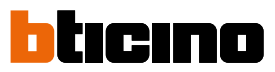

### <span id="page-17-0"></span>**Das Smartphone von der Anlage abtrennen**

Wenn Sie möchten, dass ein Smartphone, das mit einem Benutzer verbunden ist, nicht mehr mit Ihrem Classe 300X interagieren kann (z.B. defektes Smartphone), müssen Sie es von demselben Benutzer abtrennen.

*Einstellungen > Allgemein > Zugeordnete Konten*

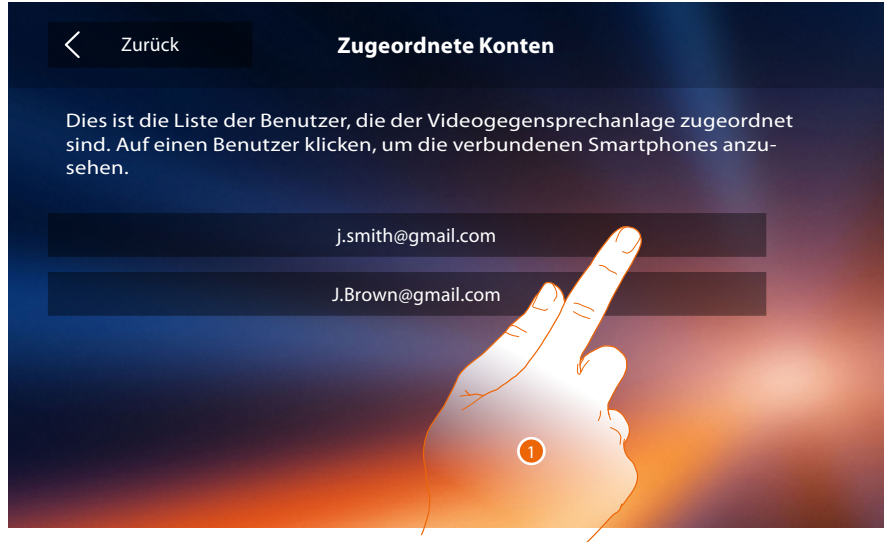

1. Berühren, um die mit dem Benutzer verbundenen Smartphones anzuzeigen..

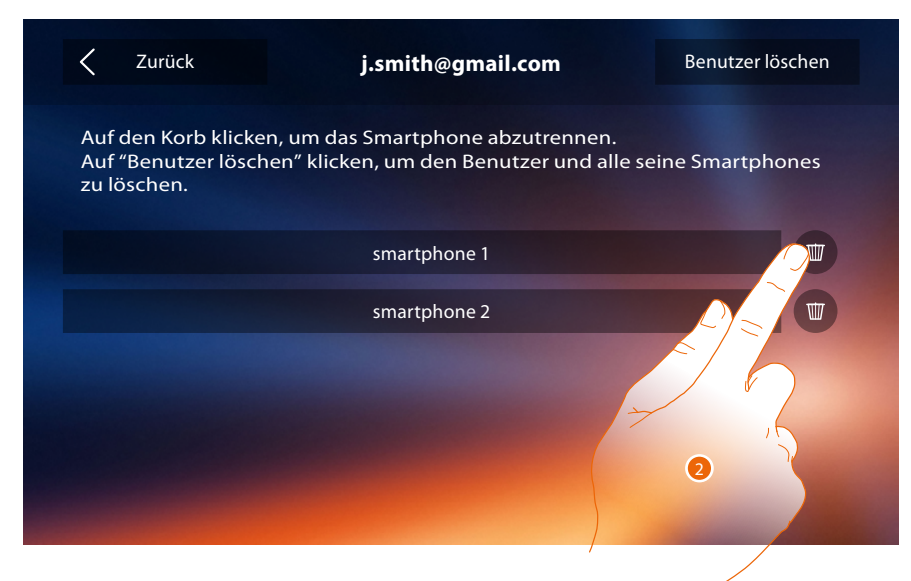

2. Berühren, um das Smartphone abzutrennen.

# **Classe 300X**

*Gebrauchsanweisungen*

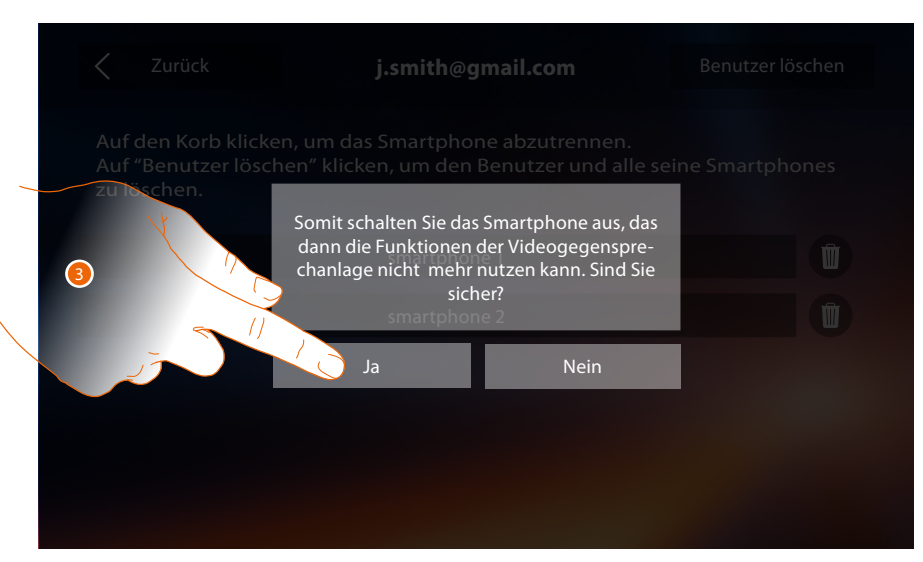

3. Berühren, um zu bestätigen.

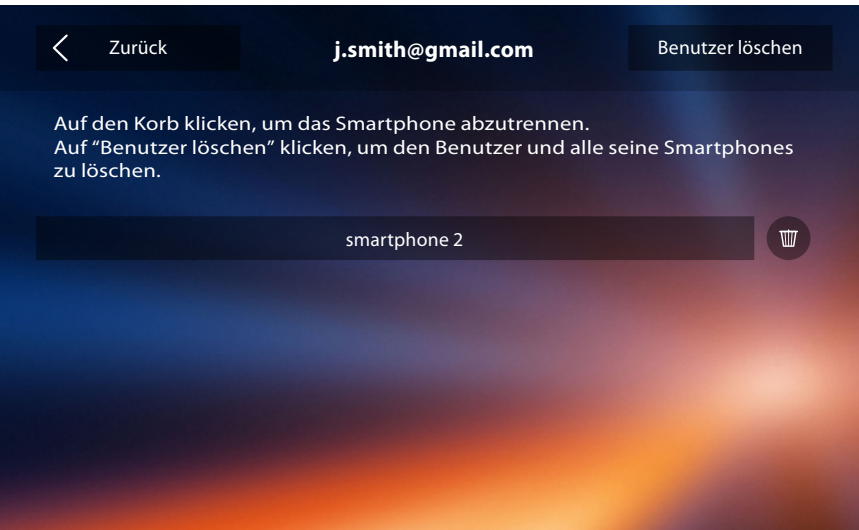

*Anmerkung: Um das Smartphone wieder mit dem Classe 300X zu verbinden, genügt es, sich über die [APP DOOR ENTRY](#page-81-1) zu authentifizieren.*

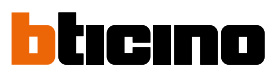

### <span id="page-19-0"></span>**Einen Benutzer der Anlage löschen**

Wenn Sie möchten, dass ein Benutzer nicht mehr mit Ihrem Classe 300X interagieren kann (z.B. gestohlenes Smartphone), müssen Sie ihn aus der Anlage löschen. Diese Prozedur können Sie sowohl durch das Classe 300X oder über die **[APP DOOR ENTRY](#page-81-1)** durchführen.

### *Durch das Classe 300X:*

*Einstellungen > Allgemein > Zugeordnete Konten*

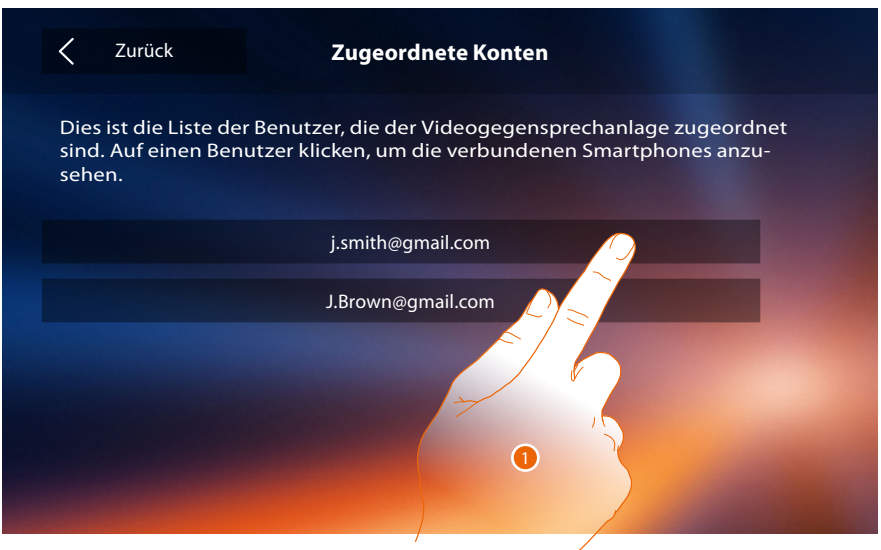

1. Berühren, um den Benutzer zu verwalten.

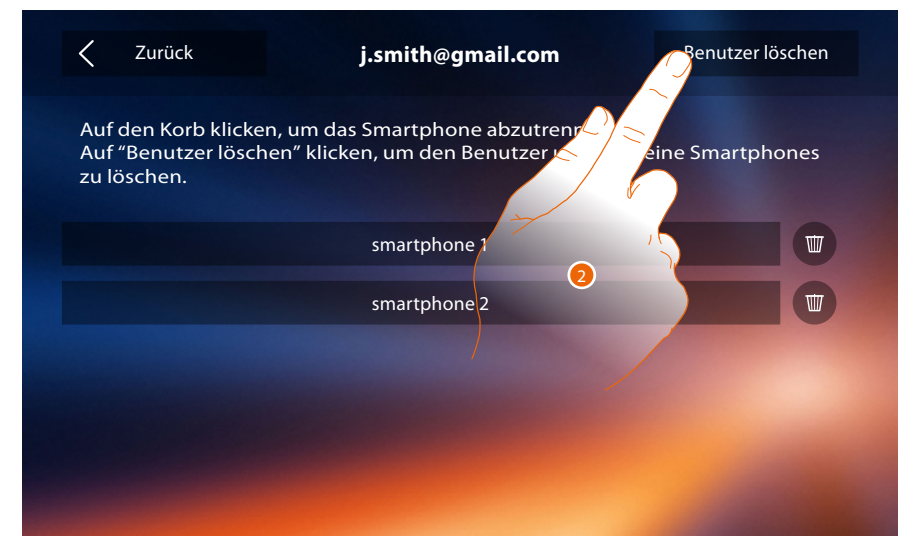

2. Berühren, um den Benutzer zu löschen.

# **Classe 300X**

*Gebrauchsanweisungen*

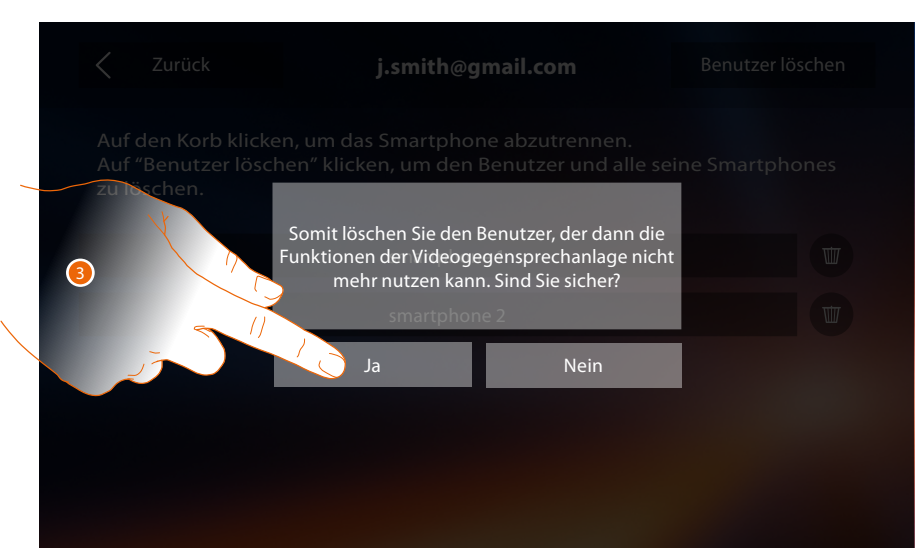

3. Berühren, um zu bestätigen.

### *Über Smartphone*

Da das Smartphone nicht vorhanden ist (z.B. gestohlenes Smartphone), führen Sie die Authentifizierung mit den Daten des Benutzers durch, der über ein anderes Smartphone gelöscht werden soll.

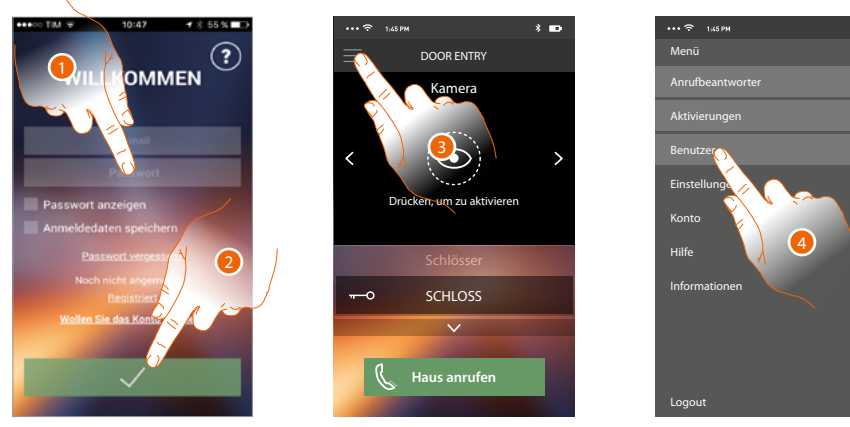

- 1. Geben Sie das Login und das Passwort des zu löschenden Benutzers ein.
- 2. Berühren, um sich zu authentifizieren.
- 3. Berühren, um das Menü der Einstellungen abzurufen.
- 4. Berühren, um den Abschnitt Benutzer abzurufen.

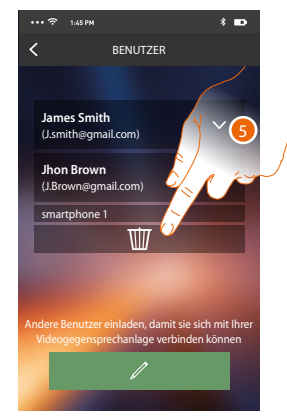

5. Berühren, um den Benutzer zu löschen.

*Anmerkung: Um den Benutzer erneut zuzuordnen, lassen Sie sich von einem anderen Benutzer [einladen](#page-103-0) oder, wenn es keine anderen Benutzer gibt, wiederholen Sie die [Zuordnungsprozedur](#page-89-1).*

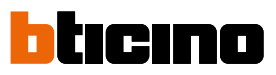

## <span id="page-21-0"></span>**Allgemeine Informationen**

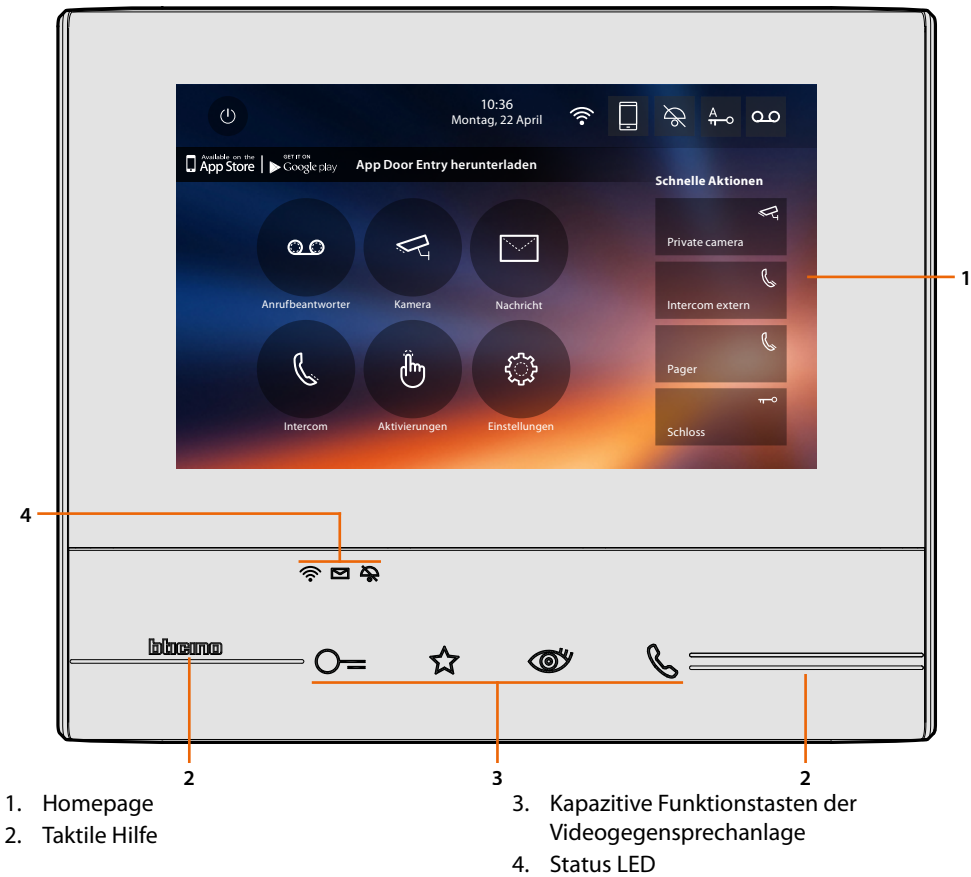

*Anmerkung: die in diesem Handbuch beschriebenen Funktionen sind nicht alle in jedem Land verfügbar. Prüfen Sie mit Installateur, welche Funktionen in Ihrem Land verfügbar sind.*

*Anmerkung: der beschriebene Hintergrund sowie die Symbole könnten sich von denen der Vorrichtung unterscheiden.*

### **Funktionstasten und Status-LED**

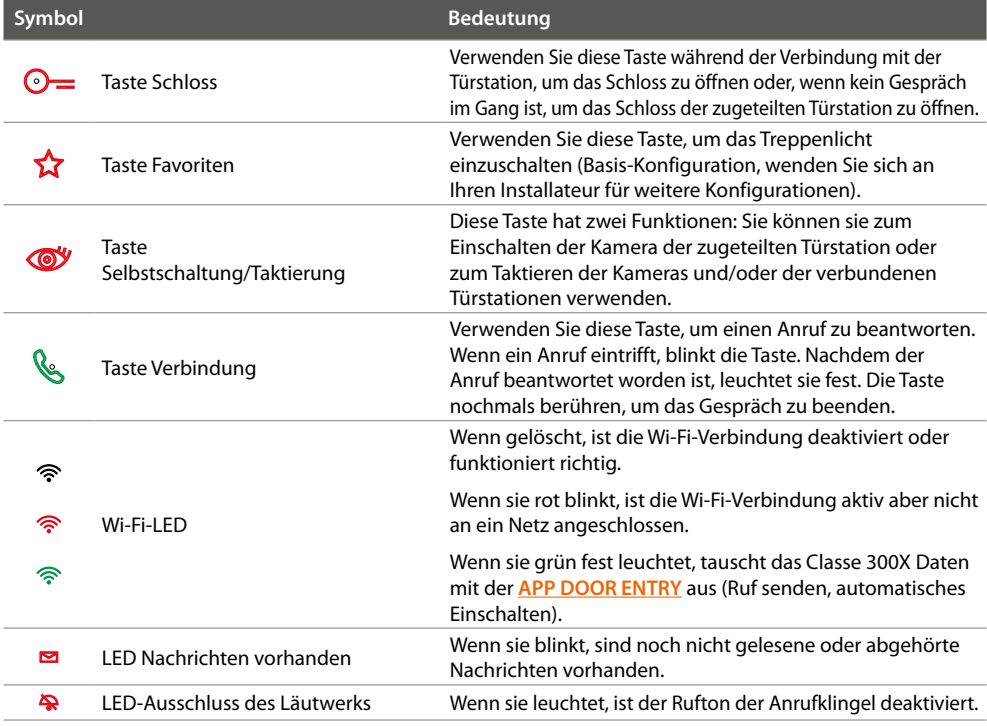

#### <span id="page-22-0"></span>**Homepage**

Je nach Konfigurationsmodus (physisch oder fortgeschritten) und je nach Modell des Geräts, kann der Inhalt dieser Seite unterschiedlich sein. Nachstehend wird die Homepage mit allen freigegebenen Funktionen beschrieben.

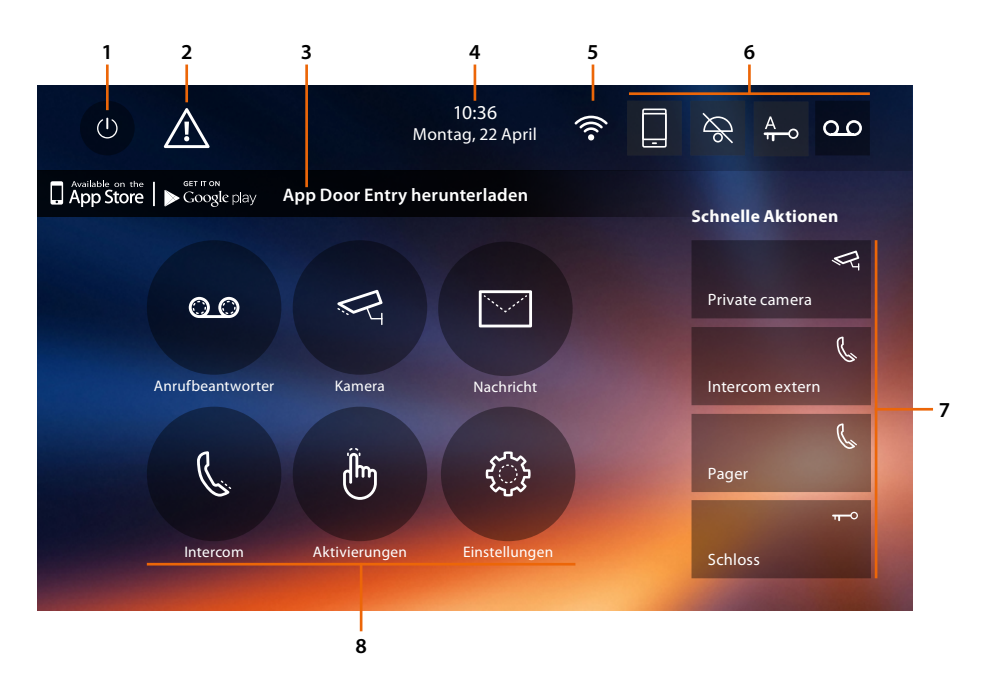

- 1. Display ausschalten
- 2. Wenn dieses Symbol angezeigt wird, **[Datum und Uhrzeit aktualisieren](#page-56-1)**
- 3. App:

Berühren, um die **[Informationsseite](#page-59-1)** abzurufen, in der ein QR-Code enthalten ist (laden Sie den QR-Scanner von App Store oder Google Play herunter), mit dem Sie die **[APP DOOR ENTRY](#page-81-1)** herunterladen können, um mit Ihrer Vorrichtung zu interagieren. Die Anzeige können Sie in der Seite Informationen deaktivieren.

- 4. Datum und Uhrzeit
- 5. Wi-Fi-Anschluss
- 6. Funktionen aktivieren/deaktivieren
- 7. Schnelle Aktionen
- 8. Funktionen

*Anmerkung: Dieses Gerät enthält die Open- Source-Software. Für Lizenz- und Softwareinformationen schließen Sie Ihren Windows/Linux-PC über den Mini-USB-Anschluss an das Gerät an.*

*Anmerkung: Für die Verbindung zwischen Videogegensprechanlage Classe 300X und Smartphone ist im Haushalt ein Wi-Fi-Netz mit Zugriff auf Internet erforderlich.*

*Um die Dienstleistung verwenden zu können, muss der Kunde über technische Geräte verfügen, die den Zugriff auf Internet aufgrund eines von ihm mit einem ISP (Internet Service Provider) abgeschlossenen Vertrags gestatten, aus dem BTicino ausgeschlossen ist.*

*Um einige Dienstleistungen zu verwenden, die von BTicino zusätzlich zu den normalen Grundfunktionen des Geräts Classe 300X zur Verfügung gestellt werden, muss der Kunde die [APP DOOR ENTRY](#page-81-1) auf das eigene Smartphone installieren. Durch die APP angebotenen Dienstleistungen ist es möglich mit dem Gerät Classe300X13E von fern über das Internet-Netz zu interagieren.*

*Die Integration und die Funktionstüchtigkeit des Geräts Classe 300x13E und der APP sind von folgenden Faktoren abhängig:*

*– a) Qualität des Wi-Fi-Signals*

*– b) Typologie des Vertrags für den Zugriff auf das Internet-Netz von der eigenen Wohnung aus*

*– c) Typologie des Vertrags für die Daten auf dem Smartphone.*

*Wenn eines dieser 3 Faktoren nicht den für den Betrieb des Produkts erforderlichen Spezifikationen entspricht, haftet BTicino nicht für eventuelle Probleme.*

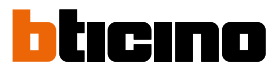

<span id="page-23-0"></span>*Die Funktionen des [APP DOOR ENTRY](#page-81-1) könnten bei ausgeschaltetem Bildschirm (Background) in folgenden Fällen durch die installierten Anwendungen beeinträchtigt werden:*

*– Anwendungen zur Optimierung des Gebrauchs der Batterie und Energieeinsparung;*

*– Anwendungen die die Vorrichtung schützen (Antivirus und dergleichen)*

*Das Produkt unterstützt ein Streaming-System VoIP, weshalb sichergestellt werden muss, dass der eigene Vertrag das Datennetz des Smartphones während der Verbindung nicht blockiert.*

*Zudem benötigt die Dienstleistung von BTicino über den Gebrauch von fern durch die APP, die Verwendung von Daten, die mit Kosten verbunden ist, die von der Typologie des Vertrags abhängig sind, die der Kunde mit einem ISP (Internet Service Provider) abgeschlossen hat und selbst trägt.*

### **Funktionen aktivieren**

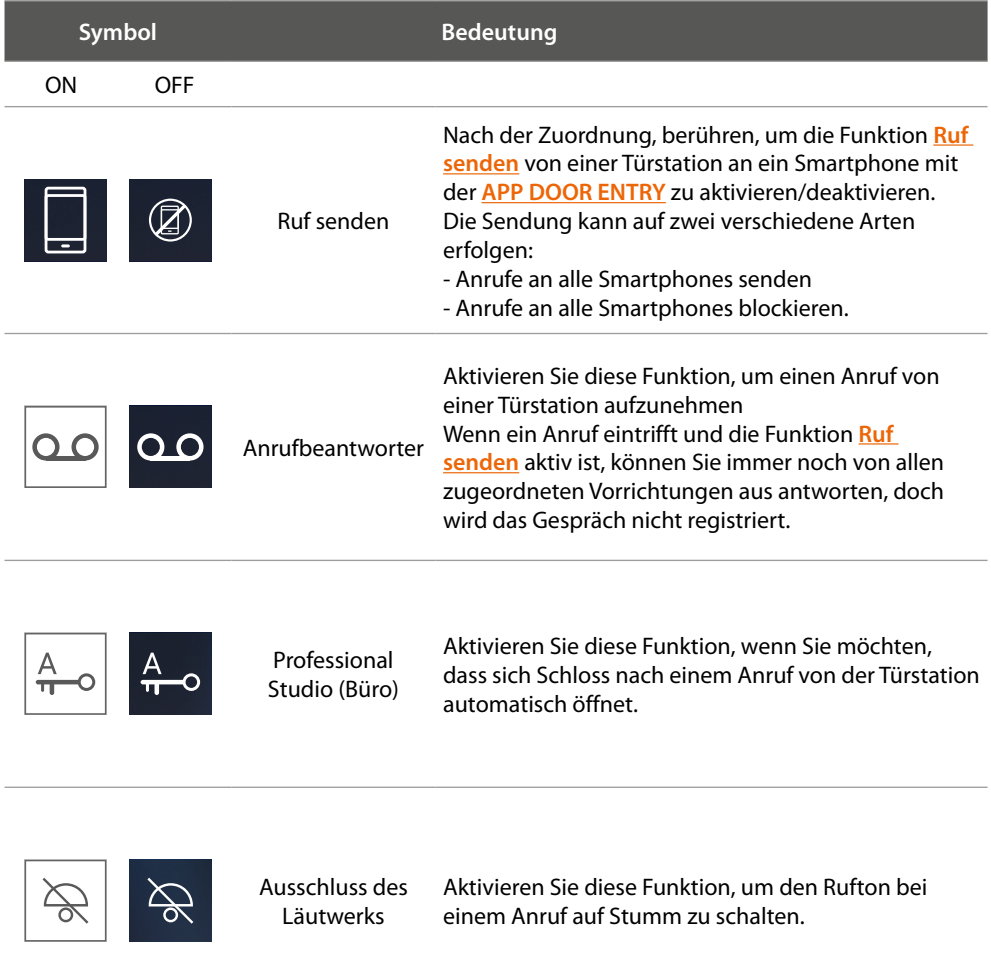

### **Schnelle Aktionen**

Durch Berühren dieser Symbole, können Sie die angezeigte Funktion direkt aktivieren (Einstellung unter **[Einstellungen/Schnelle Aktionen](#page-65-1)**).

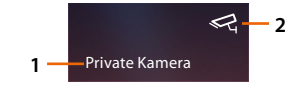

- 1. Beschreibung
- 2. Funktionstyp

# **Classe 300X**

*Gebrauchsanweisungen*

### **Status der Funktionen**

<span id="page-24-0"></span> $\blacklozenge$ 

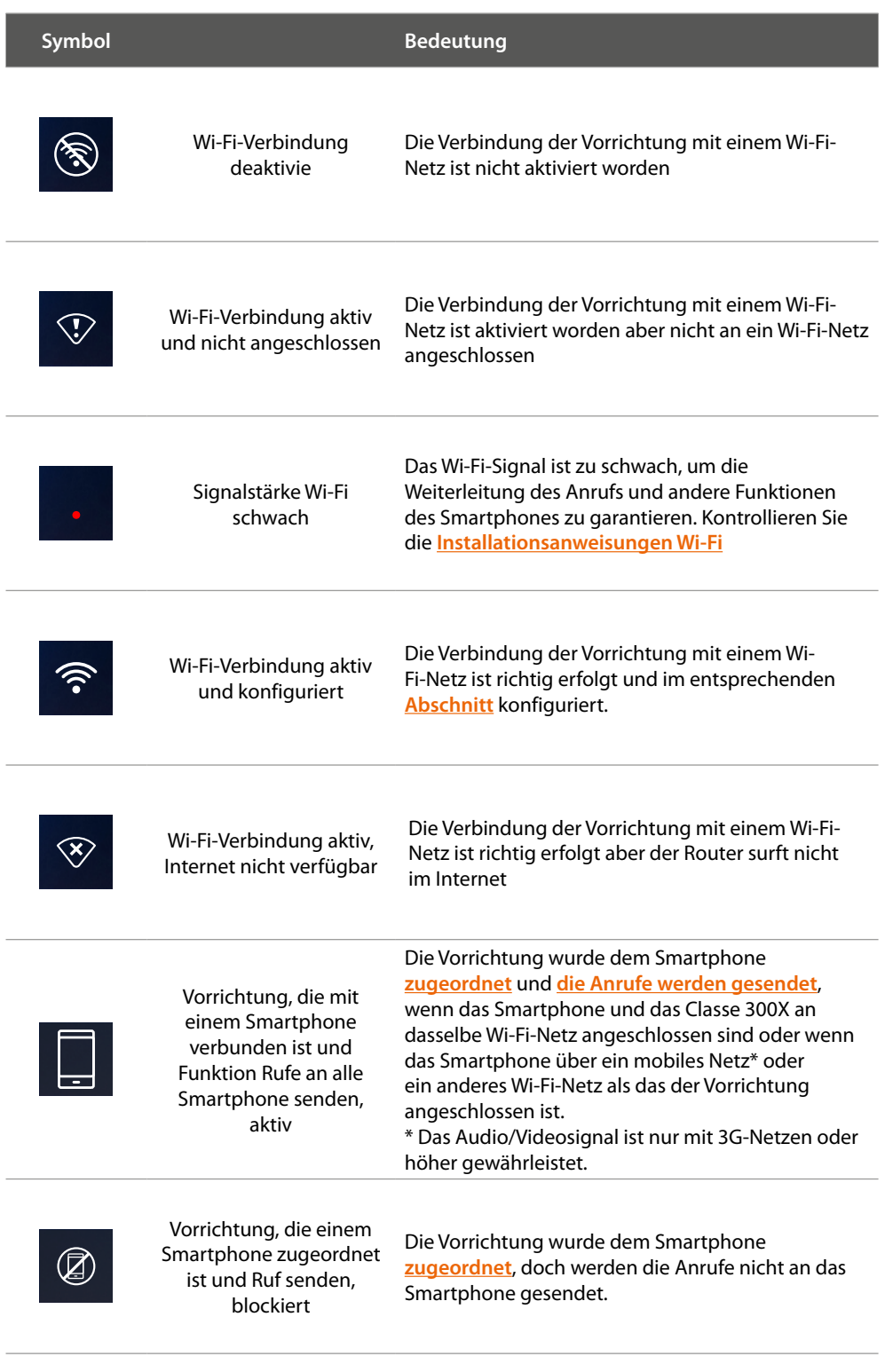

*Anmerkung: Wenn keine Smartphone-Symbole angezeigt werden:*

- *ist die Vorrichtung noch nicht dem Smartphone [zugeordnet](#page-89-1)*
- *haben Sie die Vorrichtung zurückgesetzt ([Reset](#page-73-1))*
- *haben Sie [alle Benutzer gelöscht](#page-54-1)*

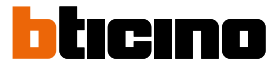

### <span id="page-25-1"></span><span id="page-25-0"></span>**Anrufe an das Smartphone senden, aktivieren**

Mit dieser Funktion können Sie die Anrufe der Videogegensprechanlage, die von der Türstation eintreffen, an die zugeordneten Smartphones senden.

Die Sendung kann auf zwei verschiedene Arten erfolgen:

- Anrufe an alle Smartphones senden
- Anrufe an alle Smartphones blockieren.

#### **Anrufe an alle Smartphones senden, aktivieren**

Mit dieser Funktion, können Sie Anrufe von einer Türstation an alle Smartphones senden, wenn das Smartphone und das Classe 300X an dasselbe Wi-Fi-Netz angeschlossen sind oder wenn das Smartphone über ein mobiles Netz\* oder ein anderes Wi-Fi-Netz als das der Vorrichtung angeschlossen ist.

*Anmerkung: Wenn das Smartphone an ein mobiles Netz angeschlossen ist, ist das Audio/Videosignal nur mit einem 3G-Netz oder höher garantiert.*

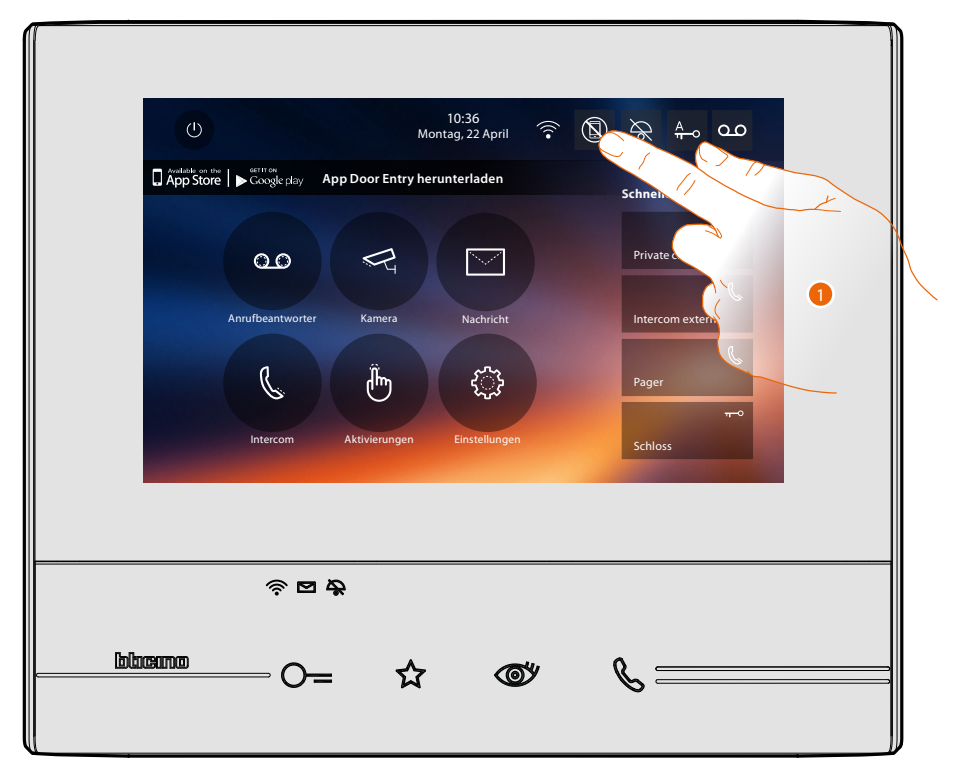

1. Berühren, um die Sendung der Anrufe an das Smartphone zu aktivieren

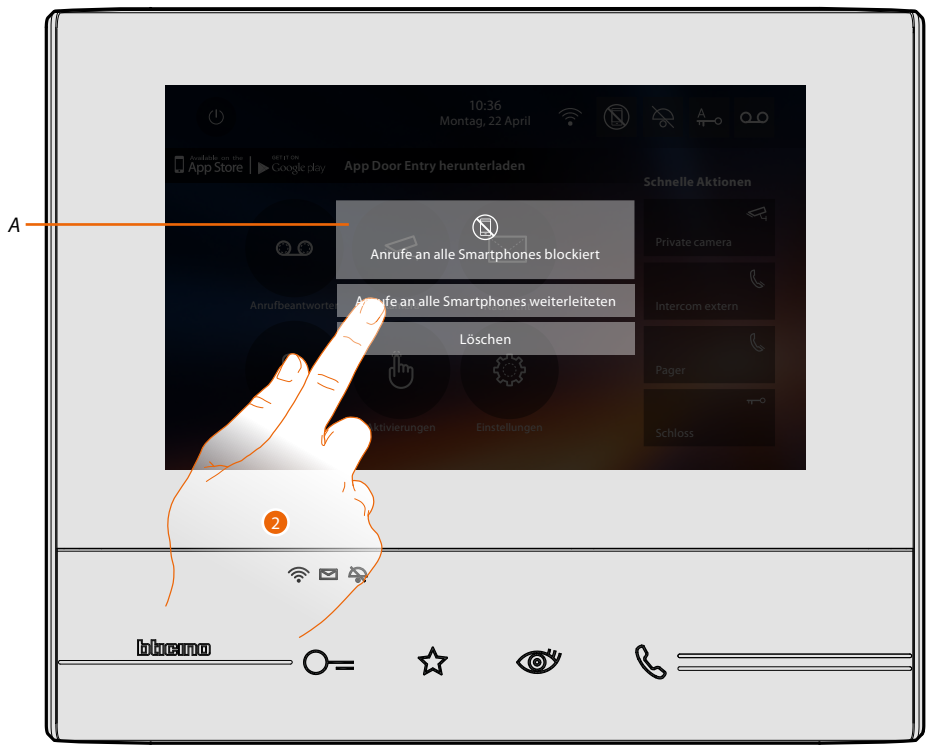

- *A. Status aktivierte Anrufe.*
- 2. Berühren, um die Sendung der Anrufe an alle Smartphones zu aktivieren

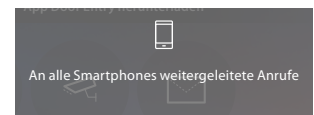

Es werden eine Bestätigungsmeldung und nach wenigen Sekunden die Homepage angezeigt.

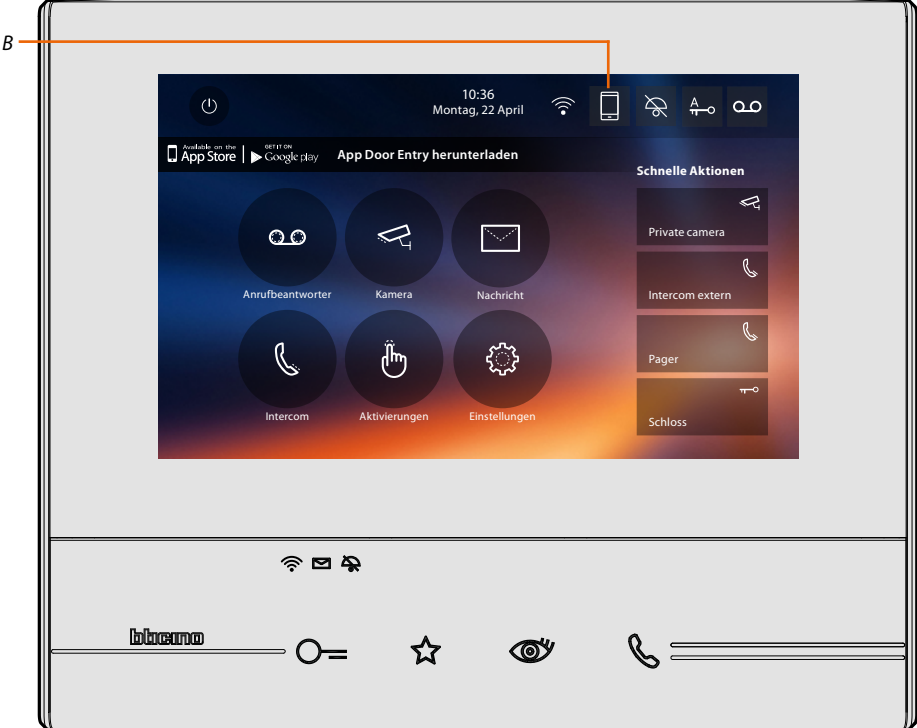

*B. Das entsprechende Symbol gibt den neuen Status an.*

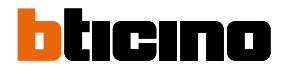

### <span id="page-27-0"></span>**Anrufe an alle Smartphones blockieren**

Mit dieser Funktion, können Sie die Anrufe an alle Smartphones blockieren.

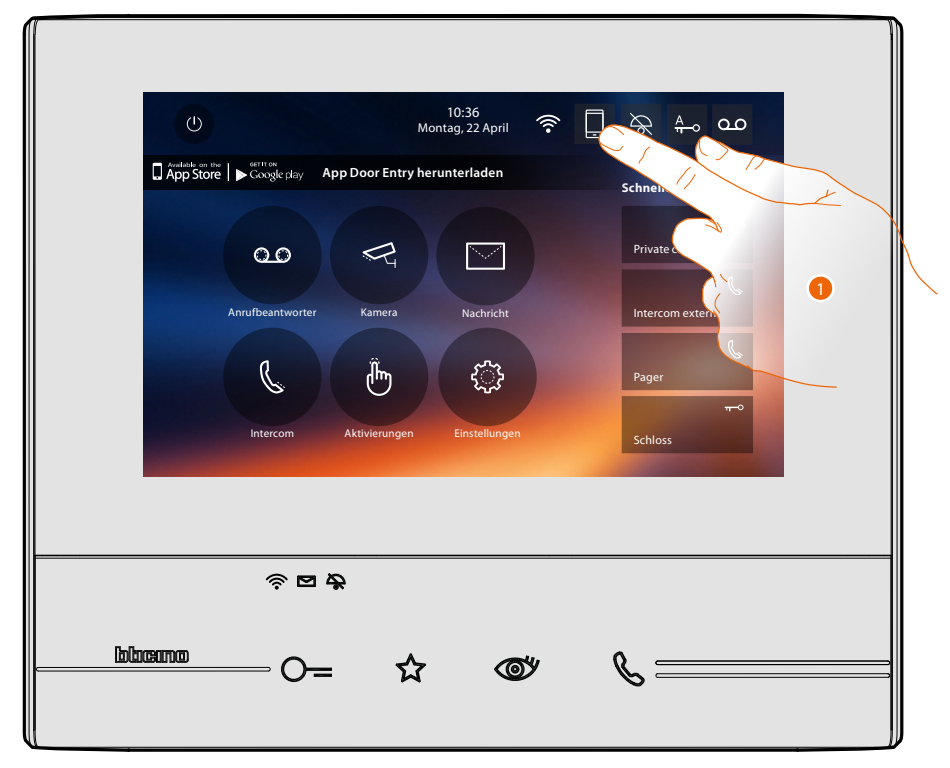

1. Berühren, um die Sendung der Anrufe an die Smartphones zu blockieren.

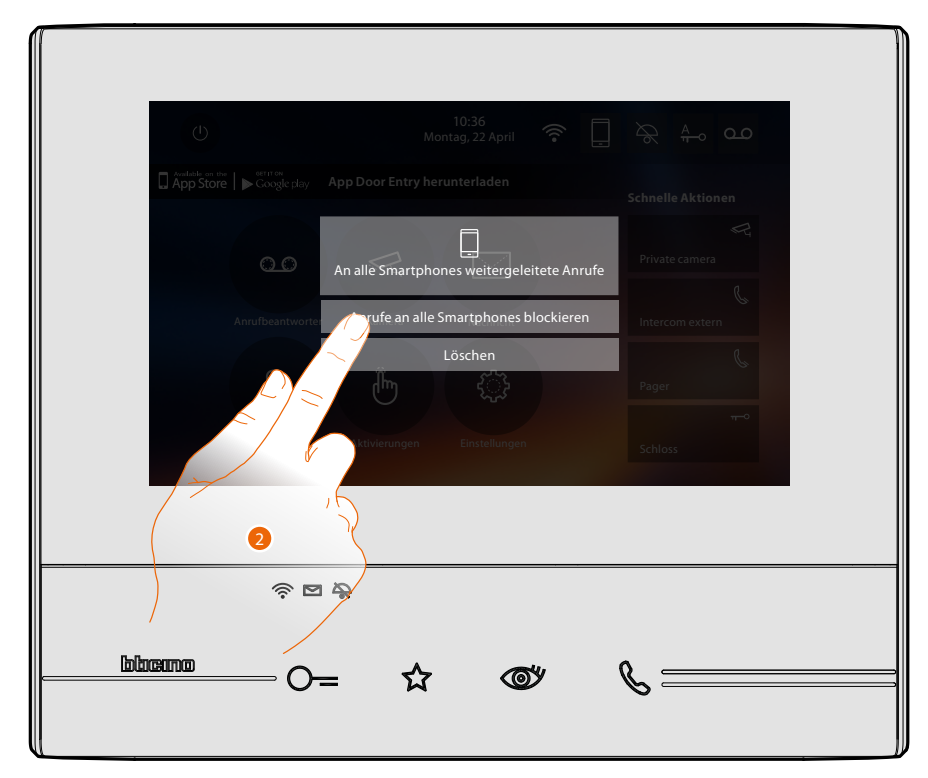

2. Berühren, um die Sendung der Anrufe an alle Smartphones zu blockieren.

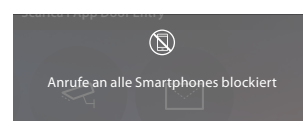

Es werden eine Bestätigungsmeldung und nach wenigen Sekunden die Homepage angezeigt.

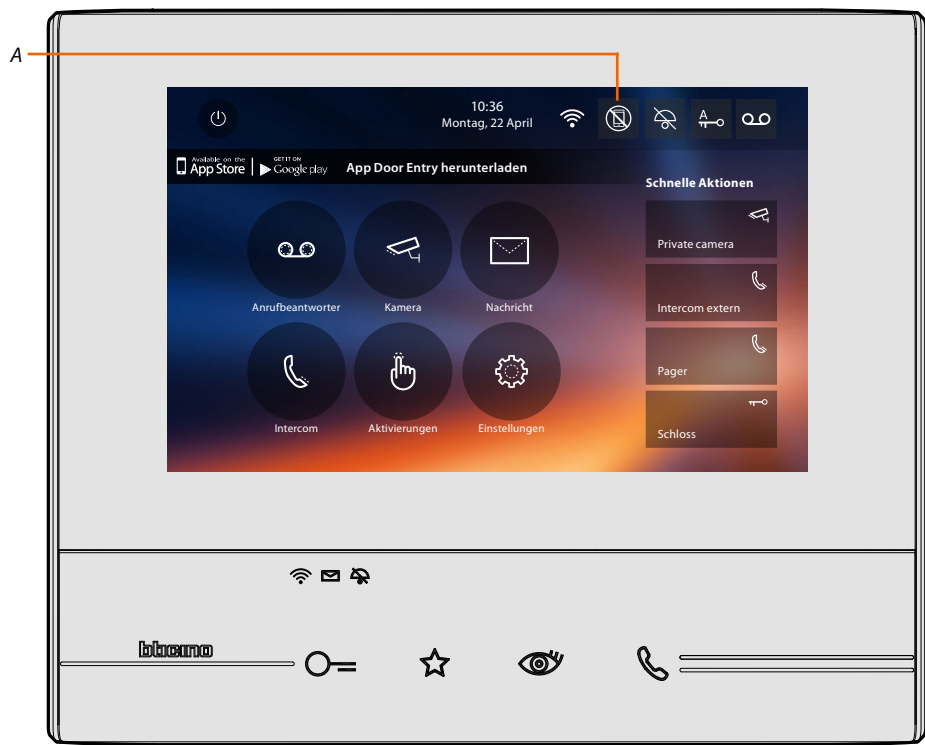

*A. Das entsprechende Symbol gibt den neuen Status an..*

 $\blacklozenge$ 

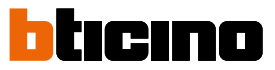

### **Funktionen**

<span id="page-29-0"></span> $\blacklozenge$ 

Wenn Sie die nachstehend beschriebenen Symbole berühren, werden die entsprechenden Seiten dieser Funktionen angezeigt. Die Symbole sind je nach Konfiguration Ihrer Anlage vorhanden oder nicht.

*Anmerkung: Die Funktionen Kamera, Intercom und Aktivierungen sind nur verfügbar, wenn das Gerät nicht physisch konfiguriert wurde. Wenden Sie sich an Ihren Installateur, um sie zu aktivieren.*

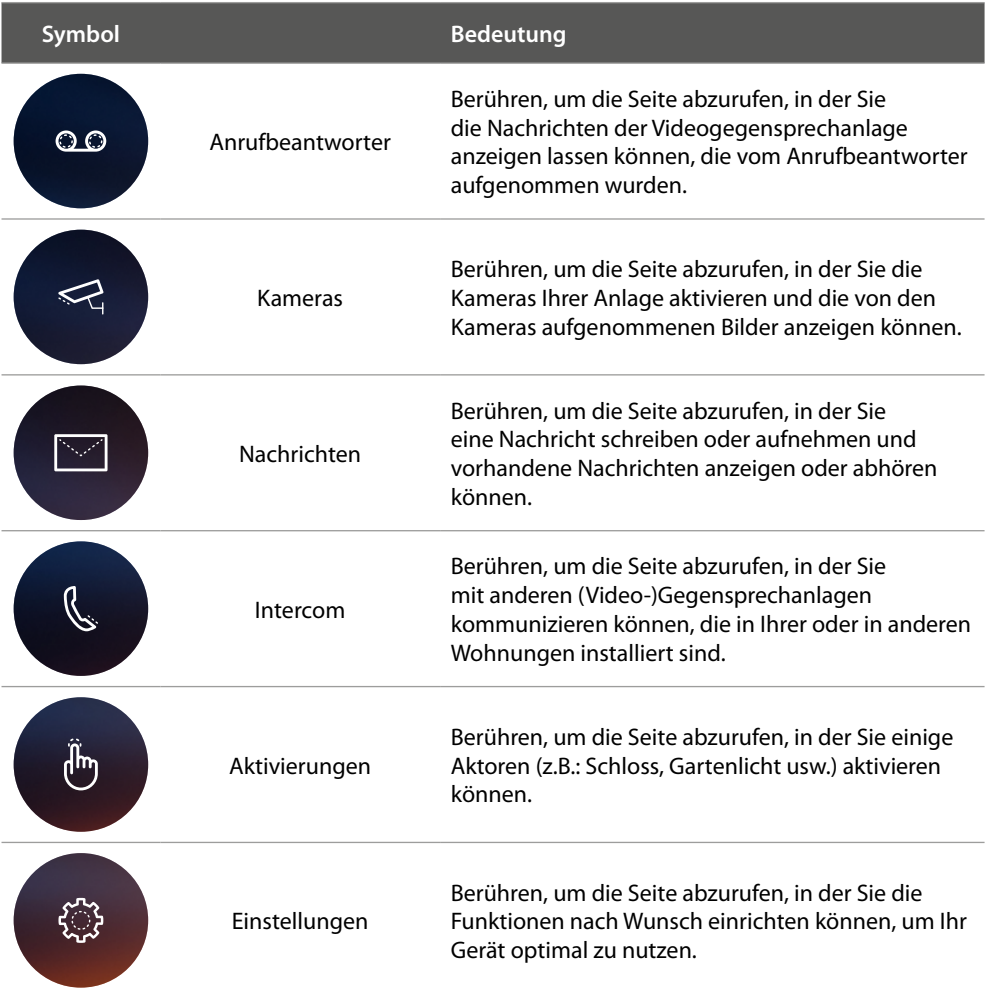

### <span id="page-30-0"></span>**Funktionen**

Sie können die Seiten der Hauptfunktionen direkt von der Homepage durch Berühren der entsprechenden Symbole abrufen.

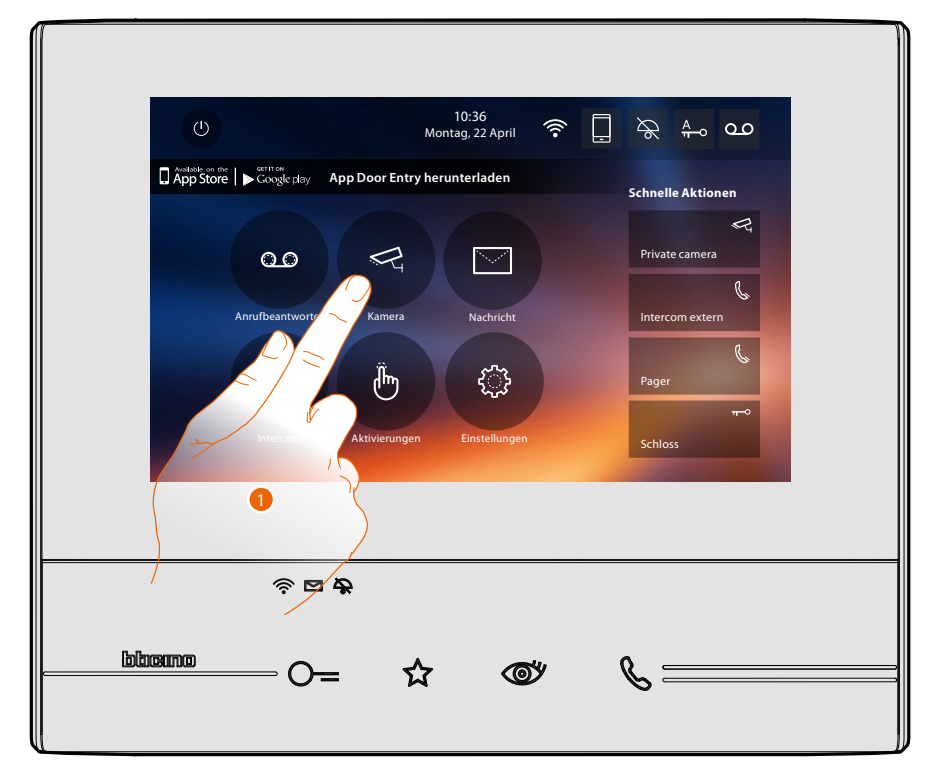

1. Berühren Sie das gewünschte Symbol einer der nachstehenden Funktionen:

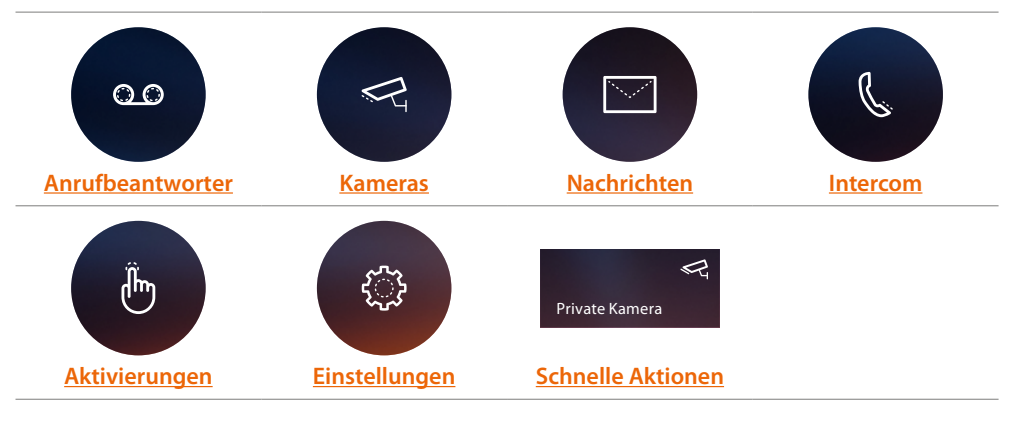

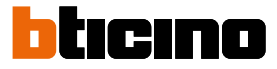

### <span id="page-31-1"></span><span id="page-31-0"></span>**Anrufbeantworter**

In diesem Abschnitt können Sie die Audio-/Videonachrichten anzeigen lassen, die von der Türstation während Ihrer Abwesenheit aufgenommen wurden, wenn Sie zuvor die Funktion durch Drücken des Symbols (*A*) aktiviert haben.

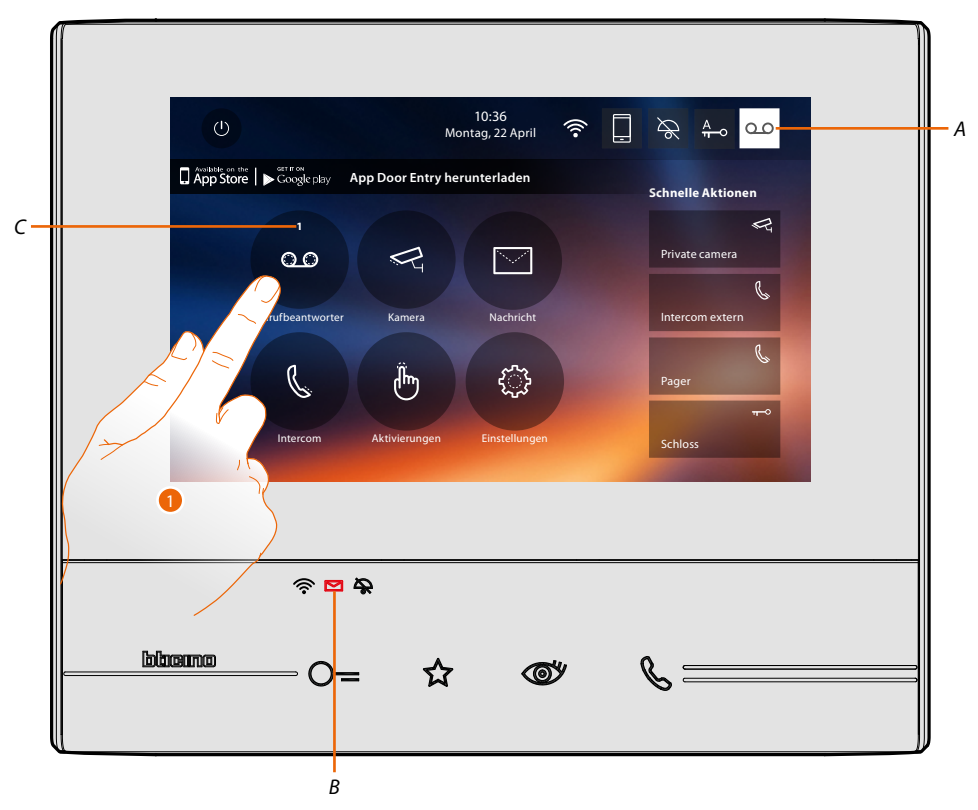

Wenn eine Nachricht im Anrufbeantworter vorhanden ist, blinkt die LED (*B*) und auf dem Symbol der Funktion wird eine Nummer angezeigt, die die Anzahl der neuen oder noch nicht gelesenen (*C*) Nachrichten angibt.

1. Berühren, um den Anrufbeantworter abzurufen.

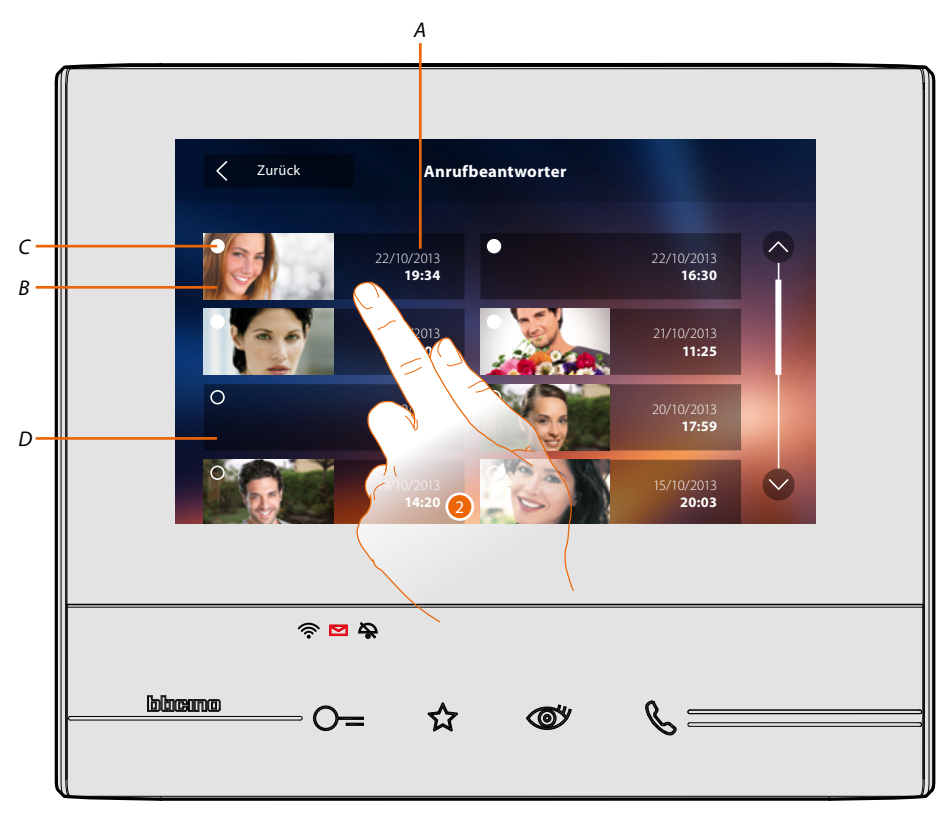

- *A. Datum/Uhrzeit der Aufnahme.*
- *B. Vorschau der Audio/Video-Nachricht*
- *C. Statusanzeige der Nachricht: Noch nicht gelesene Nachricht; Gelesene Nachricht*
- *D. Audio-Nachricht*

◢

2. Berühren, um die Nachricht abzurufen.

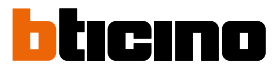

Wenn auf Automatisch geschaltet, wird die Nachricht abgespielt.

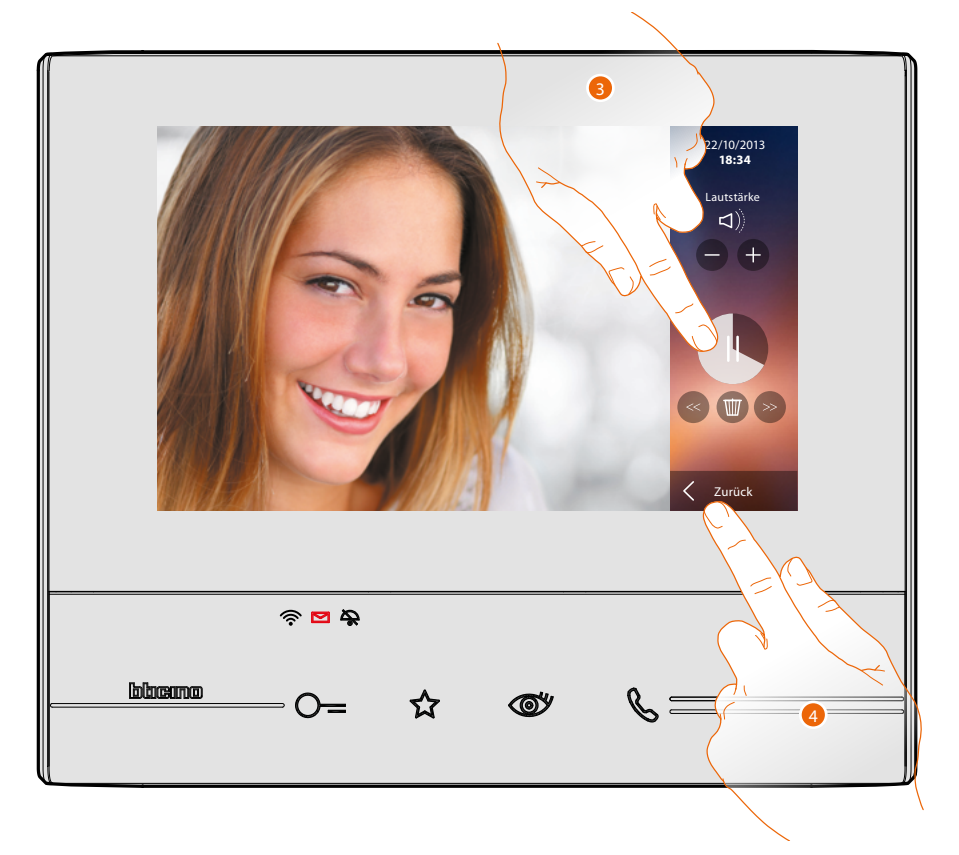

3. Berühren, um die Wiedergabe auf Pause zu schalten. Die Nachricht kann über folgende Symbole verwaltet werden:

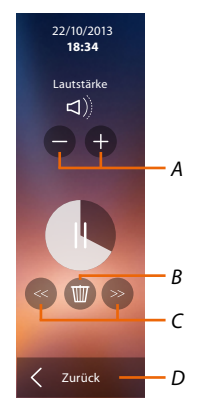

- *A. Lautstärke einstellen*
- *B. Meldung löschen*
- *C. Anfang und Ende der Nachricht*
- *D. Zurück zur Seite des Anrufbeantworters*
- 4. Berühren, um die Anzeige zu beenden.

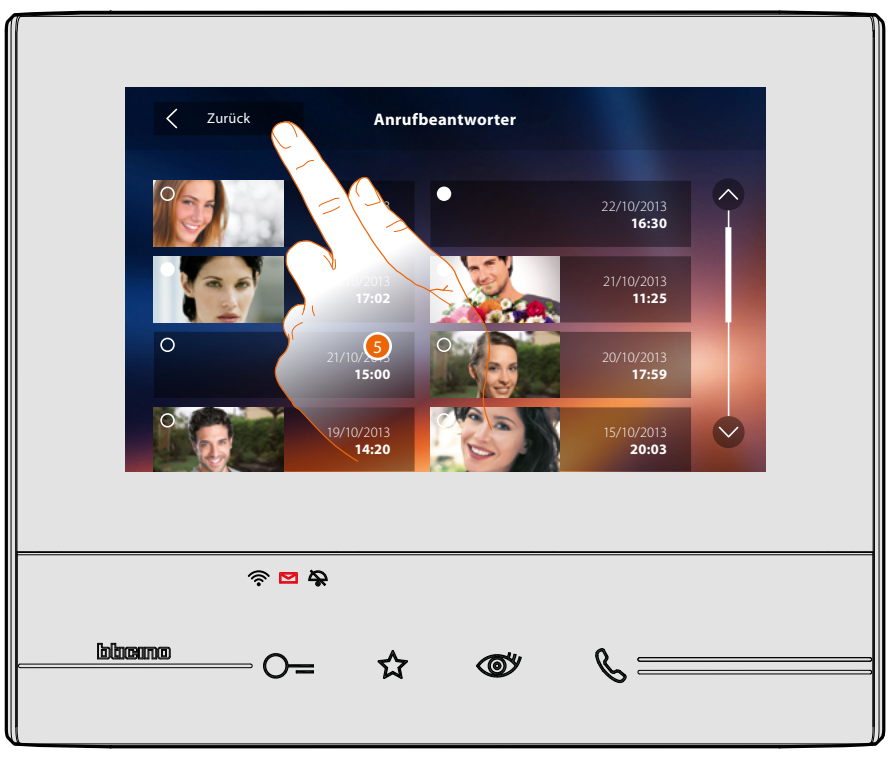

Wenn auf Automatisch geschaltet, wechselt die Statusanzeige der Nachricht auf "gelesen O" und die nummerische Anzeige erlischt in der Homepage.

5. Berühren, um auf die Homepage zurück zu schalten.

 $\blacklozenge$ 

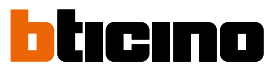

### <span id="page-35-1"></span><span id="page-35-0"></span>**Kameras**

In diesem Abschnitt können Sie Ihre Wohnung überwachen, indem Sie eine der in der Wohnung, den gemeinschaftlichen Bereichen (z.B. Garage, Garten) und an den Türstationen installierten Kameras aktivieren.

Nachdem Sie eine Kamera aktiviert haben, können Sie die anderen Kameras "im Takt" (der Reihe nach) kontrollieren.

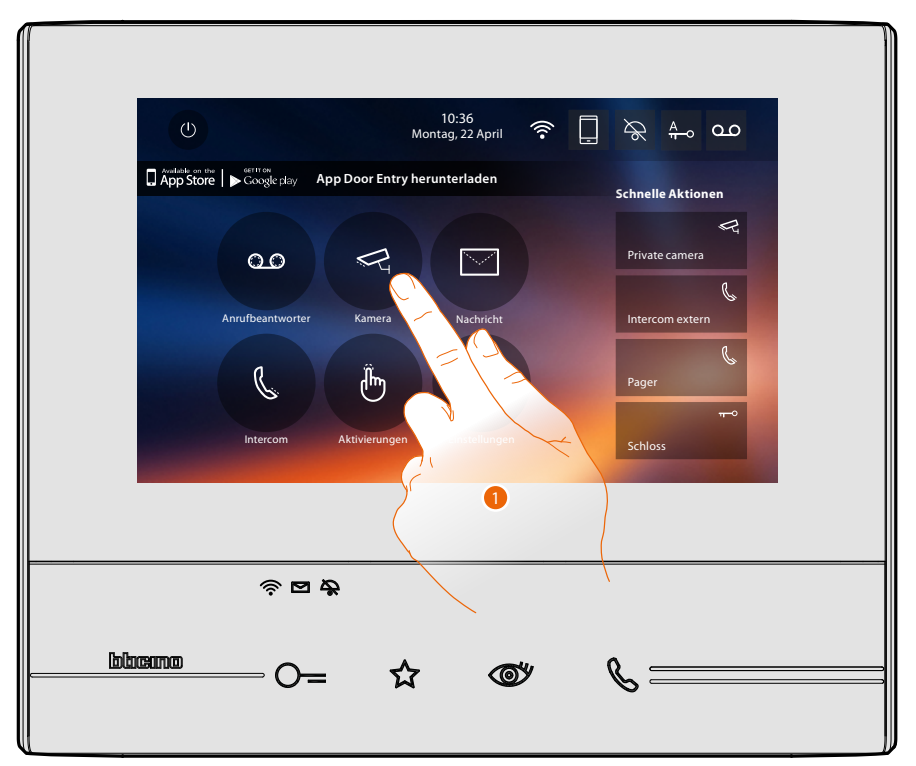

1. Berühren, um die Kameras der Anlage anzeigen zu lassen.

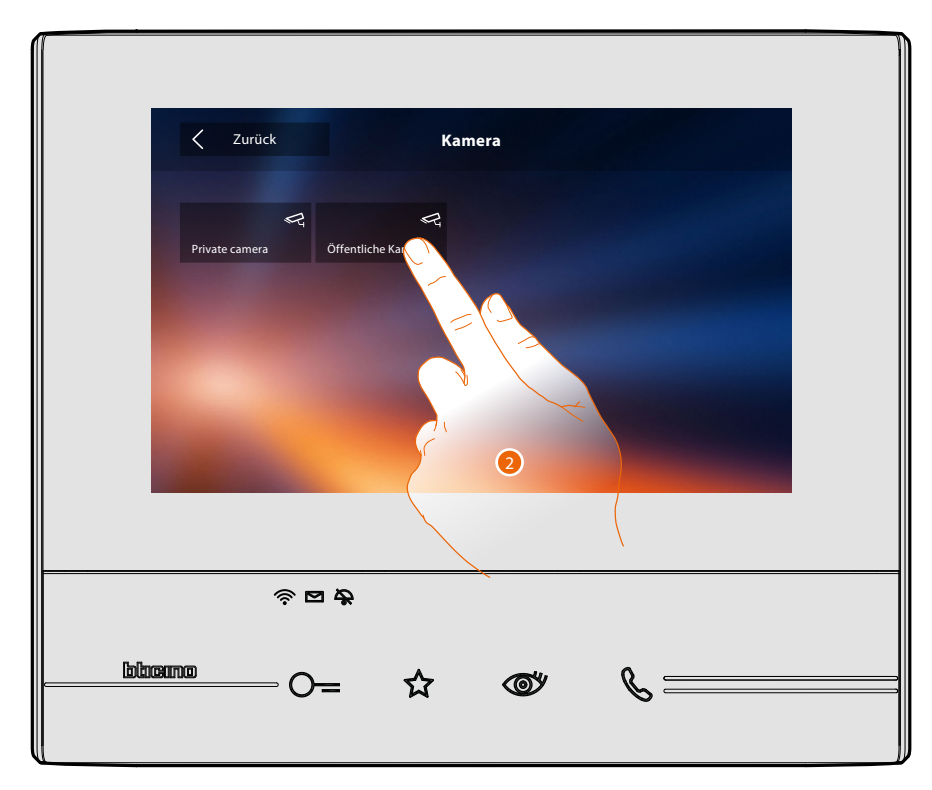

2. Berühren, um die gewünschte Kamera zu aktivieren.
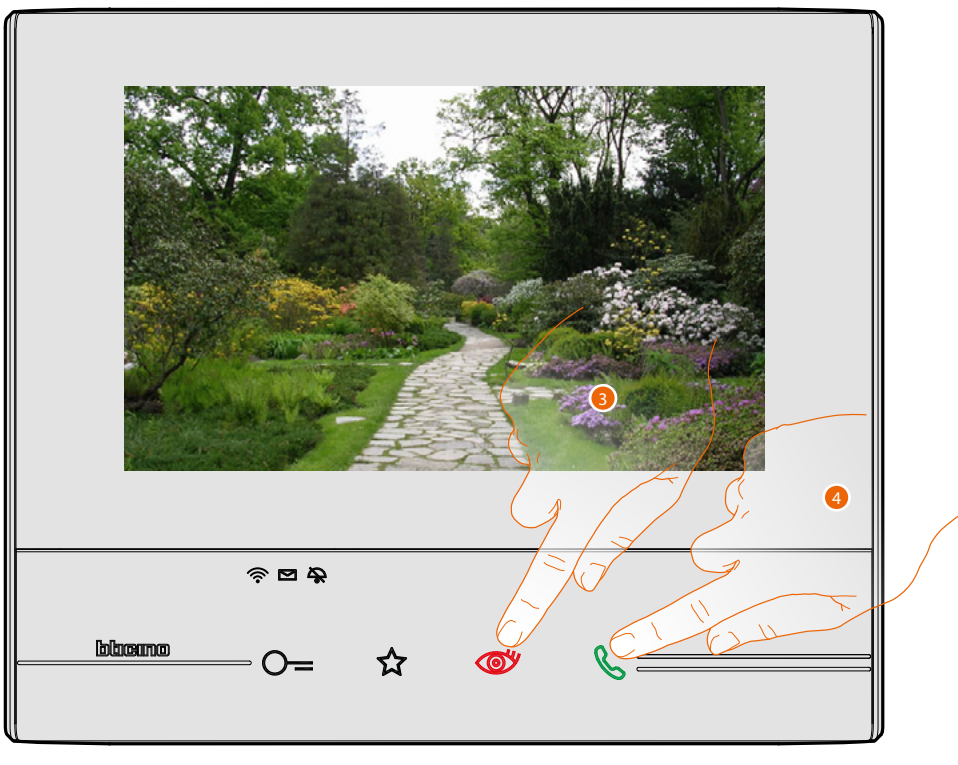

Das Display zeigt die von der aktivierten Kamera aufgenommenen Bilder. Zur Einstellung der Kameras, sie **[Einen Anruf beantworten](#page-4-0)**.

3. Berühren, um das Bild einer anderen Kamera anzeigen zu lassen (Taktieren). Die Taste leuchtet bei Übergang auf eine andere Kamera auf.

*Anmerkung: Die NETATMO Kameras sind nicht mit der Funktion der Taktierung vorgesehen und werden daher nicht angezeigt.*

4. Wenn die Kamera die einer Türstation ist, blinkt die Taste. Berühren Sie sie, um die Audioverbindung herzustellen.

Um die Anzeige der Kamera zu löschen, warten, bis sie ausgeschaltet wird.

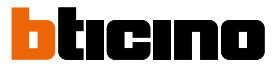

#### NETATMO Kameras

Wenn Sie NETATMO-Kameras in Ihrem Haus haben, können Sie sie nach der **[Aktivierung mit Ihrem](#page-68-0)  [Classe 300X](#page-68-0)** zur Videoüberwachung verwenden.

Wenn Ihr NETATMO-Konto mehreren Häusern mit jeweils einer oder mehreren Kameras zugeordnet ist, wird die vollständige Liste angezeigt.

Sie können dann z.B. Bilder Ihres Ferienhauses über Ihr Classe 300X aus in Ihrem Haupthaus sehen.

*Anmerkung: Bilder von NETATMO-kompatiblen Kameras können nur angezeigt werden, wenn die Überwachungsfunktion in der NETATMO Security App aktiv ist.*

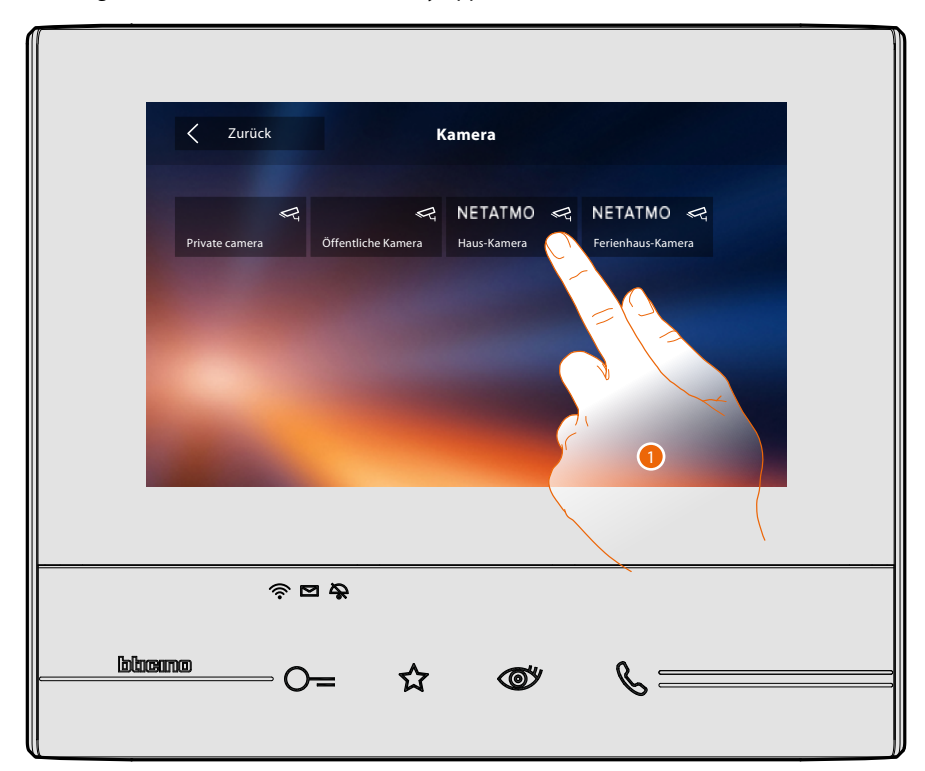

1. Berühren, um die gewünschte Kamera zu aktivieren. (Das Bild wird drei Minuten lang angezeigt).

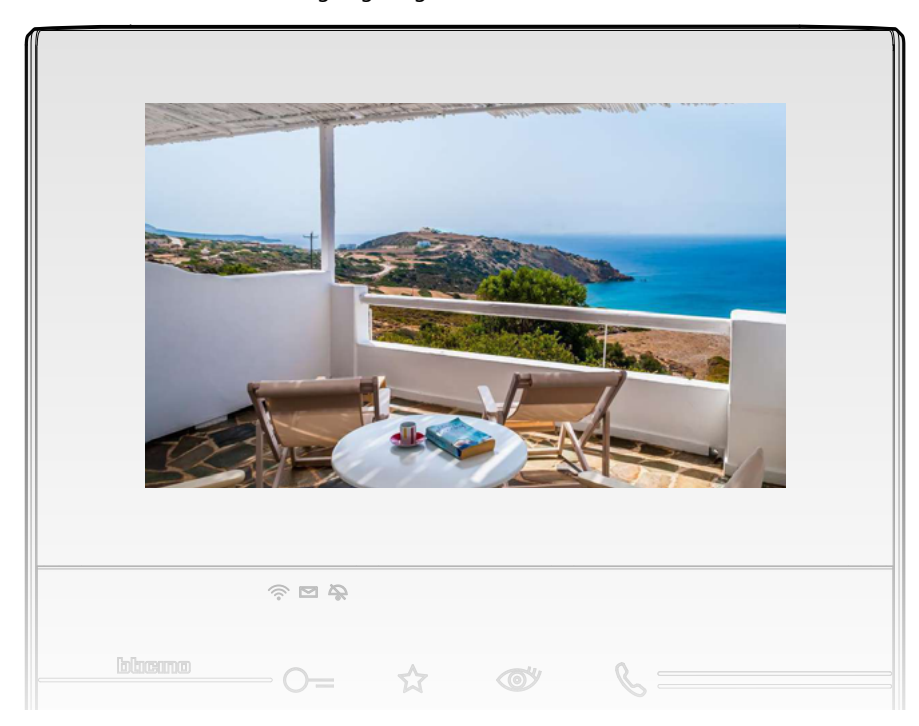

#### **TVCC**

Unter diesem Abschnitt können Sie Ihre Wohnung durch Aktivieren der in der Wohnung und in den gemeinschaftlichen Bereichen (z.B. Garage, Garten) installierten Kameras überwachen.

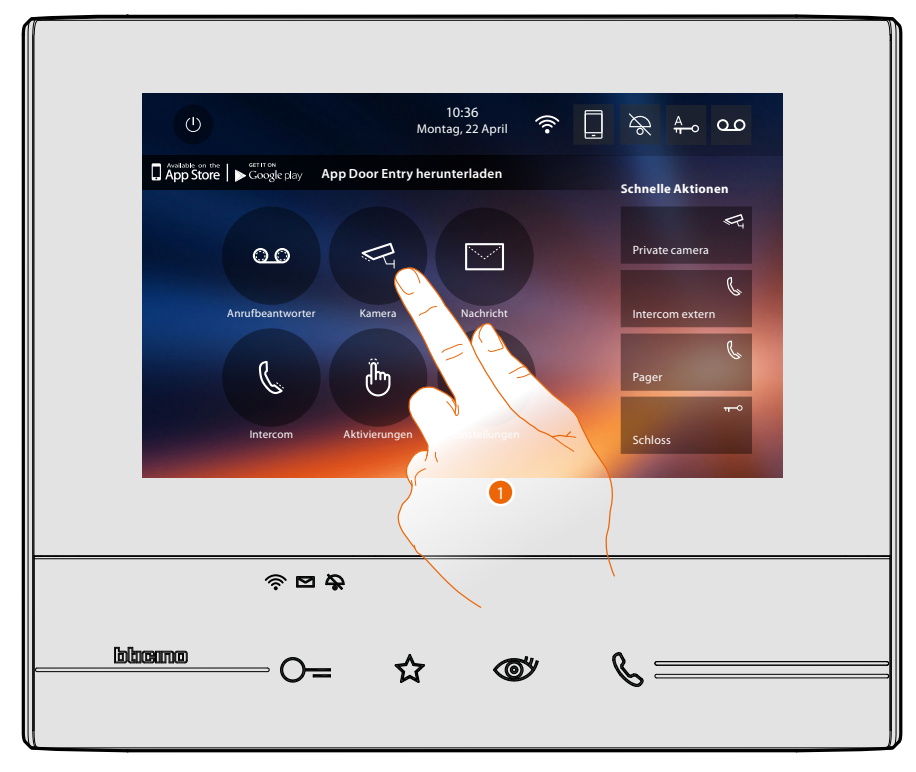

1. Berühren, um die Kameras der Anlage anzeigen zu lassen.

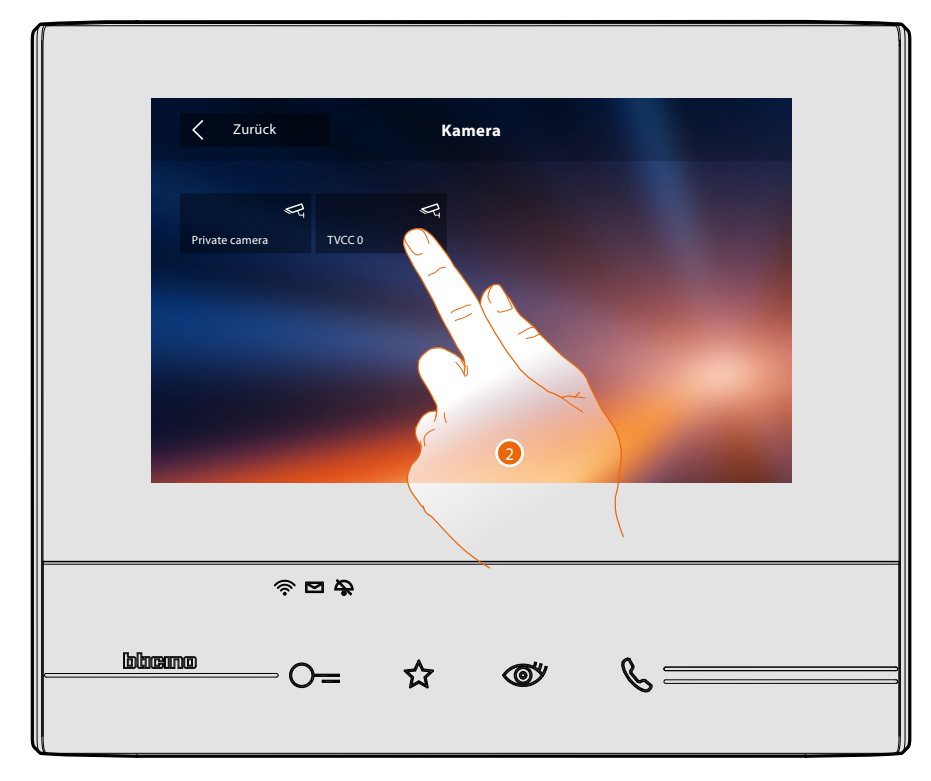

2. Berühren, um die gewünschte Kamera zu aktivieren.

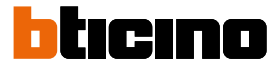

Das Display zeigt die von der aktivierten Kamera aufgenommenen Bilder. Zur Einstellung der Kameras, sie **[Einen Anruf beantworten](#page-4-0)**.

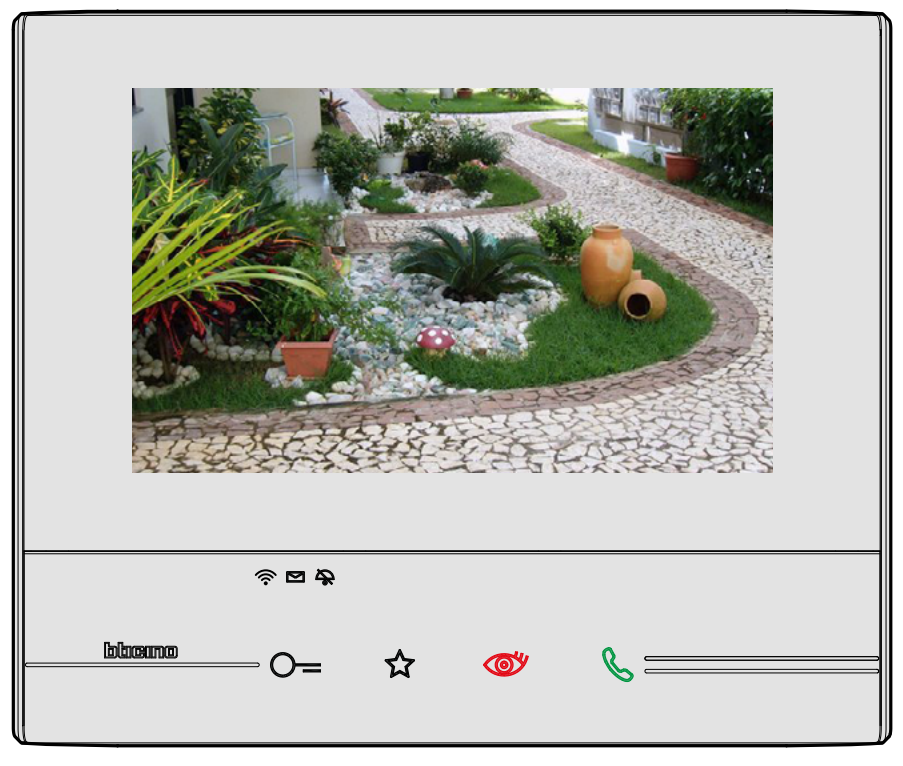

Das Bild wird drei Minuten lang angezeigt. Das Taktieren der Kameras ist nicht vorgesehen.

*Anmerkung: Wenn die Kameras taktieren sollen oder die Multivision-Funktion gewünscht wird, die Schnittstelle 347400 an den Ausgang einer Vorrichtung (z.B. Digital Video Recorder) anschließen, die die Funktion übernehmen kann.*

*Für weitere Fragen, wenden Sie sich bitte an Ihren Installateur.*

#### **Nachrichten**

In diesem Abschnitt können Sie Nachrichten hinterlassen oder die von anderen Benutzern oder von der Hauswartszentrale hinterlassenen Nachrichten anzeigen lassen. Es gibt zwei Arten von Nachrichten: Text- oder Audionachrichten.

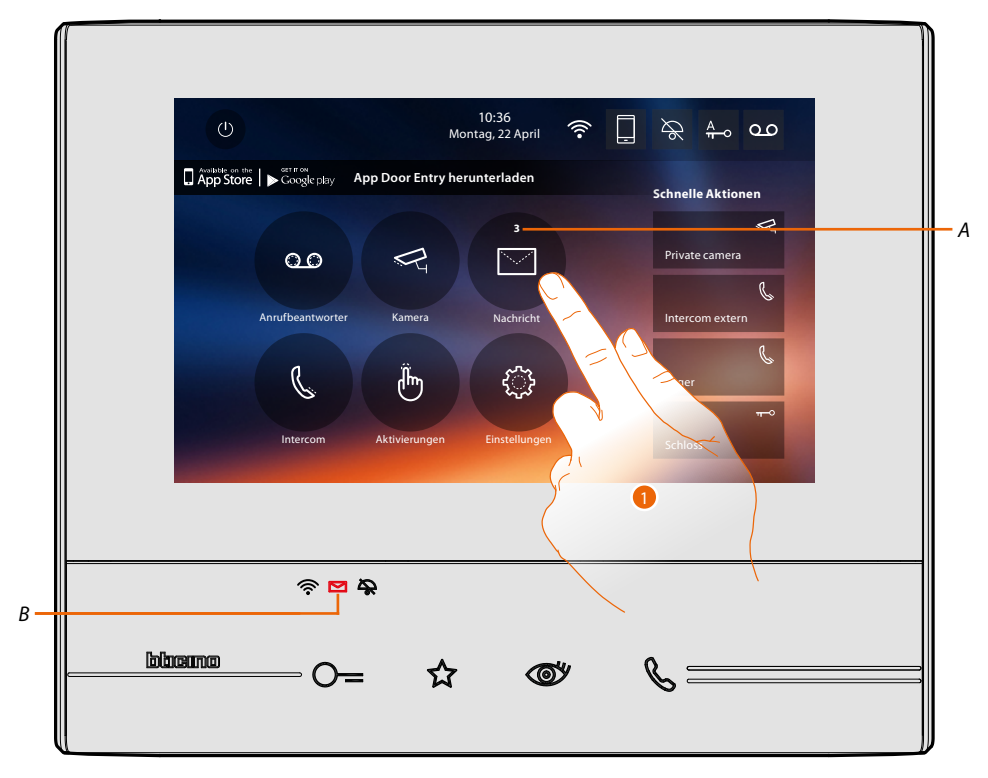

Wenn eine Nachricht im Anrufbeantworter vorhanden ist, blinkt die Led (*B*) und auf dem Symbol der Funktion, wird eine Nummer angezeigt, die die Anzahl der neuen oder noch nicht gelesenen (*A*) Nachrichten angibt.

1. Berühren, um die Nachrichten abzurufen.

 $\blacklozenge$ 

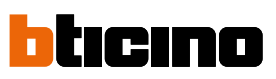

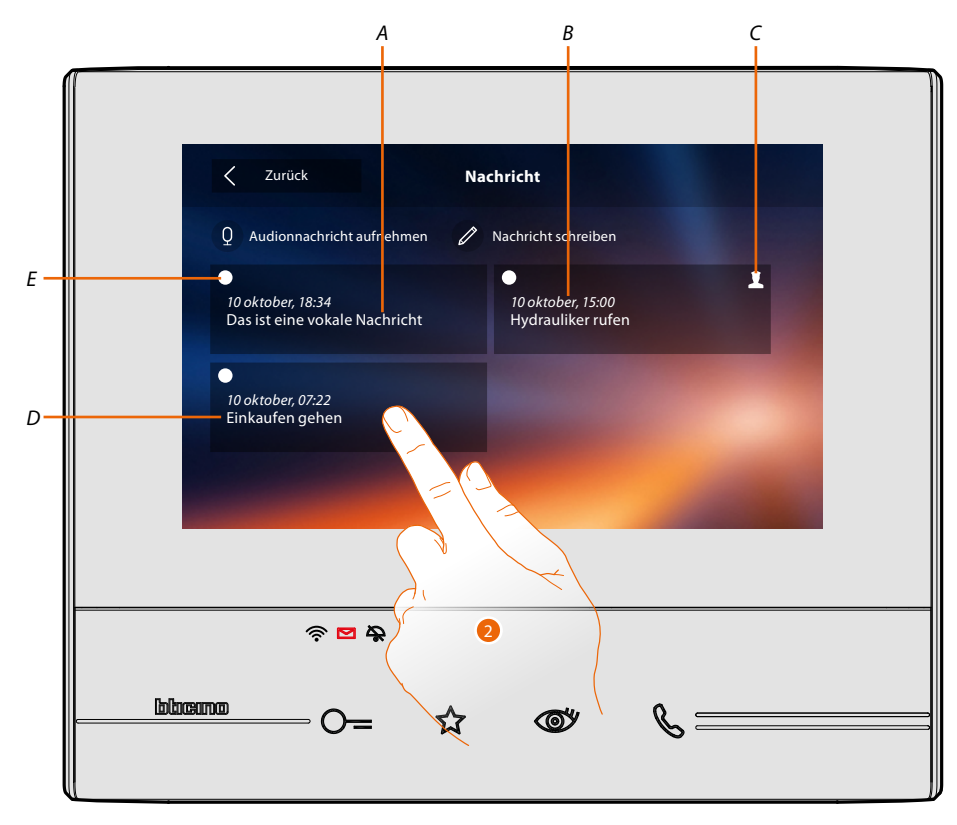

- *A. Anzeige einer Audionachricht*
- *B. Datum/Uhrzeit der Aufnahme*
- *C. Nachricht von der Hauswartszentrale*
- *D. Vorschau der Textnachricht*
- *E. Statusanzeige der Nachricht: Noch nicht gelesene Nachricht Gelesene Nachricht*
- 2. Berühren, um die Nachricht abzurufen.

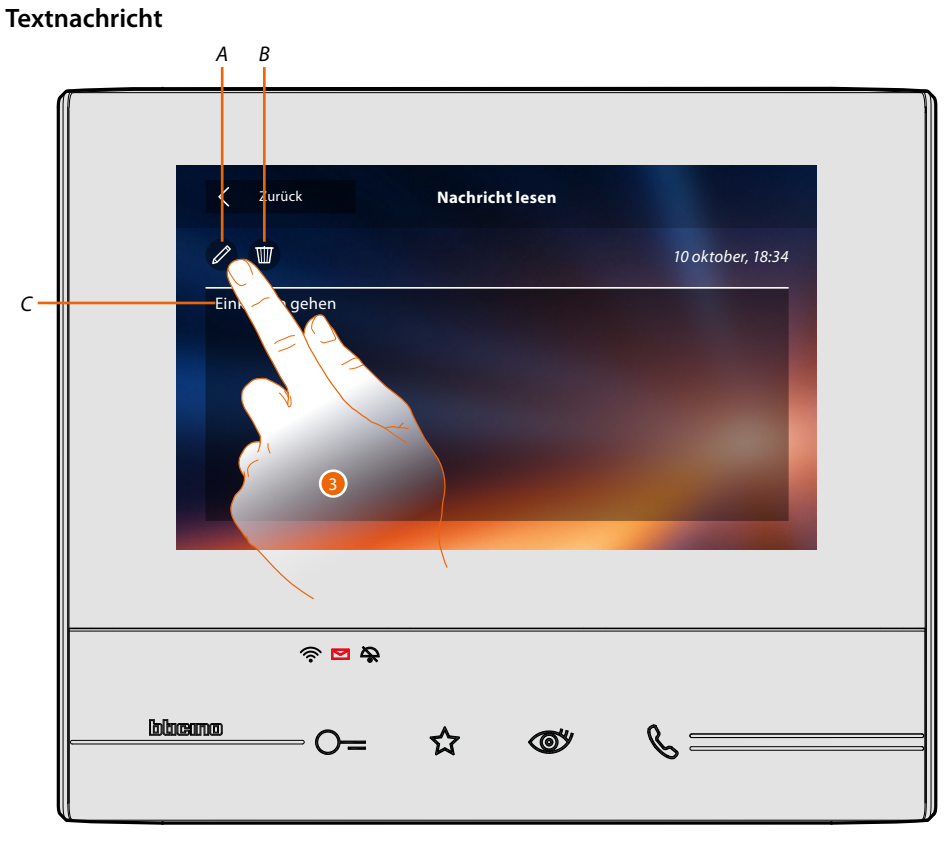

3. Berühren, um die Nachricht zu ändern. In dieser Seite können Sie den Text der Nachricht (*C*) anzeigen lassen, ändern (*A*) oder löschen (*B*).

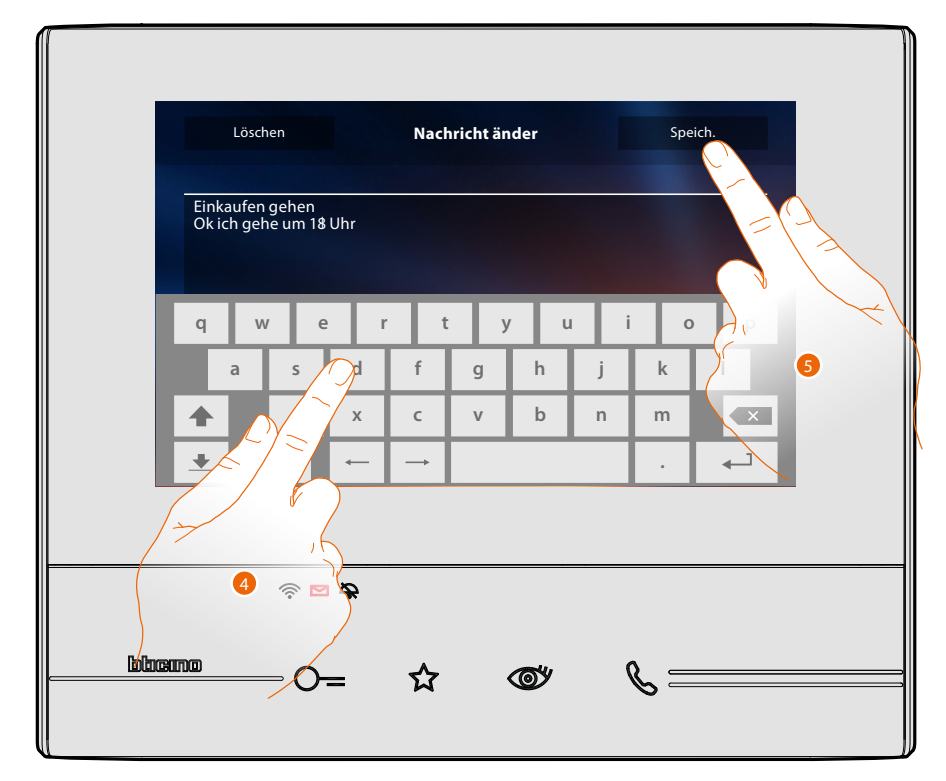

- 4. Die Tastatur benutzen, um die Nachricht zu ändern.
- 5. Berühren, um die Änderung zu speichern.

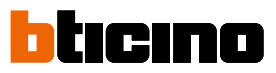

**Audionachricht**

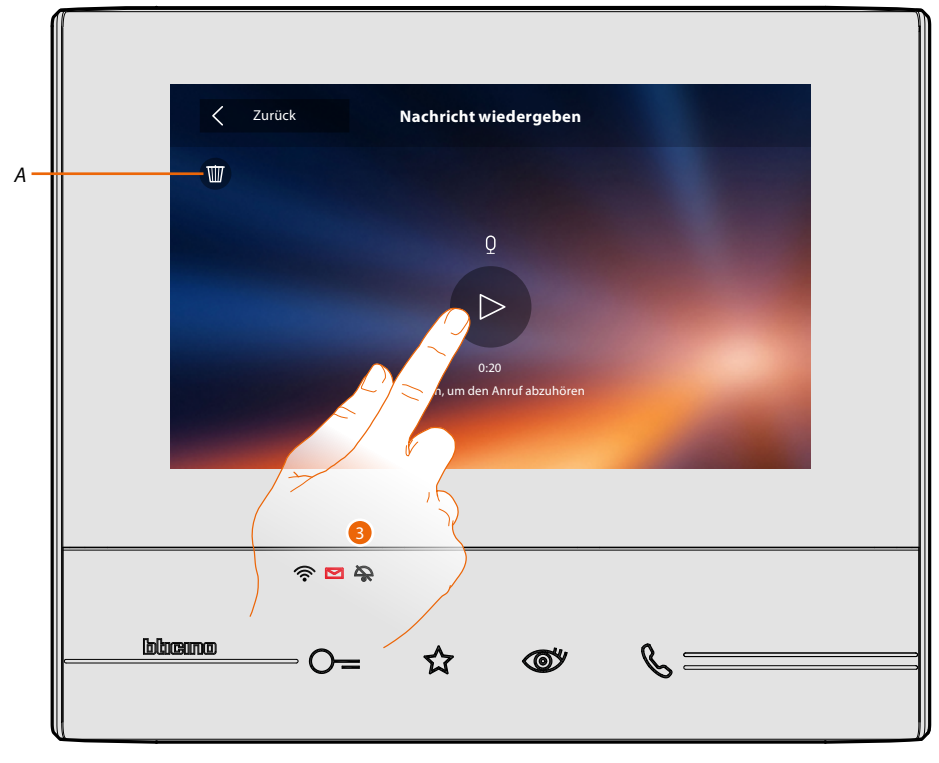

In dieser Seite können Sie die Audionachricht abhören oder löschen (*A*).

3. Berühren, um die Aufnahme abzuhören.

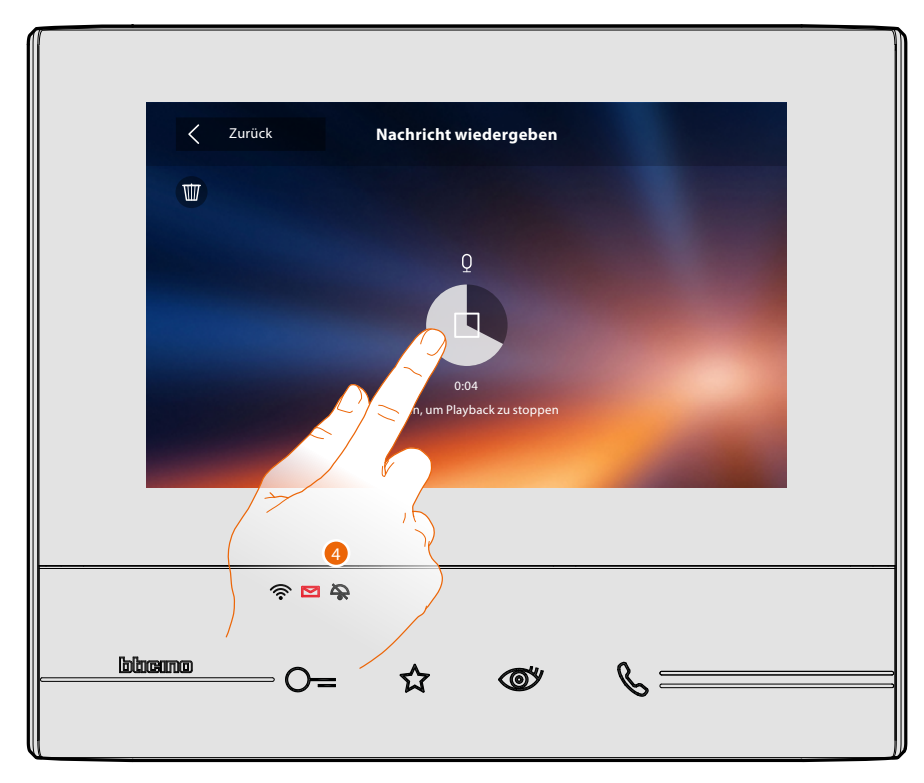

4. Berühren, um die Wiedergabe zu stoppen.

#### **Intercom**

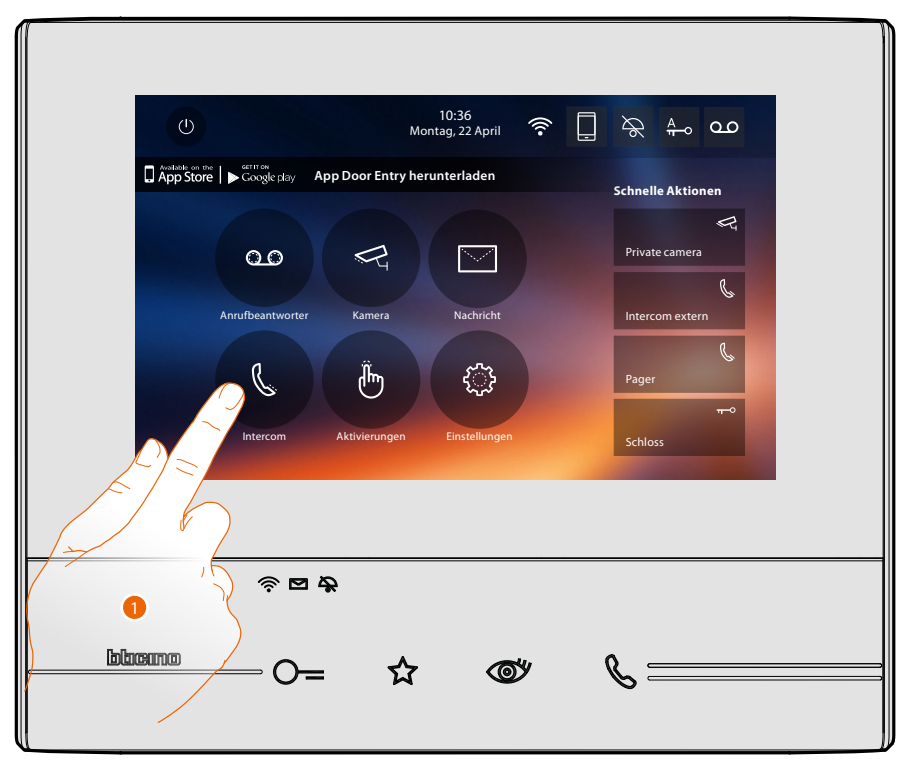

In dieser Seite können Sie mit anderen (Video-)Gegensprechanlagen kommunizieren, die in Ihrer oder in anderen Wohnungen installiert sind.

1. Berühren, um die verfügbaren Intercom-Geräte anzeigen zu lassen.

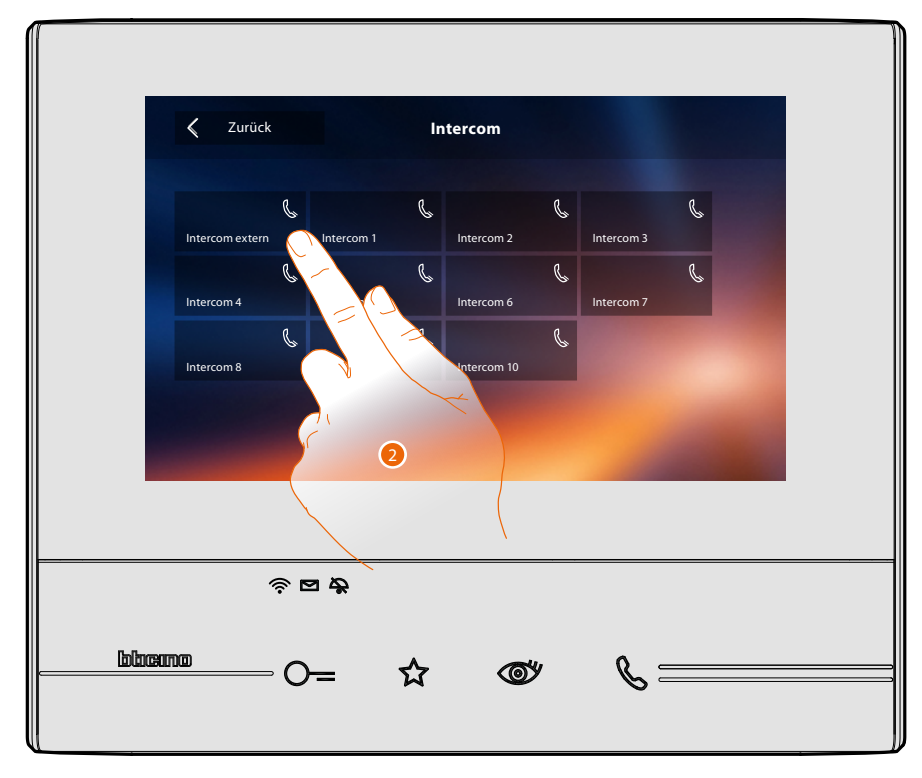

2. Berühren, um die Kommunikation mit dem gewünschten Intercom-Gerät herzustellen.

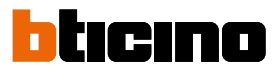

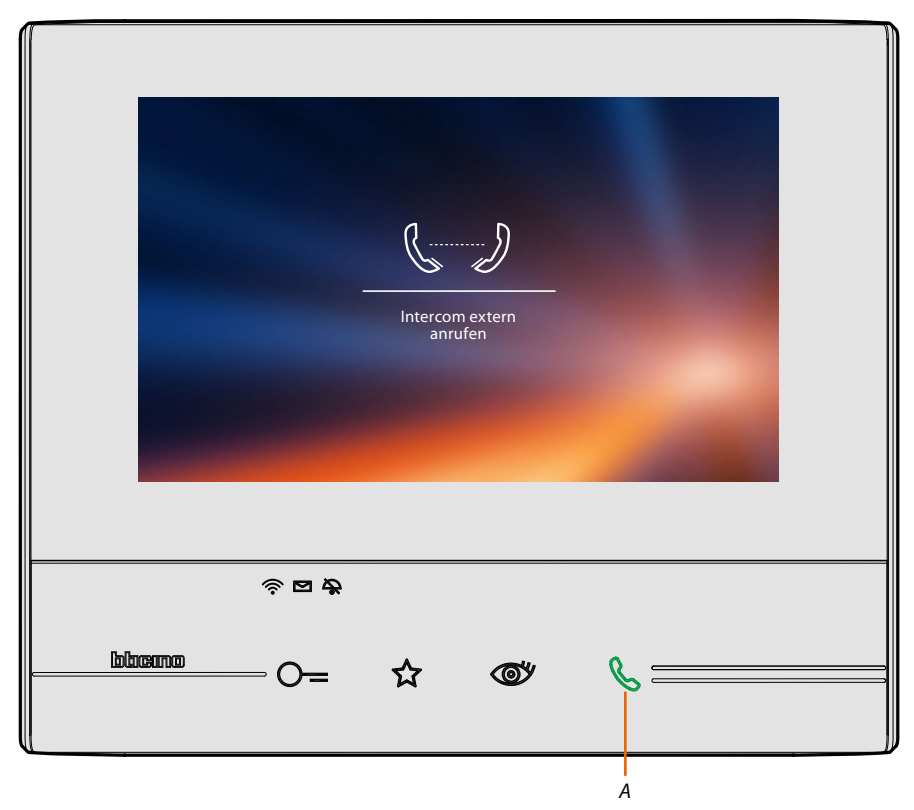

Die Taste (*A*) leuchtet auf, um zu melden, dass das Gespräch im Gang ist.

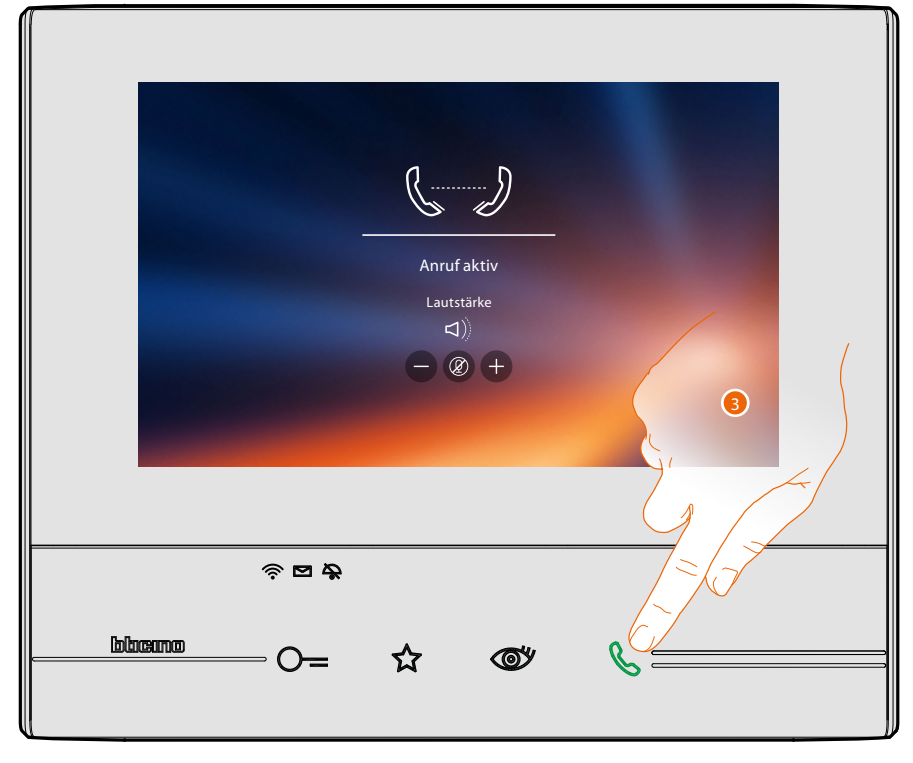

Wenn die angerufene Person antwortet, werden die Symbole zur Einstellung der Lautstärke angezeigt, siehe **[Einen Anruf beantworten](#page-4-0)**.

*Anmerkung: Wenn während eines Intercom-Gesprächs ein Anruf von einer Türstation eintrifft, folgt das System den Prioritäten und das Gespräch wird unterbrochen.*

*Anmerkung: Nur Vorrichtungen mit zusätzlicher Versorgung können die Adresse des Anrufenden vor der Audioverbindung anzeigen.*

3. Berühren, um den Anruf zu beenden.

### **Classe 300X** *Gebrauchsanweisungen*

#### **Aktivierungen**

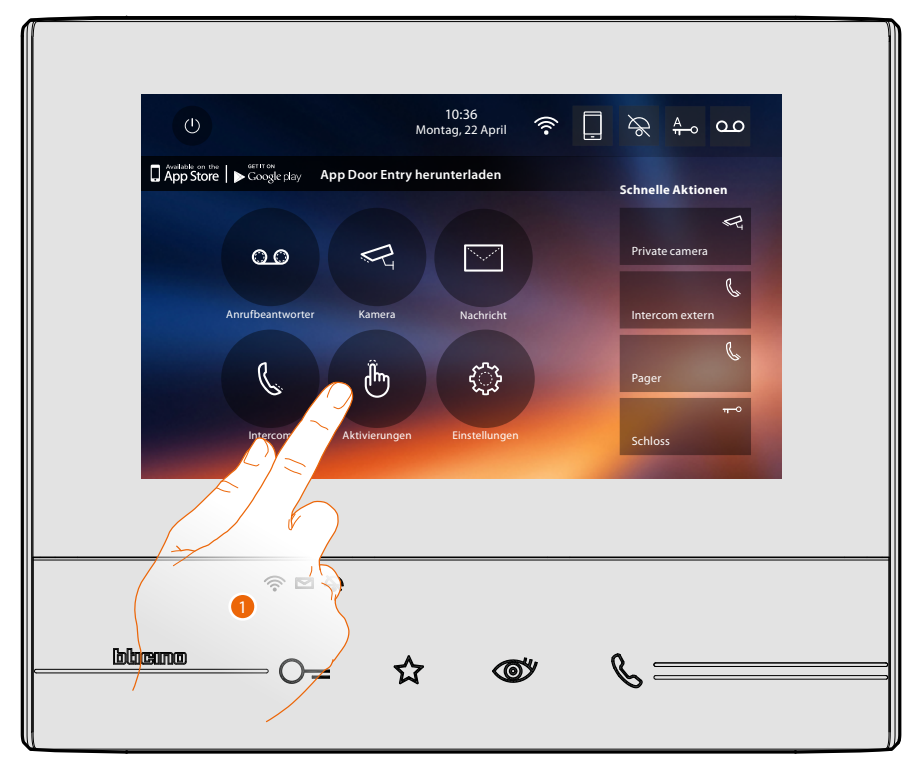

In dieser Seite können Sie einige Aktoren (z.B.: Schloss, Gartenlicht usw.) Ihrer Anlage aktivieren.

1. Berühren, um die verfügbaren Aktivierungen anzeigen zu lassen.

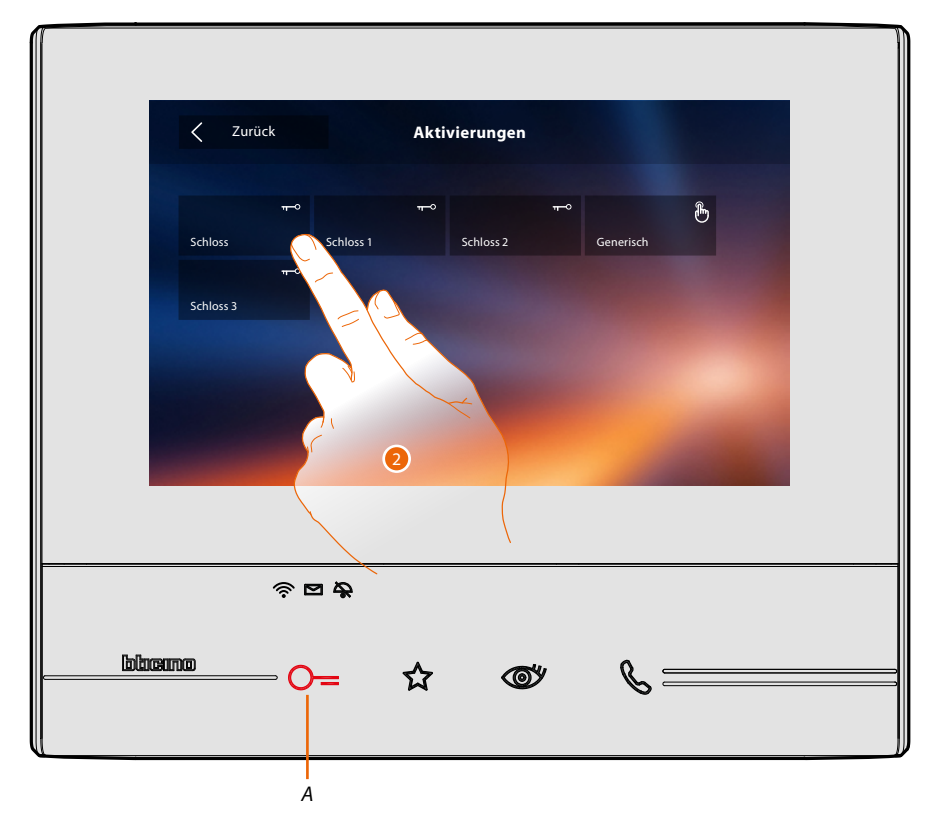

2. Berühren, um das Schloss zu aktivieren.

Die Taste (*A*) leuchtet kurz auf, um zu melden, dass die Aktivierung erfolgreich erfolgt ist.

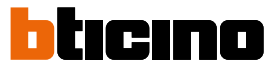

#### **Schnelle Aktionen**

Im rechten Teil der Homepage befinden sich die schnelle Aktionen, die zuvor im Abschnitt **[Einstellungen/Schnelle Aktionen](#page-65-0)** aktiviert oder physisch konfiguriert wurden (maximal 4). Durch Berühren dieser Symbole, können Sie die Funktion direkt aktivieren ohne die entsprechende Seite abrufen zu müssen.

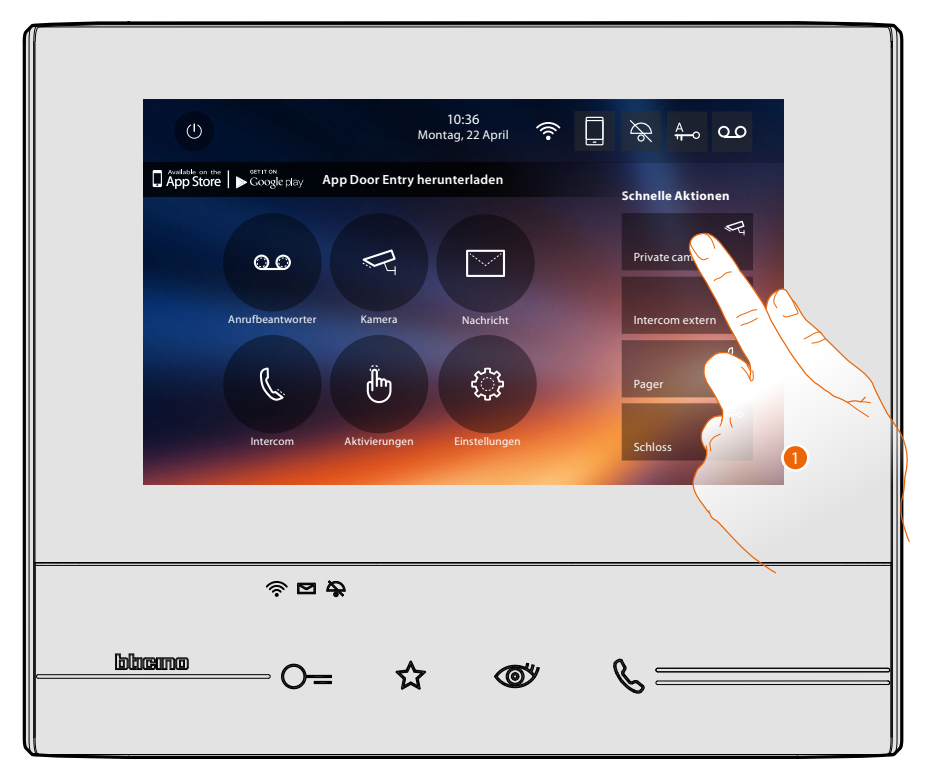

1. Berühren, um die Funktion direkt zu aktivieren (z.B. Kamera).

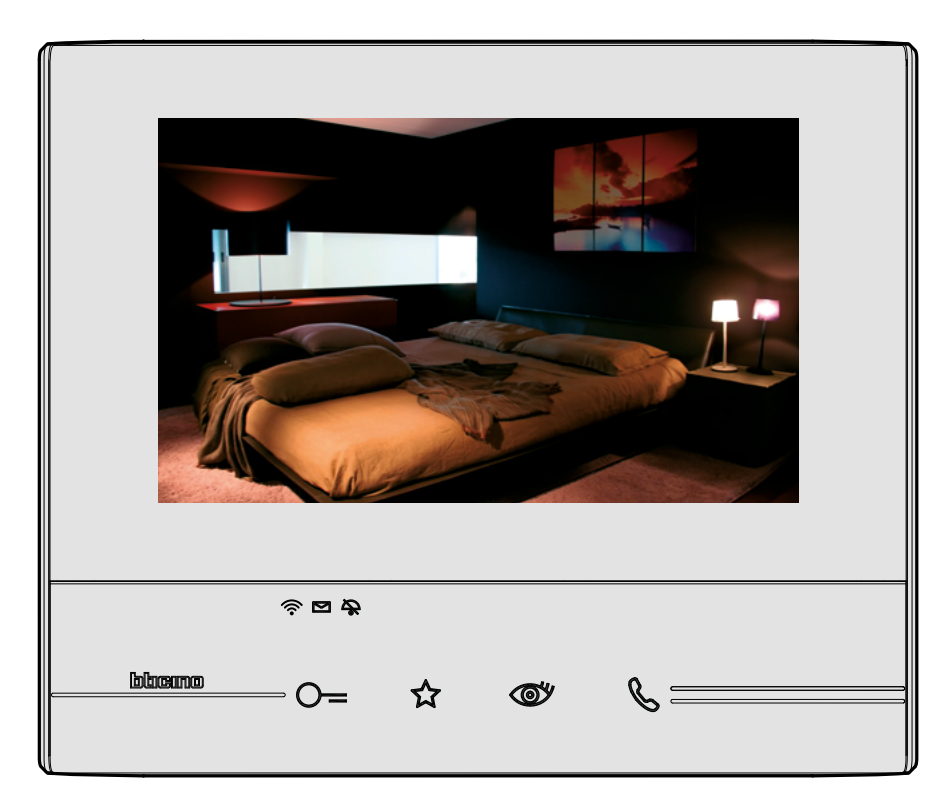

#### **Einstellungen**

In der Homepage ist das Symbol "Einstellungen" immer vorhanden.

Wenn Sie es berühren, bekommen Sie Zugriff auf viele Einstellungsmöglichkeiten, mit denen Sie Ihr Classe 300X optimal nutzen können.

Weitere Einstellungen sind im Abschnitt Konfiguration möglich (Zugriff durch Freischaltcode). Wenden Sie sich hierzu an Ihren Installateur.

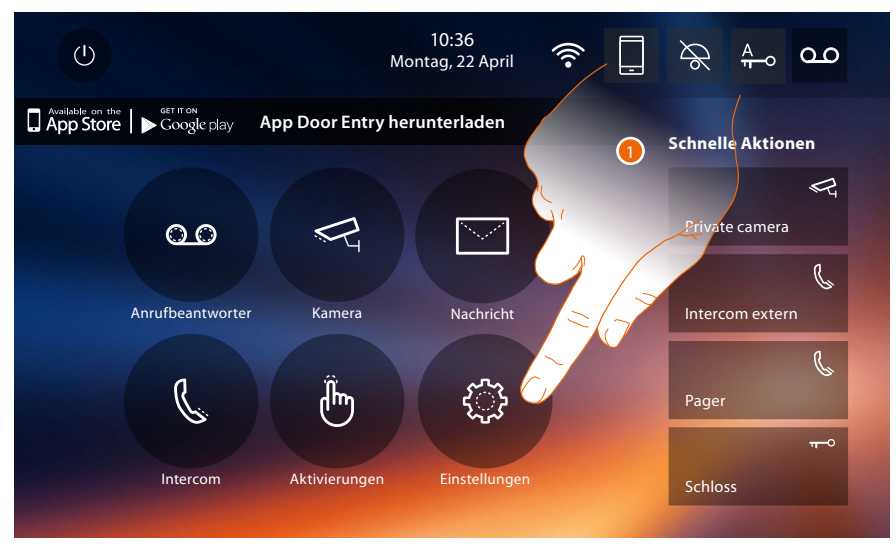

1. Berühren, um den Abschnitt Einstellungen abzurufen.

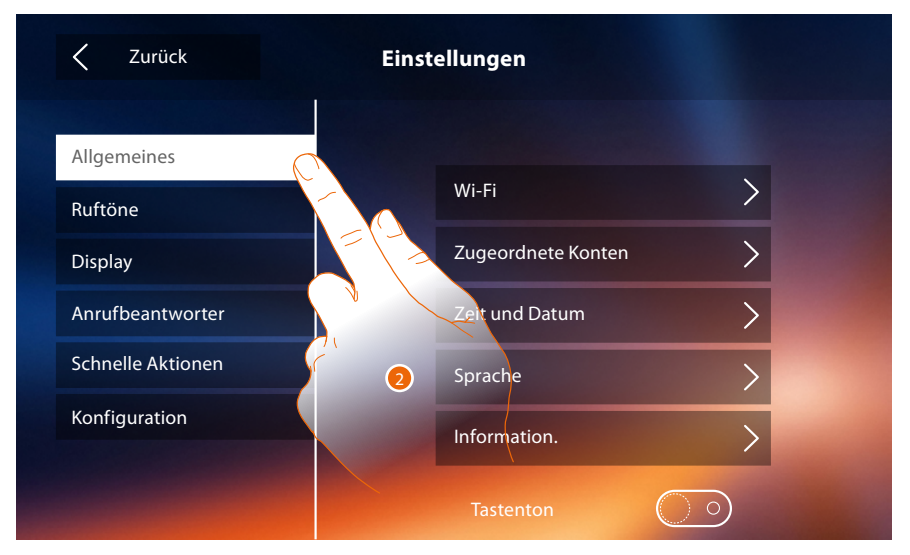

2. Berühren Sie das gewünschte Symbol, um Einstellungen nach Wunsch vorzunehmen:

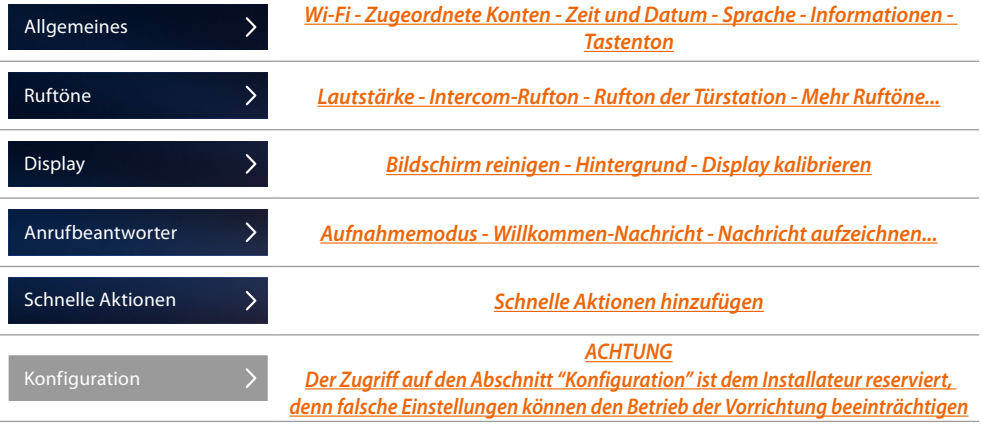

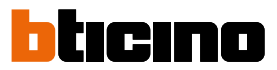

#### <span id="page-49-0"></span>**Allgemeines**

In diesem Abschnitt sind die allgemeinen Einstellungen sowie die Informationen zu der Vorrichtung enthalten.

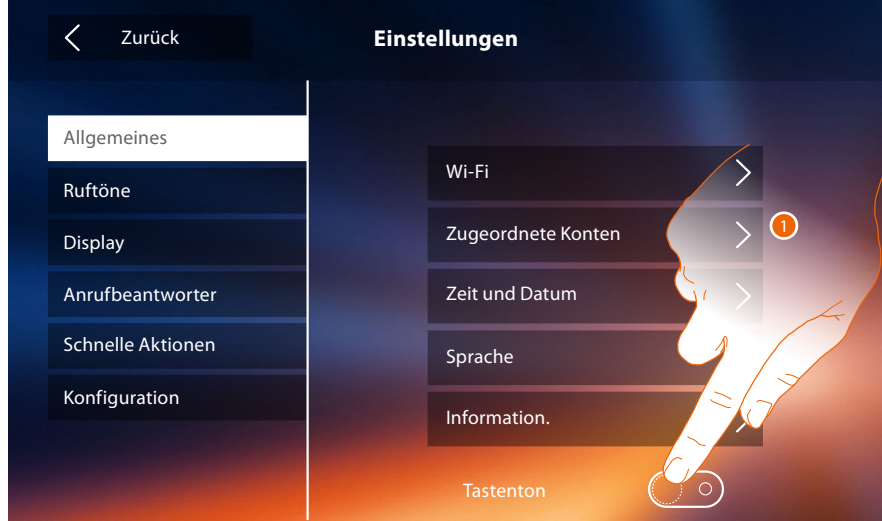

1. Aktiviert/deaktiviert einen Ton, der bei Berühren der Taste erzeugt wird.

#### <span id="page-49-1"></span>**Wi-Fi**

In diesem Abschnitt können Sie die Vorrichtung mit Ihrem Wi-Fi-Netz verbinden.

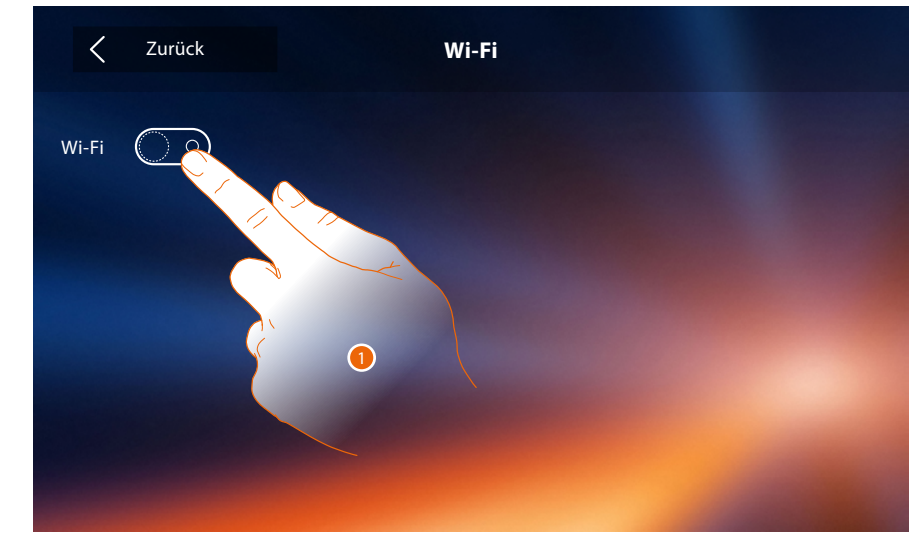

1. Berühren, um die Funktion zu aktivieren.

### **Classe 300X** *Gebrauchsanweisungen*

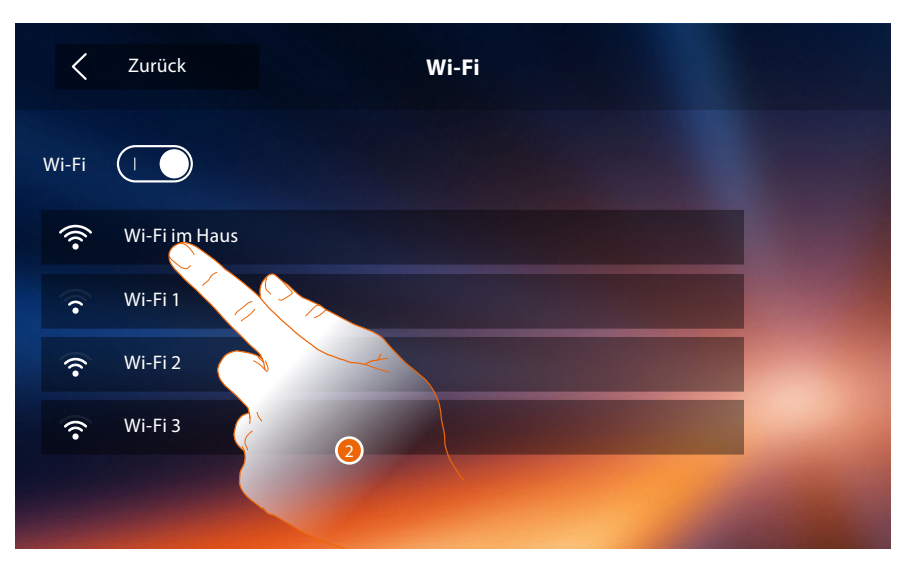

2. Wählen Sie Ihr Hausnetz, an das Sie die Vorrichtung anschließen wollen. Wenn das Wi-Fi-Signal schwach oder nicht vorhanden ist, prüfen Sie die **[Installationsanweisungen des Wi-Fi](#page-53-0)**.

*Anmerkung: Ihr Hausnetz muss folgende Eigenschaften aufweisen.*

- *IEEE 802.11 b/g/n (2,4 GHz) 13 Kanäle*
- *Unterstützte Authentifizierungs- und Verschlüsselungsmethode:*
- *OPEN WPA-PSK Netze*
- *inkl. TKIP WPA2-PSK*
- *inkl. AES WEP 64 bits (5-stelliger ASCII-Code oder 10-stelliger Hexadezimalschlüssel)*
- *WEP 128 bits (13-stelliger ASCII-Code oder 26-stelliger Hexadezimalschlüssel)*
- *Authentifizierung WPS (mit WPA2-PSK verwendbar)*

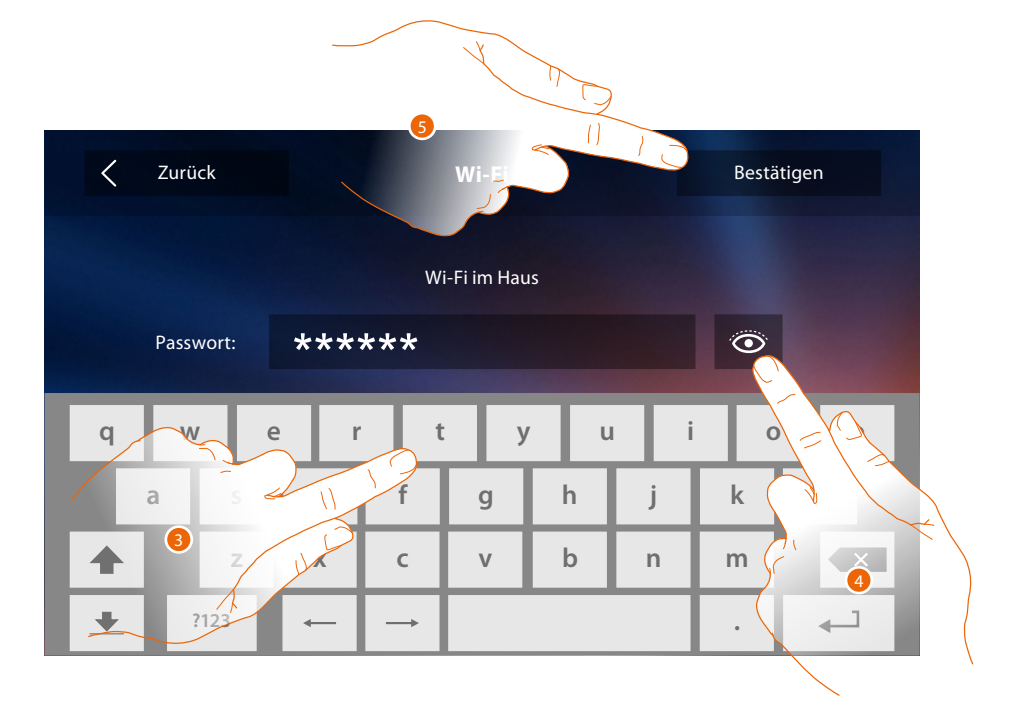

- 3. Das Passwort eingeben (falls verlangt).
- 4. Berühren, um das Passwort im Klartext anzeigen zu lassen.
- 5. Berühren, um die Verbindung zu aktivieren.

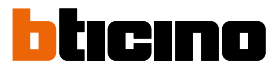

Die Vorrichtung sieht die Anzeige oder Änderung der Parameter der Netzverbindung vor

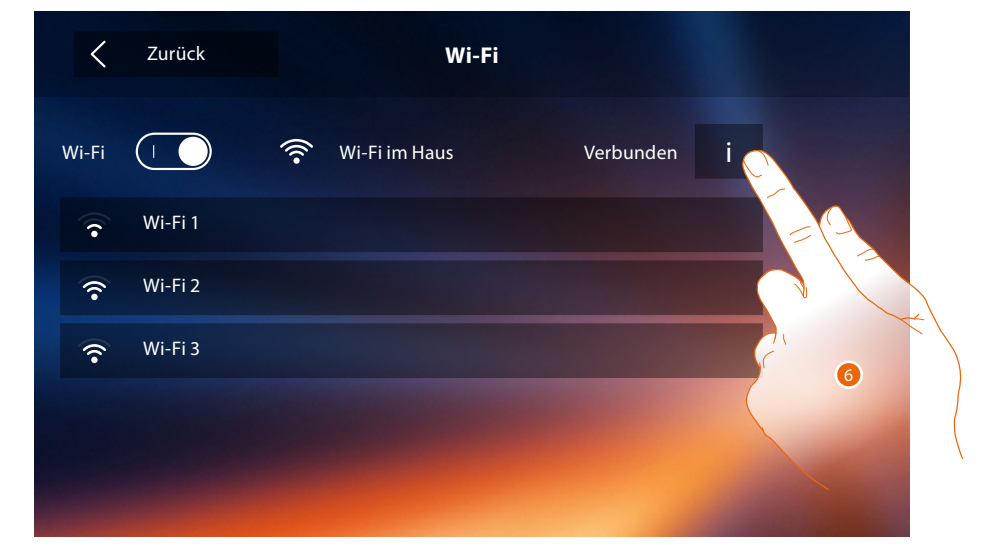

6. Berühren, um die Parameter der Netzverbindung anzuzeigen oder zu ändern.

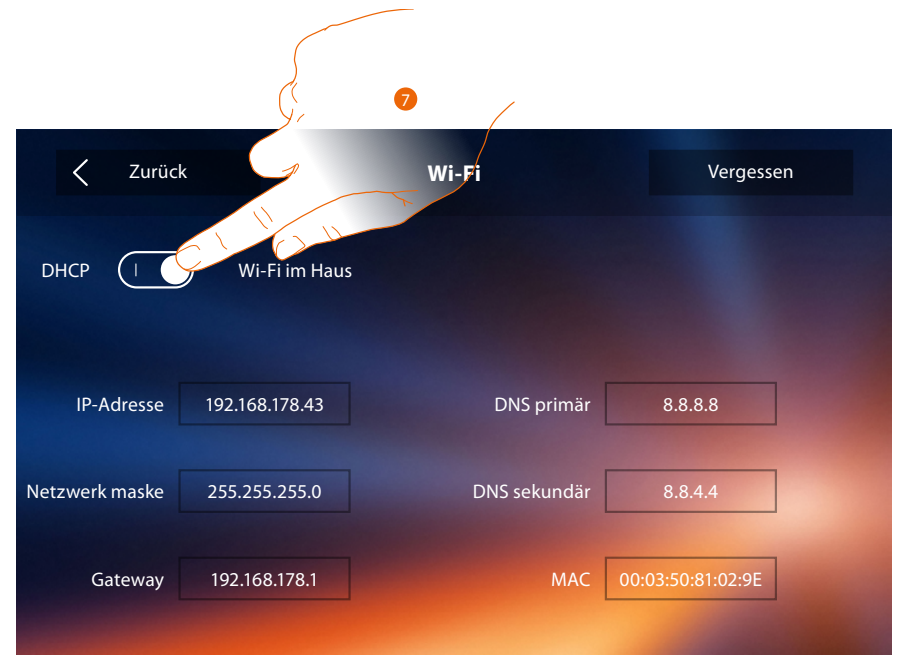

- 7. Berühren, um den Modus DHCP zu deaktivierten und die Parameter von Hand einzustellen.
- **IP-Adresse und Subnet Mask**: das sind die für Netze mit dem Protokoll TCP/IP typischen Parameter; sie dienen dazu die Vorrichtung innerhalb des lokalen Netzes zu identifizieren.
- **Gateway**: IP-Adresse des Routers/Access Point.

*Anmerkung: bevor die Standard-Werte geändert werden, erkundigen Sie sich bitte beim Netzverwalter. Falsch eingefügte Werte verhindern nicht nur die Aktivierung, sondern stören möglicherweise auch die Kommunikation mit anderen Netzgeräten.*

# **Classe 300X**

*Gebrauchsanweisungen*

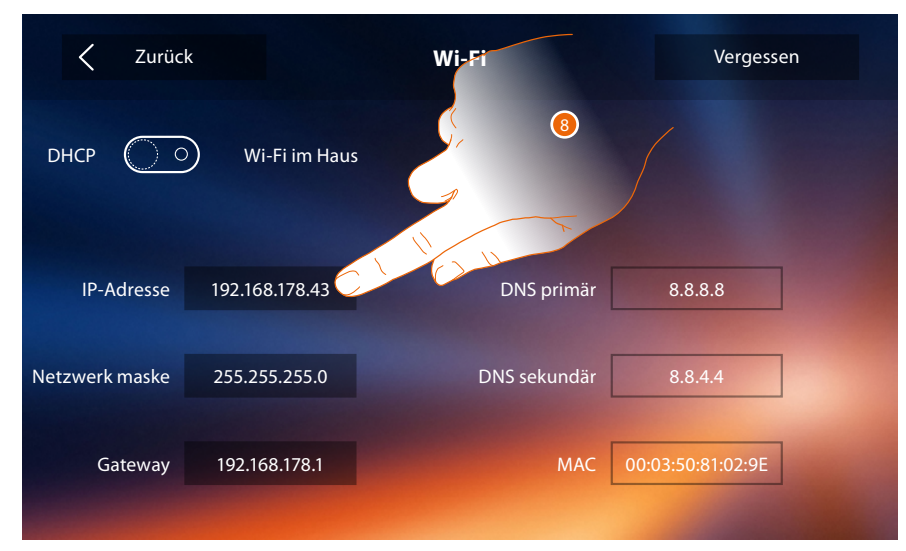

8. Berühren, um die IP-Adresse der Vorrichtung zu ändern.

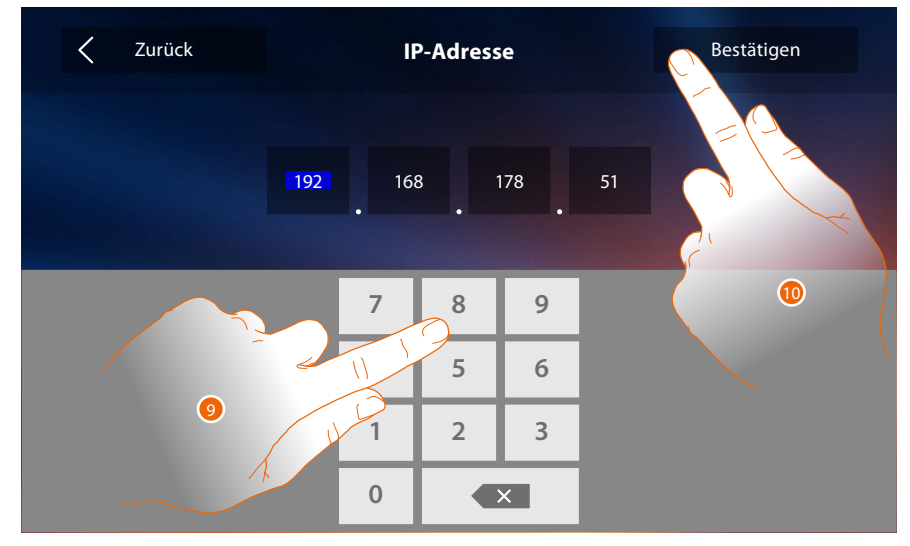

9. Die neue IP-Adresse eingeben.

10. Berühren, um zu bestätigen.

 $\blacklozenge$ 

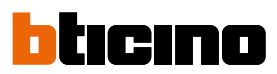

#### <span id="page-53-0"></span>**Installationsanweisungen Wi-Fi**

Die Qualität des Wi-Fi-Signals am Display der Vorrichtung kontrollieren (siehe Handbuch des Installateurs). Wenn es zu schwach oder nicht vorhanden ist, Folgendes prüfen:

– Die Vorrichtung darf nicht in der Nähe von großen Metallgegenständen oder elektrischen Vorrichtungen installiert sein, die ein Magnetfeld erzeugen können;

– Zwischen Router/Access Point und das Gerät Classe 300X sollten sich so wenig Wände wie möglich befinden.

*Anmerkung: das Gerät Classe 300X möglichst in der Nähe des Routers Wi-Fi installieren.*

*Anmerkung: es kann nur ein Gerät Classe 300X für jedes Wi-Fi (SSID)-Netz installiert werden.*

*Anmerkung: es kann nur ein Gerät Classe 300X pro Wohnung installiert werden*

**<sup>1</sup>** Empfohlen

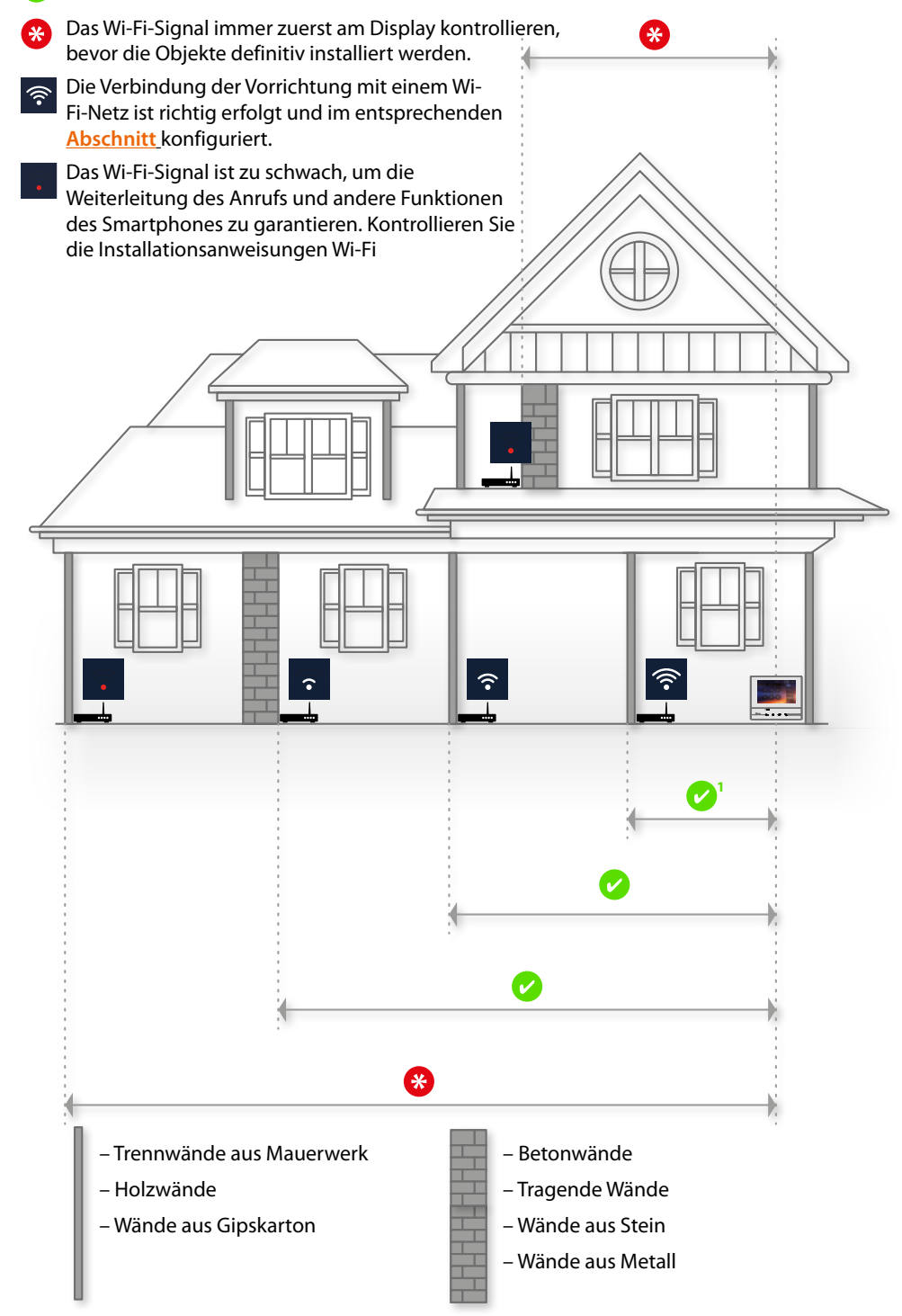

#### **Zugeordnete Konten**

In diesem Abschnitt können Sie die Liste der Benutzer abrufen, die Ihrem Classe 300X zugeordnet sind und die Smartphones anzeigen lassen, die verbunden sind. Sie können zudem die einzelnen Smartphones abtrennen oder den Benutzer löschen.

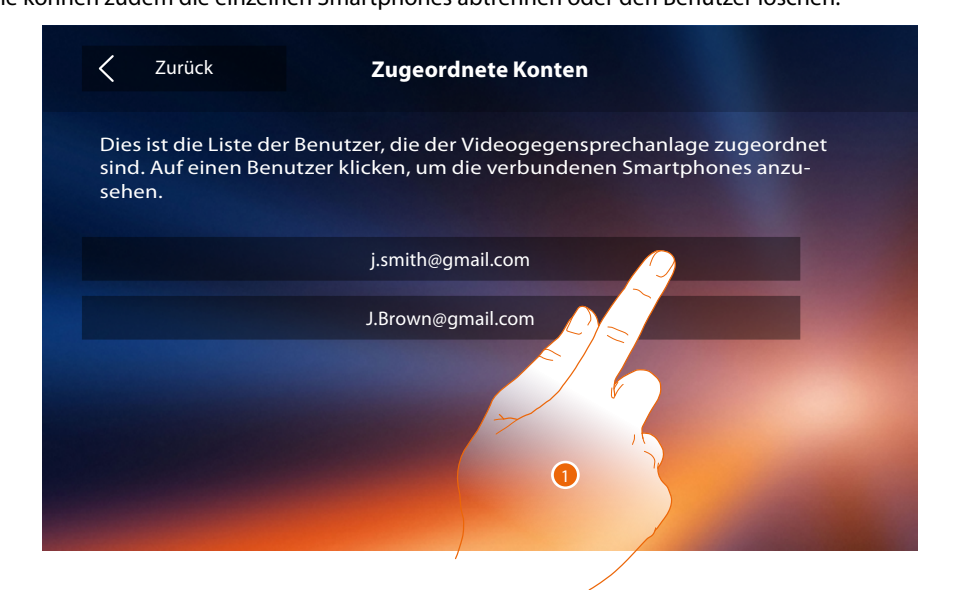

1. Berühren, um den Benutzer zu verwalten.

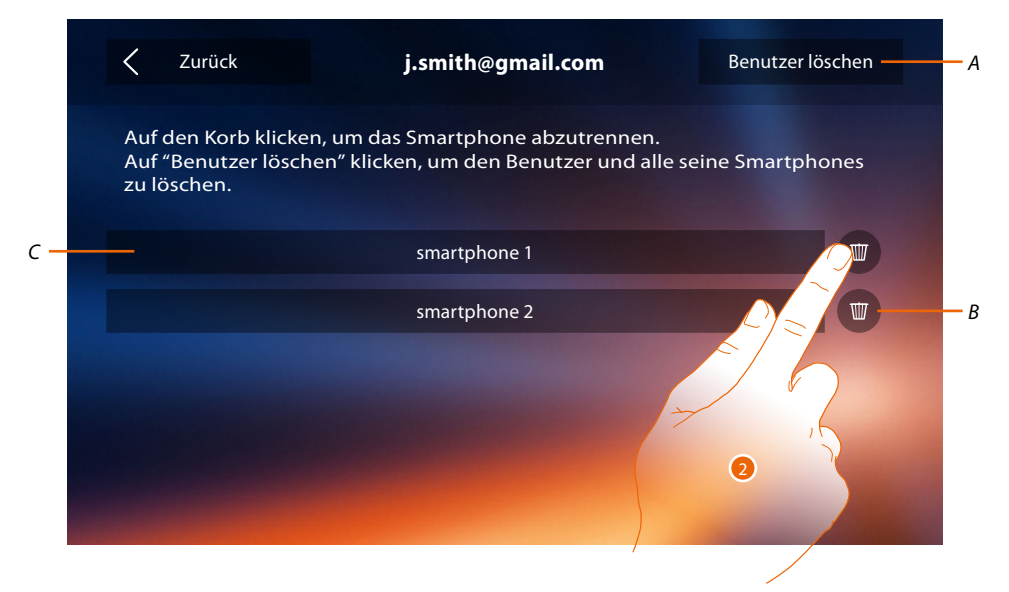

- *A. Benutzer löschen*
- *B. Smartphone abtrennen.*
- *C. Verbundene Smartphones.*
- 2. Berühren, um einzelne Smartphones abzutrennen.

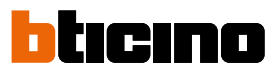

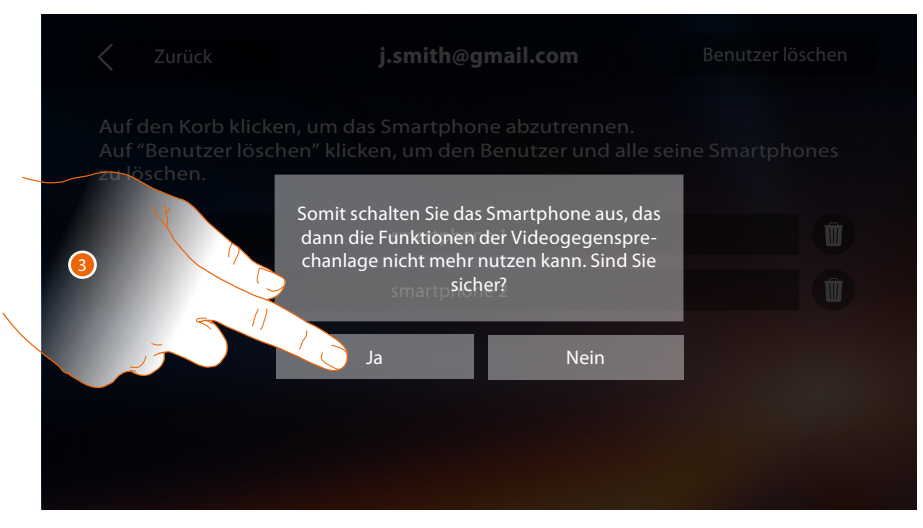

3. Berühren, um zu bestätigen.

Um das Smartphone wieder mit dem Classe 300X zu verbinden, genügt es, sich über die **[APP DOOR ENTRY](#page-81-0)** zu authentifizieren.

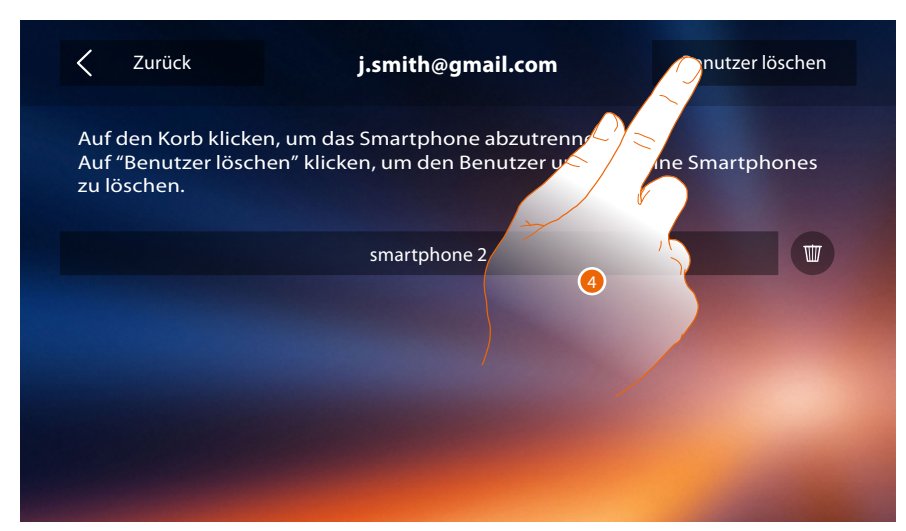

4. Berühren, um den Benutzer und folglich alle verbundenen Smartphone zu löschen.

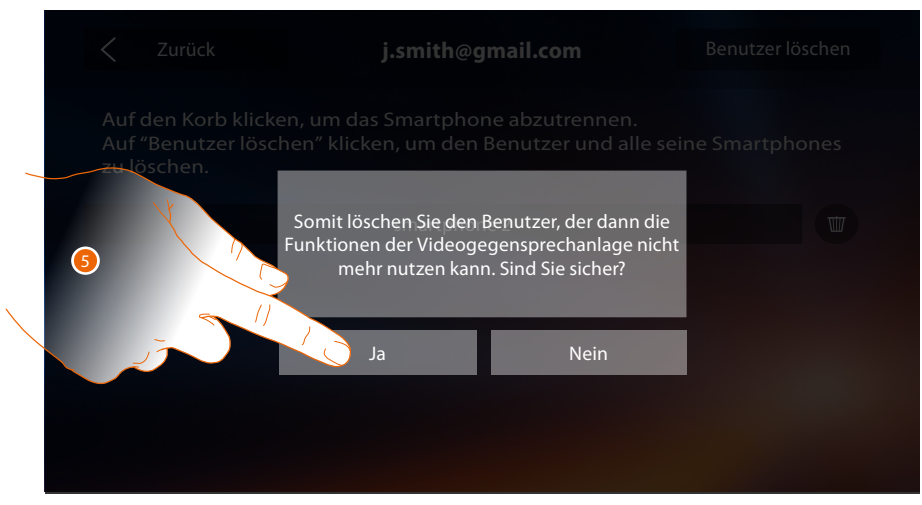

5. Berühren, um zu bestätigen.

Um den Benutzer erneut zuzuordnen, lassen Sie sich von einem anderen Benutzer **[einladen](#page-103-0)** oder, wenn es keine anderen Benutzer gibt, wiederholen Sie die **[Zuordnungsprozedur](#page-89-0)**. *Anmerkung: Wenn mit dem Benutzer nur ein Smartphone verbunden ist und dieses ausgeschaltet wird, wird auch der Benutzer automatisch abgetrennt.*

#### <span id="page-56-0"></span>**Zeit und Datum**

Aktuelle Zeit und Datum einstellen.

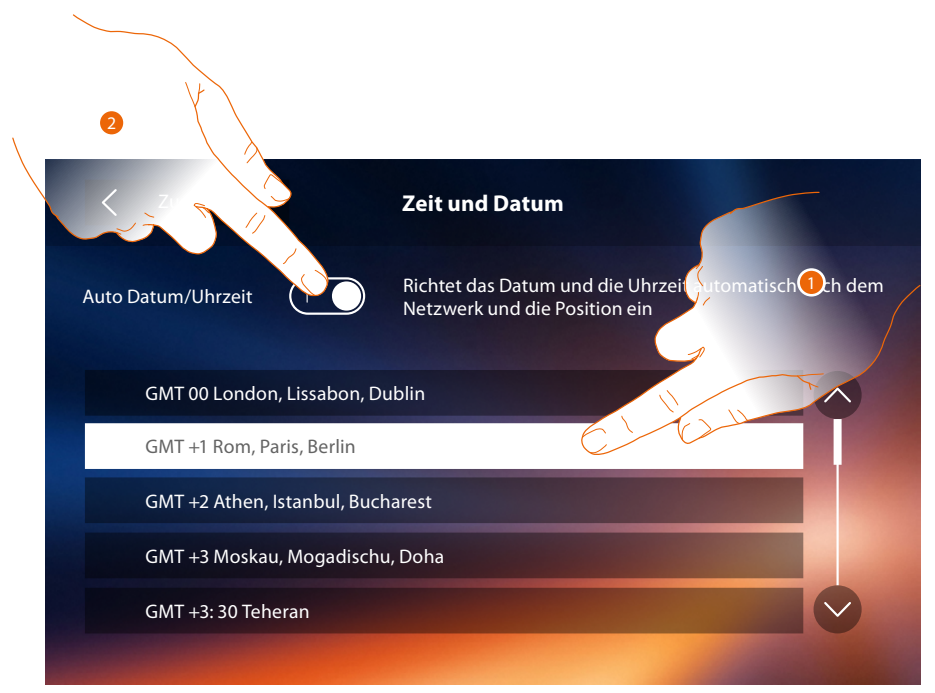

1. Berühren, um Datum und Uhrzeit automatisch zu aktualisieren. Die können das Datum und die Uhrzeit automatisch über einen NTP-Server aktualisieren lassen. Das Network Time Protocol (abgekürzt NTP) ist ein Protokoll zur automatischen Synchronisierung der Uhren über Internet.

#### Oder

2. Berühren, um die automatischen Funktionen Uhrzeit und Datum zu deaktivieren und die Uhrzeit und das Datum von Hand einzugeben.

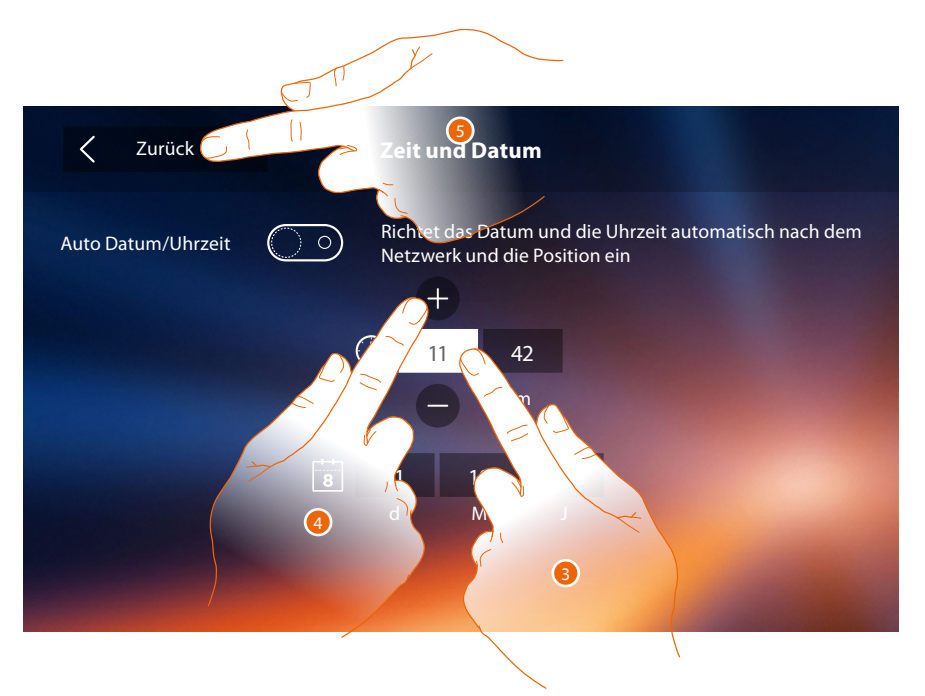

- 3. Das Symbol des einzustellenden Parameters berühren (Uhrzeit oder Datum); es werden die Symbole angezeigt, um den Wert zu erhöhen oder verringern.
- 4. Berühren, um ihn einzustellen.
- 5. Berühren, um zurück zu springen und die Einstellungen zu speichern.

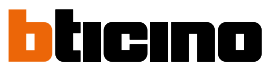

Wenn in der Homepage das Symbol  $\mathbb A$ , angezeigt wird, dieses berühren, um das Datum und die Uhrzeit zu aktualisieren.

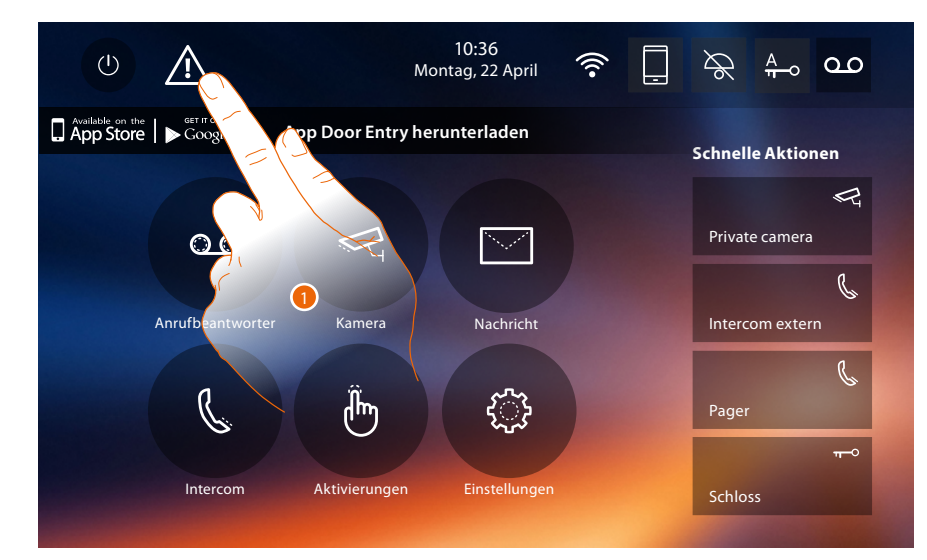

#### 1. Berühren, um Datum und Uhrzeit zu aktualisieren.

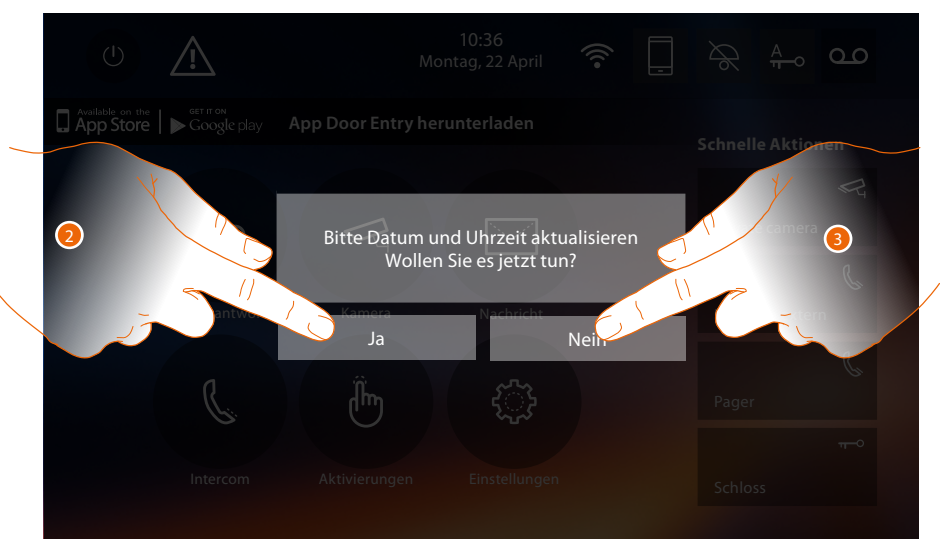

2. "Ja" berühren, um das Datum und die Uhrzeit zu aktualisieren. Es wird die Seite **[Einstellung Uhrzeit und Datum](#page-56-0)** angezeigt und nach einigen Sekunden erlischt das Symbol der Homepage.

Oder

3. NEIN berühren, um die Meldung zu löschen. In diesem Fall bleibt das Symbol  $\triangle$  in der Homepage aktiv.

#### **Sprache**

4

Die Sprache der Vorrichtung einstellen.

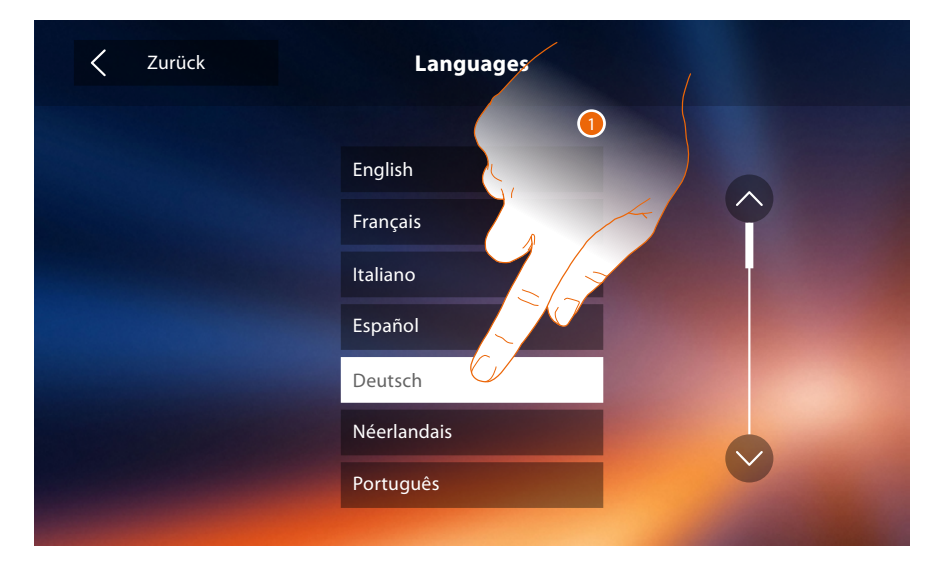

1. Berühren Sie das Symbol der einzustellenden Sprache..

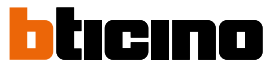

#### **Informationen**

In diesem Abschnitt können Sie einige Informationen über die Konfiguration der Vorrichtung, die QR-Codes erhalten, um das Benutzerhandbuch und die **[APP DOOR ENTRY](#page-81-0)** herunterzuladen und entscheiden, ob das Banner der APP der Homepage angezeigt werden soll.

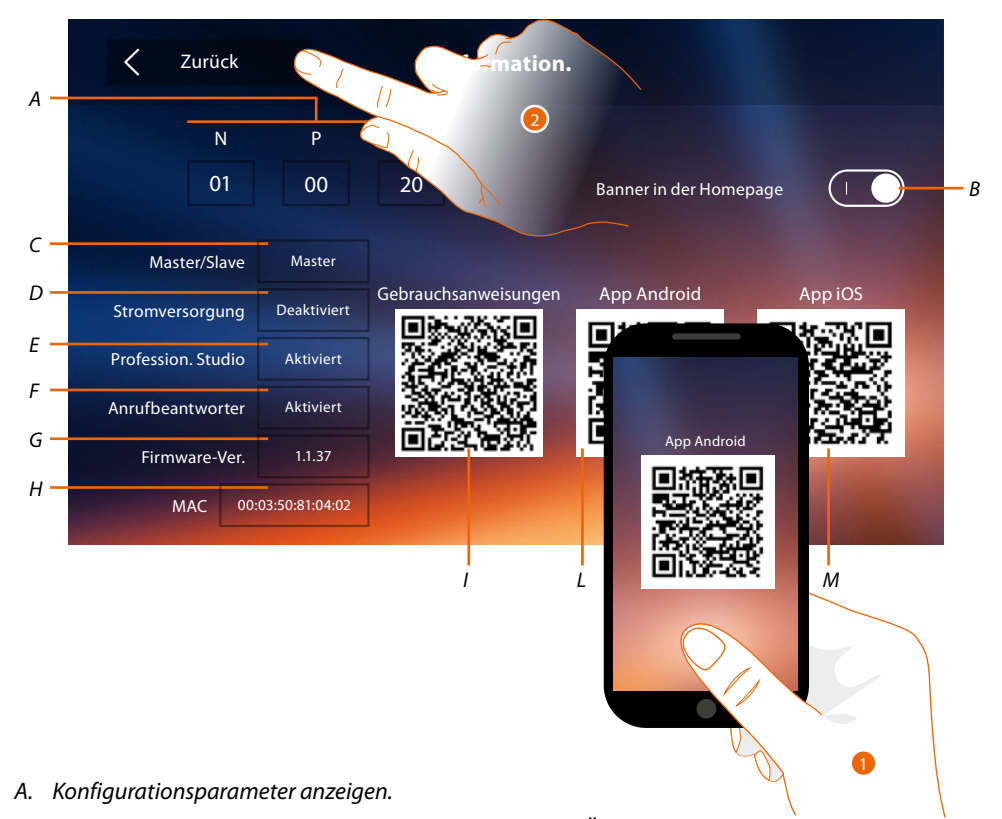

*Anmerkung: Die Konfigurationen der [Funktionen](#page-30-0) oder ihre Änderung, die am Classe 300X vorgenommen werden, werden von der [APP DOOR ENTRY](#page-81-0) automatisch bei der erstmaligen Zuordnung eines Smartphones übernommen. Dies gilt auch für alle nachfolgenden Änderungen.*

- *B. Aktiviert/deaktiviert die Anzeige des Banners der Homepage, um die [APP DOOR ENTRY](#page-81-0) herunterzuladen l'[APP DOOR ENTRY](#page-81-0)*
- *C. Zeigt an, ob die Vorrichtung als Master oder Slave in der Wohnung eingerichtet wurde.*
- *D. Zeigt an, ob ein zusätzliches Netzgerät vorhanden ist.*
- *E Zeigt an, ob die Funktion [Professional Studio](#page-78-0)* (Büro) aktiviert worden ist.
- *F. Zeigt an, ob die Funktion [Anrufbeantworter](#page-63-0) aktiviert worden ist.*
- *G. Zeigt die Firmwareversion der Vorrichtung an.*
- *H Zeigt die physische Adresse des Classe 300X a.*
- *I Zeigt den QR-Code an, mit dem das Benutzerhandbuch heruntergeladen werden kann.*
- *L. Zeigt den QR-Code an, um die [APP DOOR ENTRY](#page-81-0) in der Version Android herunterzuladen*
- *M. Zeigt den QR-Code an, um die [APP DOOR ENTRY](#page-81-0) in der Version iOS herunterzulade*
- 1. Mit dem QR-Scanner den Code ablesen, um die **[APP DOOR ENTRY](#page-81-0)** auf das Smartphone zu installieren und die Anrufe und andere Funktionen direkt über Ihr Smartphone verwalten zu können.
	- Mit der **[APP DOOR ENTRY](#page-81-0)** können Sie:
	- Videoanrufe von den Türstationen empfangen;
	- die Funktion der Videokontrolle verwalten;
	- Schlösser der Türstationen öffnen;
	- das Gerät Classe 300X anrufen;
	- die allgemeinen Aktoren der Anlage aktivieren;
	- die Firmware des Classe 300X aktualisieren.
- 2. Berühren, um auf die vorhergehende Seite zurück zu springen.

#### <span id="page-60-0"></span>**Ruftöne**

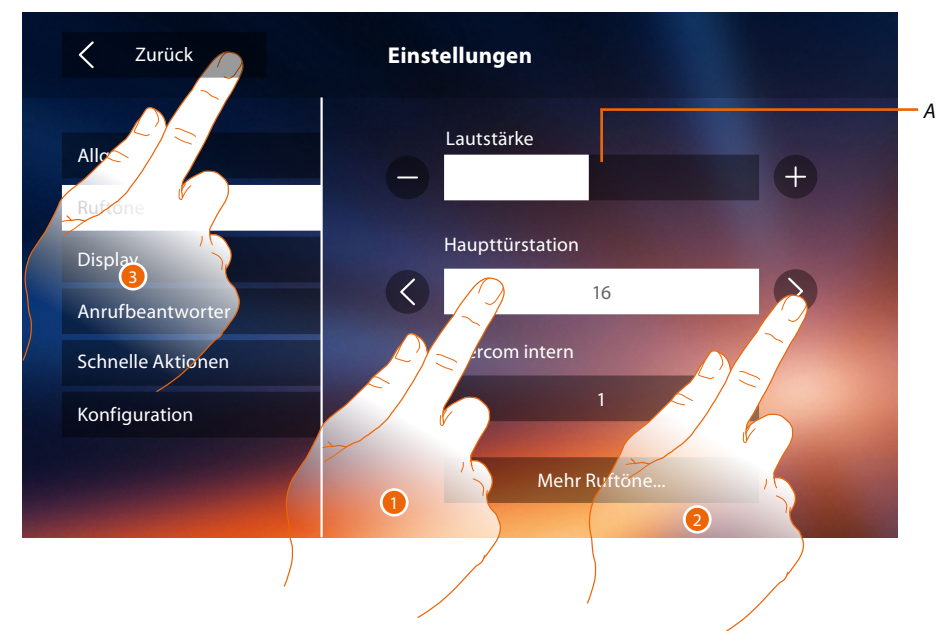

In diesem Abschnitt können Sie Ruftöne mit einigen Ereignissen verbinden und die Lautstärke einstellen.

- *A. Lautstärke der Ruftöne einstellen.*
- 1. Das Ereignis berühren, dessen Rufton eingestellt werden soll. Es werden die Symbole des Abschnitts angezeigt.
- 2. Die verfügbaren Ruftöne (16) abrollen; sie werden als Vorschau abgespielt.
- 3. Berühren, um zurück zu springen und die Einstellungen zu speichern.

Ereignisse, für die ein Rufton eingestellt werden kann:

**Haupttürstation**: Anruf von der Haupttürstation (S0)

**Intercom intern**: Anruf von der Gegensprechanlage Ihrer Wohnung. **Mehr Ruftöne...**

**Türstation s1, 2, 3**: Anruf von der NEBEN-Türstation (S1; S2; S3)

**Intercom extern**: Anruf von der Gegensprechanlage einer anderen Wohnung.

**Etagenruf**: Anruf, der von der Taste in der Nähe Ihrer Haustür ausgegangen ist.

**Mitteilungen**: Nachricht von der Hauswartszentrale.

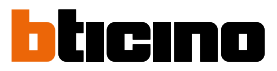

#### <span id="page-61-0"></span>**Display**

In diesem Abschnitt können Sie das Bildschirm reinigen, kalibrieren und den Hintergrund ändern.

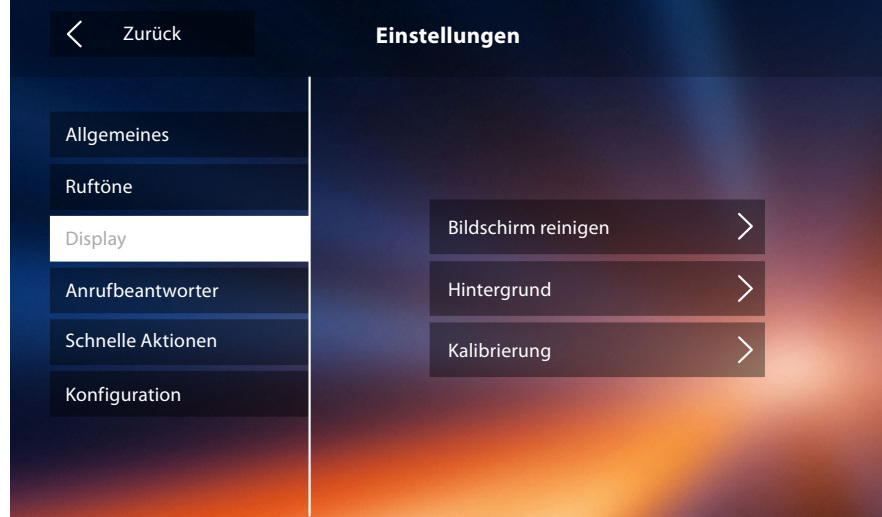

#### **Bildschirm reinigen**

Hiermit können Sie zur Reinigung, das Display und die Tasten deaktivieren, so dass kein Befehl versehentlich gegeben wird.

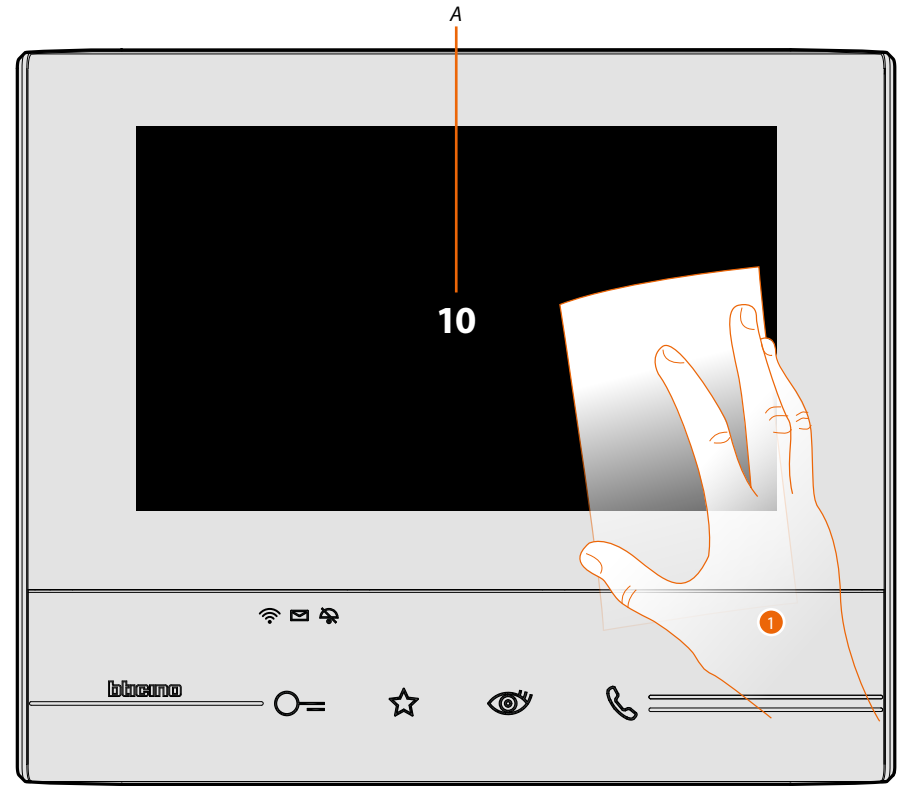

- *A. Nachdem das entsprechende Symbol berührt worden ist, bleibt das Display 10 Sekunden lang auf Standby geschaltet.*
- 1. Während dieser Zeitspanne, können Sie das Display und die Tasten reinigen.

*Anmerkung: Nicht mit Lösemitteln oder scheuernden Produkten usw. reinigen. Nur ein weiches Tuch verwenden.*

#### **Hintergrund**

Hiermit können Sie den Hintergrund der Vorrichtung ändern.

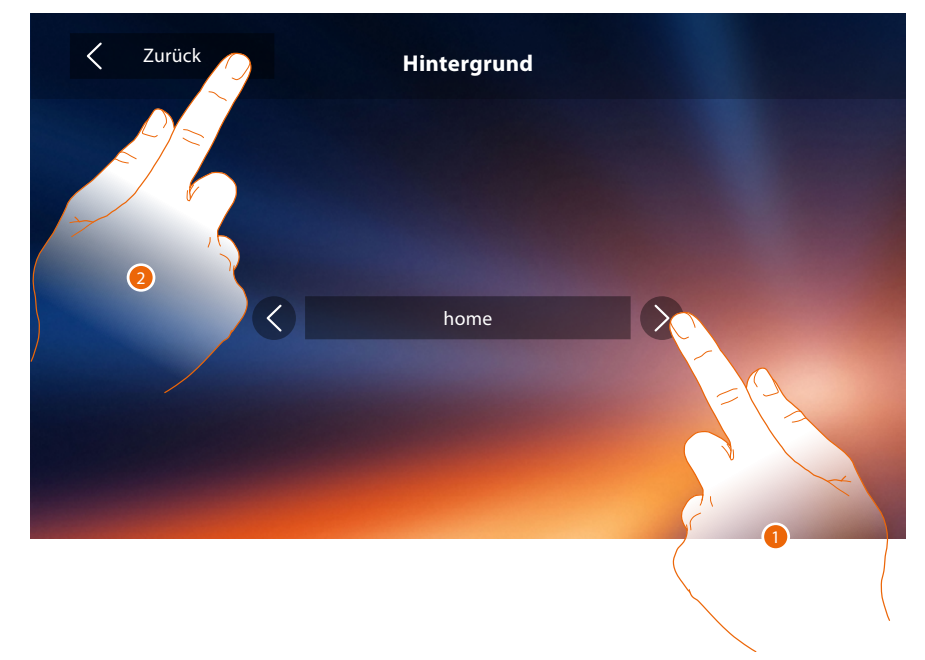

- 1. Die verfügbaren Bilder abrollen; sie werden als Vorschau angezeigt.
- 2. Berühren, um zurück zu springen und die Einstellungen zu speichern.

#### **Kalibrierung**

Hiermit können Sie die Berührungsempfindlichkeit des Displays einstellen.

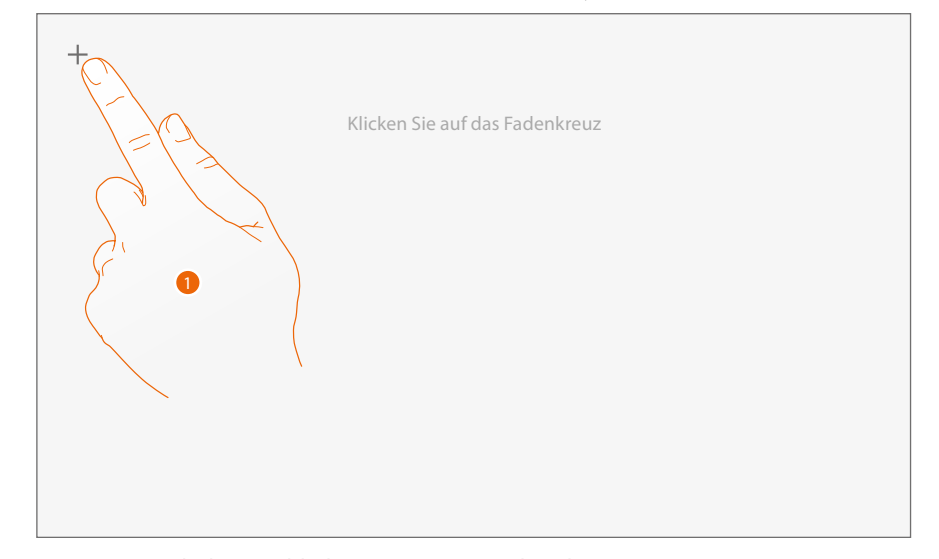

1. Die "Kreuz"-Symbole am Bildschirm (5 Positionen) berühren. Am Ende wird am Rande des Displays das Symbol <sup>Ok</sup> angezeigt. Dieses berühren, um die Kalibrierung zu beenden.

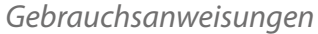

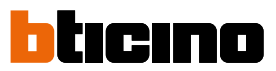

#### <span id="page-63-0"></span>**Anrufbeantworter**

In diesem Abschnitt können Sie die Videoqualität des Anrufbeantworters einstellen und eine Willkommen-Nachricht aufnehmen, freigeben oder deaktivieren.

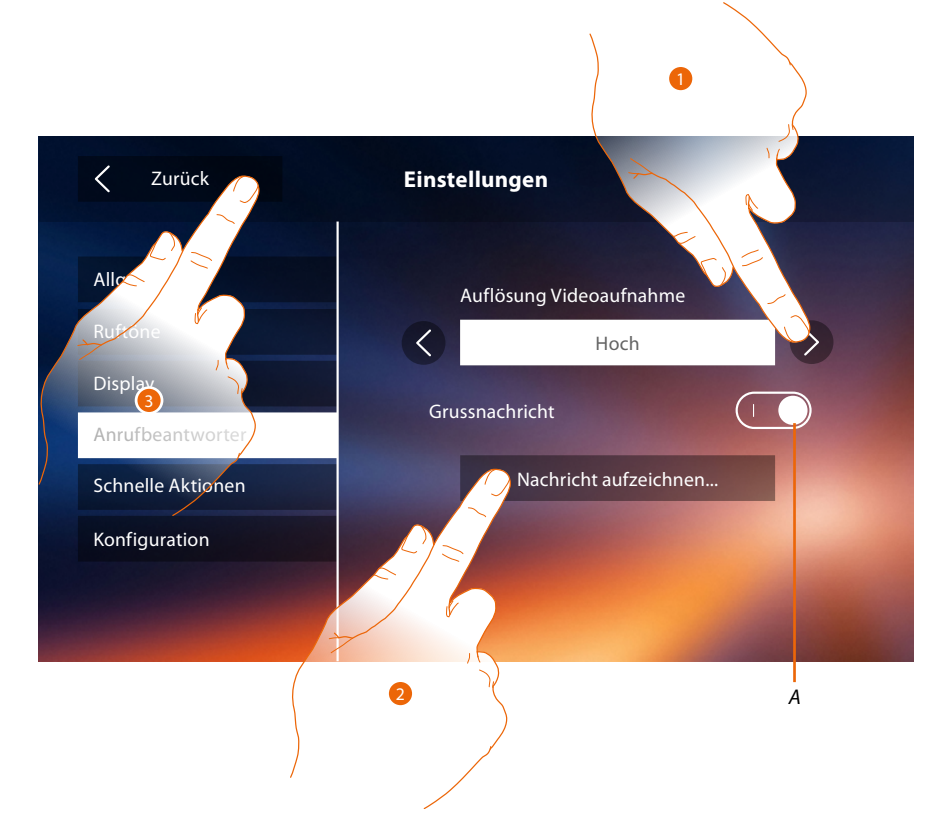

- *A. Willkommen-Nachricht aktivieren/deaktivieren.*
- 1. Wählen Sie, ob die Videonachrichten mit hoher Auflösung (maximal 15 Videonachrichten zu 15 sec.) oder mit niedriger Auflösung (maximal 150 Videonachrichten zu 15 sec.) aufgezeichnet werden sollen
- 2. Berühren, um die Willkommen-Nachricht aufzunehmen.
- 3. Berühren, um zurück zu springen und die Einstellungen zu speichern.

*Anmerkung: Die älteste Nachricht wird von der neusten überschrieben.*

# **Classe 300X**

*Gebrauchsanweisungen*

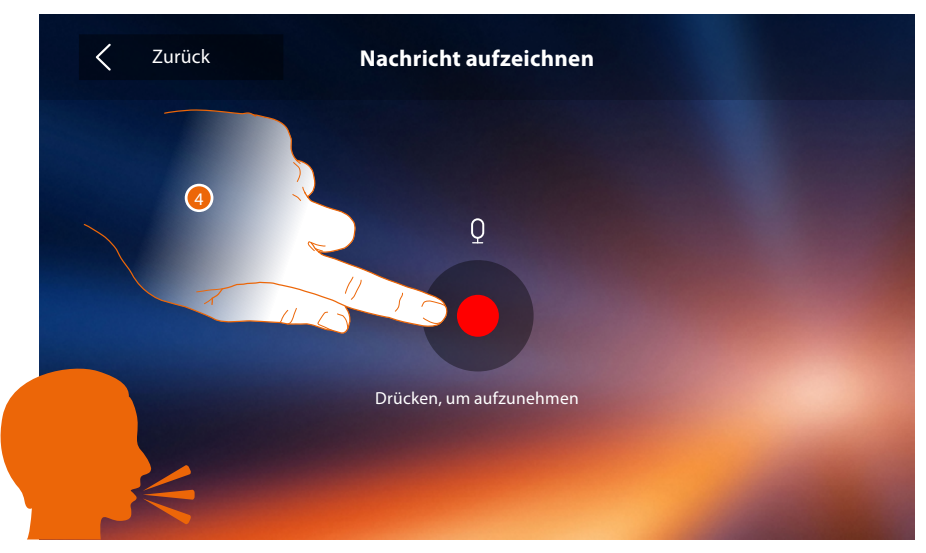

4. Berühren, um die Aufnahme zu starten und die Nachricht sprechen.

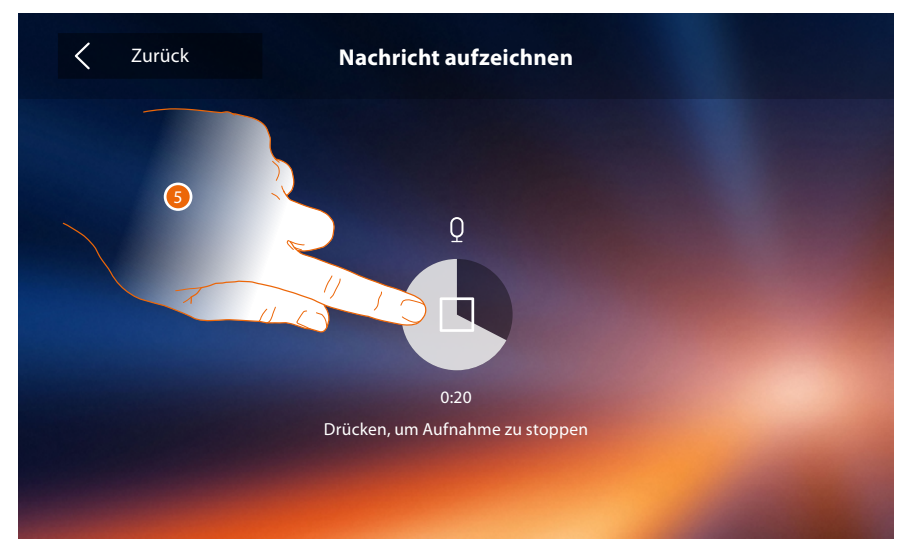

5. Berühren, um die Aufnahme zu beenden.

◢

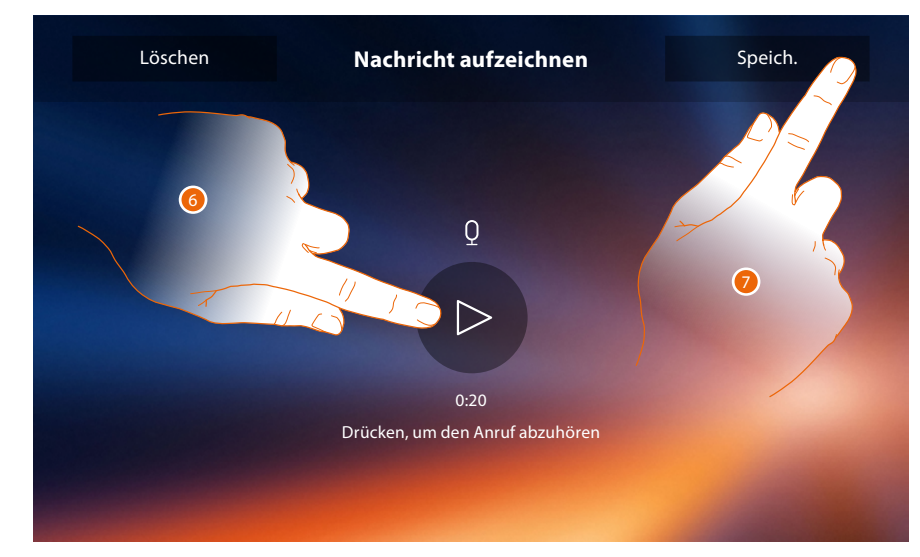

- 6. Berühren, um die Nachricht abzuhören.
- 7. Berühren, um sie zu speichern.

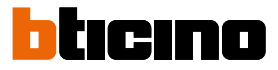

#### <span id="page-65-0"></span>**Schnelle Aktionen**

In diesem Abschnitt können Sie 4 schnelle Aktionen wählen, die in der Homepage angezeigt werden und können sie nach Wunsch benennen.

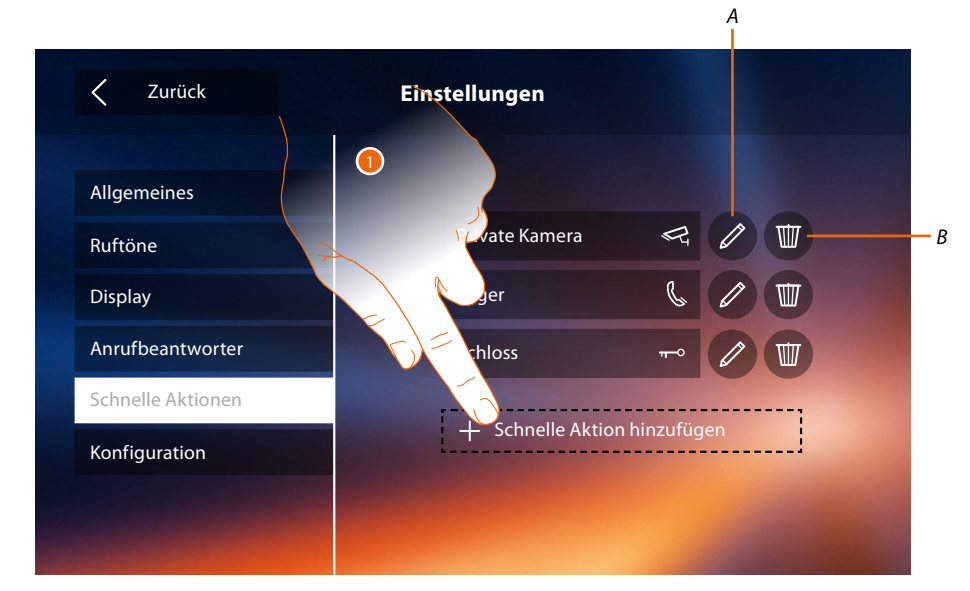

- 1. Berühren, um eine schnelle Aktion hinzuzufügen.
- *A. Name der schnellen Aktion ändern*
- *B. Schnelle Aktion aus der Homepage löschen*

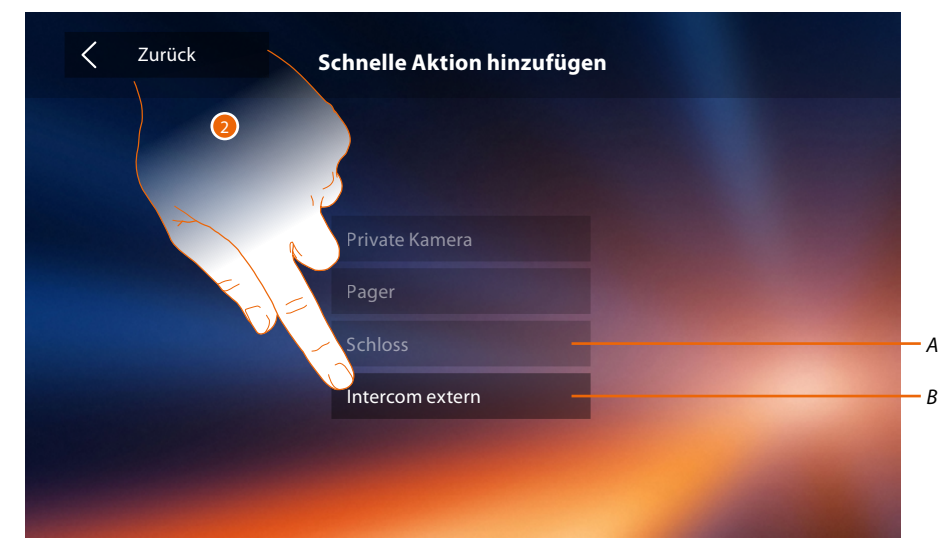

- 2 Wählen Sie eine schnelle Aktion unter den verfügbaren.
- *A. In der Homepage schon vorhandene schnelle Aktion.*
- *B. Verfügbare schnelle Aktion.*

# **Classe 300X**

*Gebrauchsanweisungen*

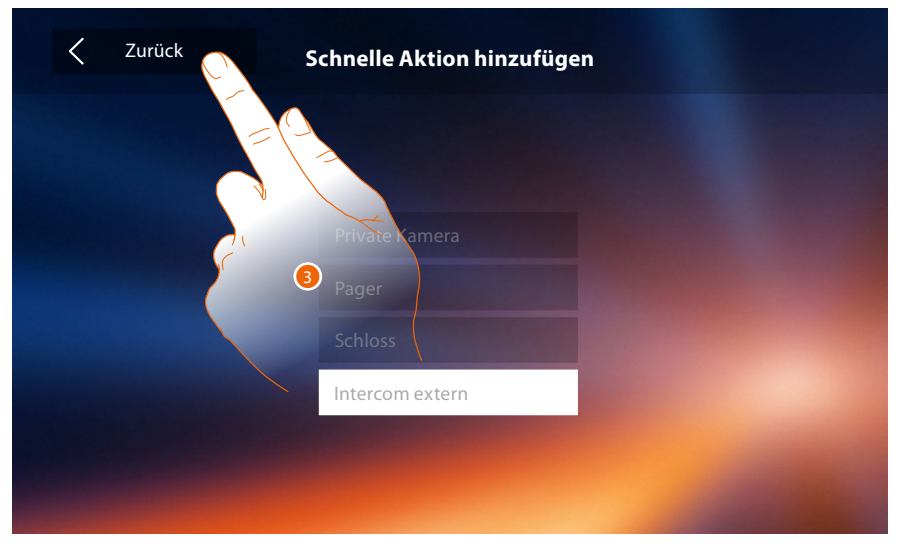

3. Berühren, um das Fenster mit den Schnellaktionen abzurufen und die Einstellungen zu speichern.

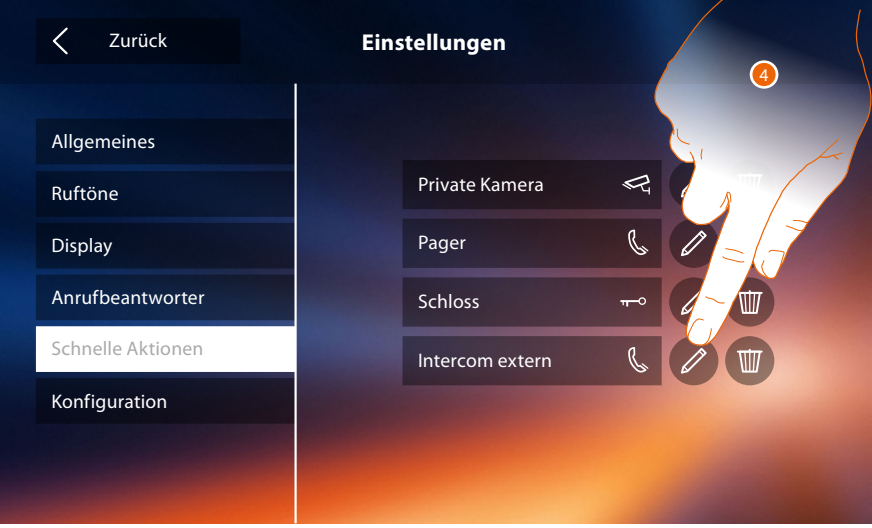

4. Berühren, um den Namen zu ändern.

 $\blacklozenge$ 

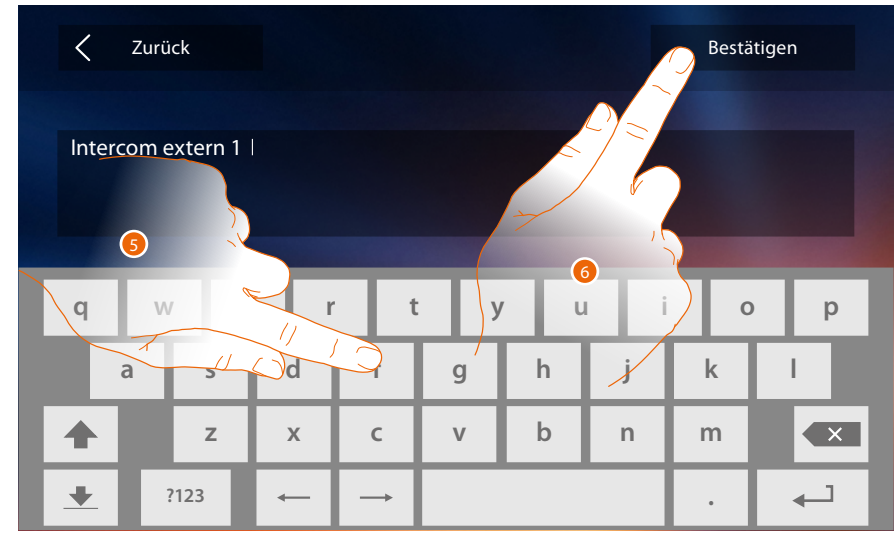

- 5. Einen neuen Namen eingeben.
- 6. Berühren, um zu bestätigen.

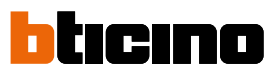

*Anmerkung: Falls Ihr Gerät physisch konfiguriert worden ist, können Sie nur den Namen ändern und schnelle Aktionen, die von Ihrem Installateur eingerichtet wurden, löschen oder neu hinzufügen.*

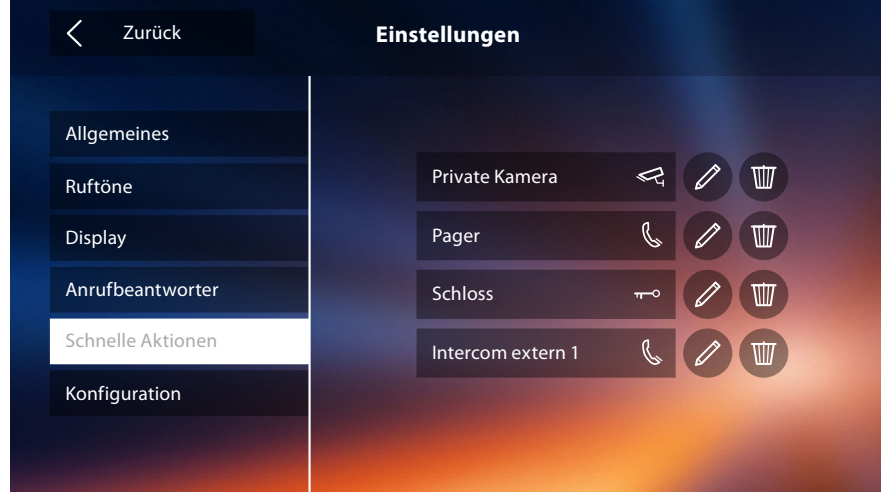

#### <span id="page-67-0"></span>**Konfiguration**

 $\blacklozenge$ 

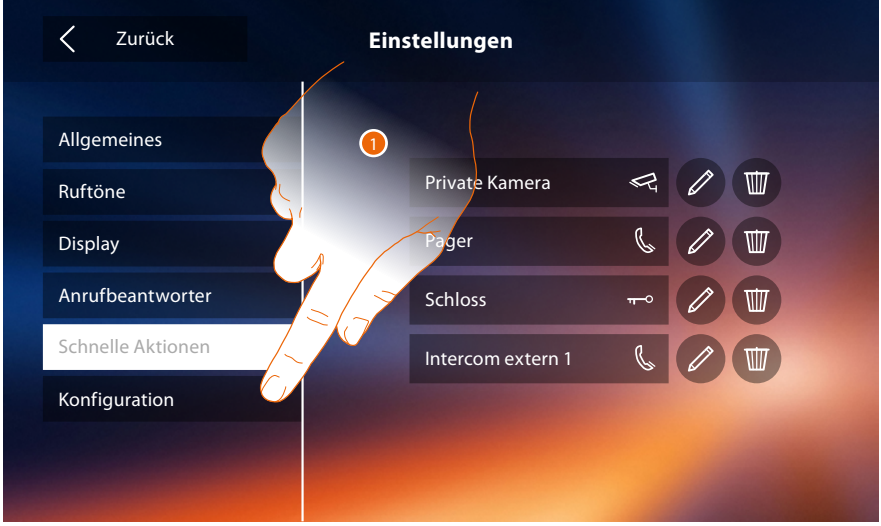

1. Berühren, um die kompatiblen Vorrichtungen, Meldungen an den Kundendienst zu senden, die Vorrichtung und/oder die WiFi-Einstellungen zurück zu stellen.

#### **Kompatible Geräte**

In diesem Abschnitt können Sie alle kompatiblen Vorrichtungen mit Ihrem Classe 300x anzeigen und aktivieren

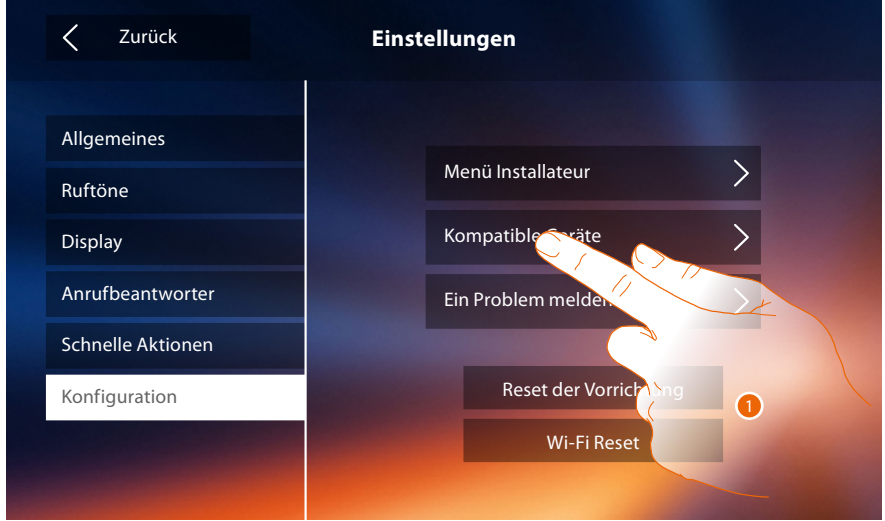

1. Berühren, um die kompatiblen Vorrichtungen zu verwalten

#### <span id="page-68-0"></span>**Konfiguration der NETATMO Kameras**

*Anmerkung: Die Funktion ist nicht alle in jedem Land verfügbar.*

In diesem Abschnitt können Sie die NETATMO-Kameras, die Sie in Ihrem Haus installiert haben, aktivieren und Ihrem Classe 300X zuordnen.

Die Verbindung mit NETATMO-Kameras ermöglicht es Ihnen, die Gesichtserkennungsfunktion ("Zu Hause" Funktion der NETATMO Security App) zu nutzen, wenn ein Anruf von einer Türstation eintrifft, und zeigt Ihnen, ob es in Ihrem Haus jemanden gibt, der den gerade erhaltenen Anruf bearbeiten kann (nur mit dem NETATMO-Kameramodell "Welcome").

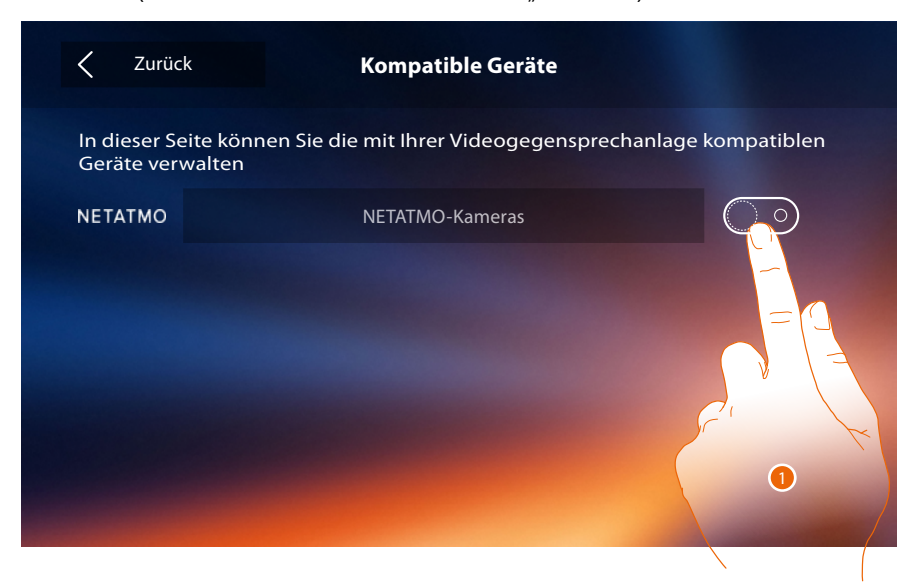

1. Berühren, um die NETATMO-Kameras zu aktivieren.**.**

 $\blacklozenge$ 

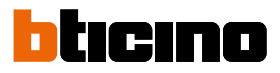

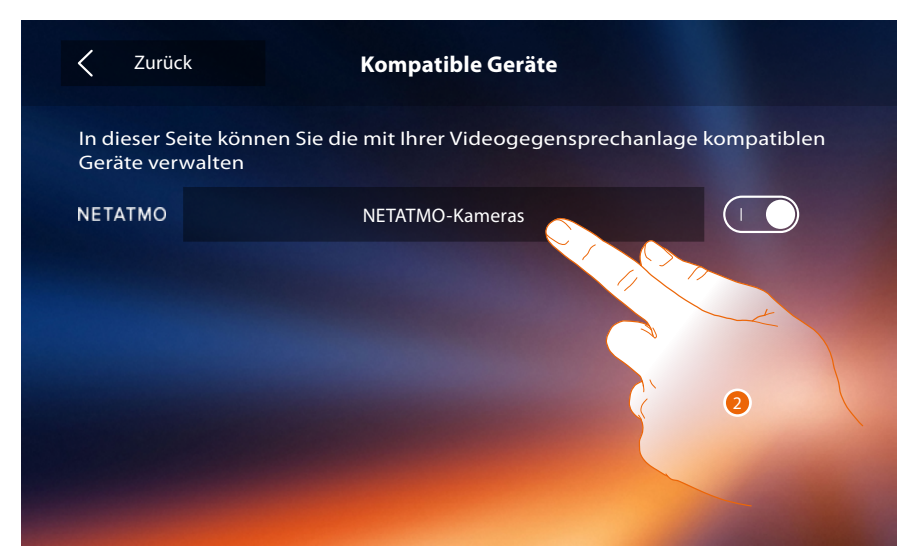

2. Berühren, um die NETATMO-Kameras abzurufen und sich einzuloggen**.**

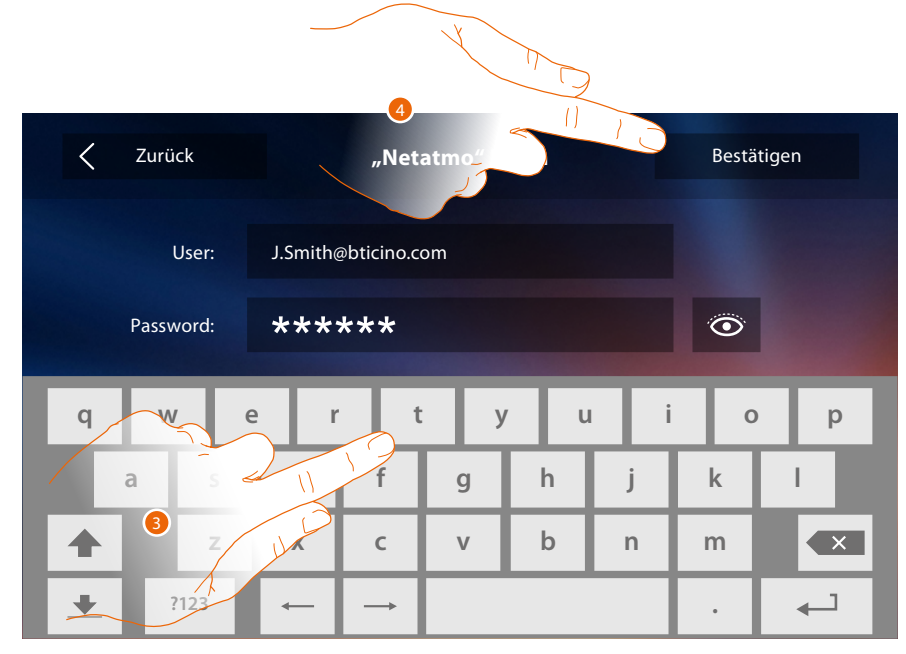

- 3. Geben Sie die Zugangsdaten Ihres Kontos ein**.**
- 4. Berühren, um zu bestätigen**.**

## **Classe 300X**

*Gebrauchsanweisungen*

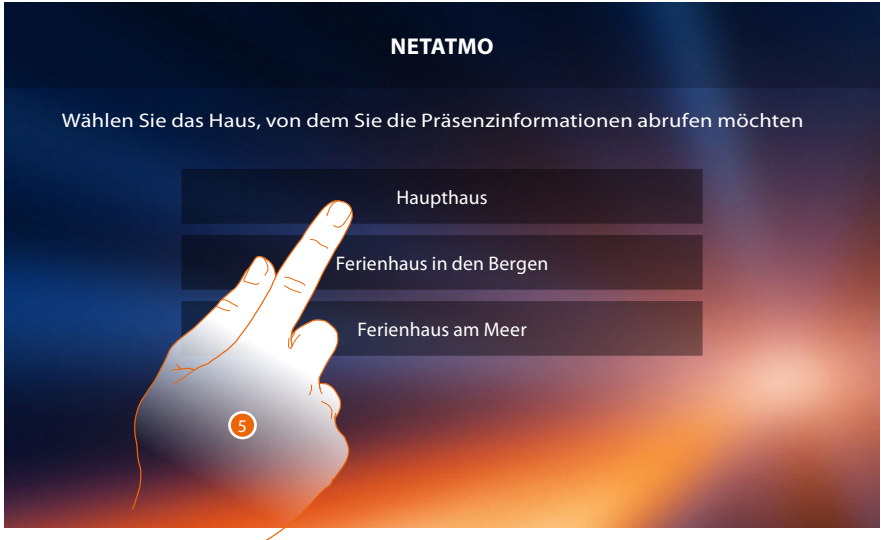

 $\blacklozenge$ 

5. Wählen Sie das Haus, in dem sich die NETATMO-Kamera(s), die Sie dem Classe 300X zuordnen möchten, befindet (befinden).

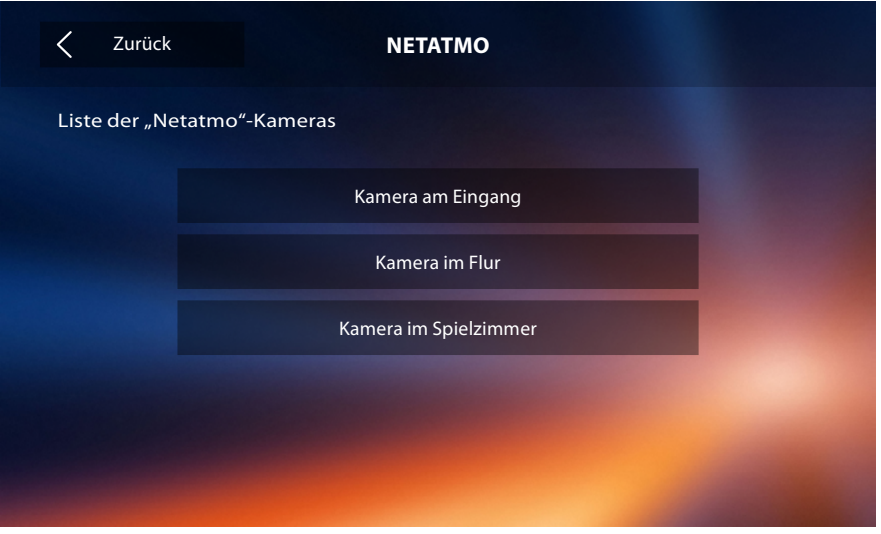

In dieser Seite können Sie alle NETATMO-Kameras anzeigen lassen, die zur Ihrer Anlage gehören. *Anmerkung: Nur Welcome-Kameras haben die Funktion "Zu Hause".*

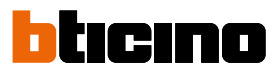

#### **Ein Problem melden**

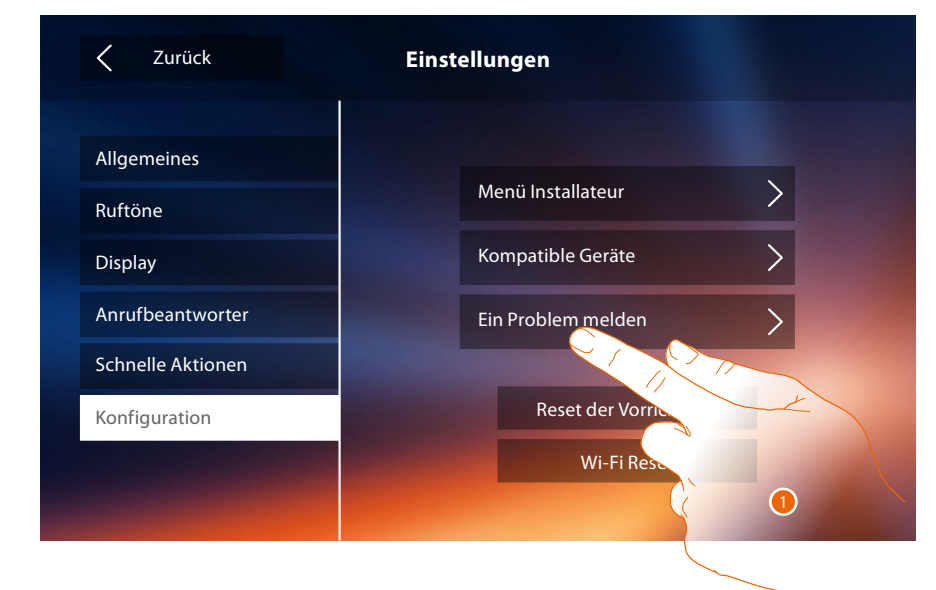

1. Berühren, um die aufgetretene Störung zu melden.

*Anmerkung: Sie werden keine direkte Antwort erhalten, doch wird Ihre Meldung von den Entwicklern zur Verbesserung der Dienstleistung verwendet.*

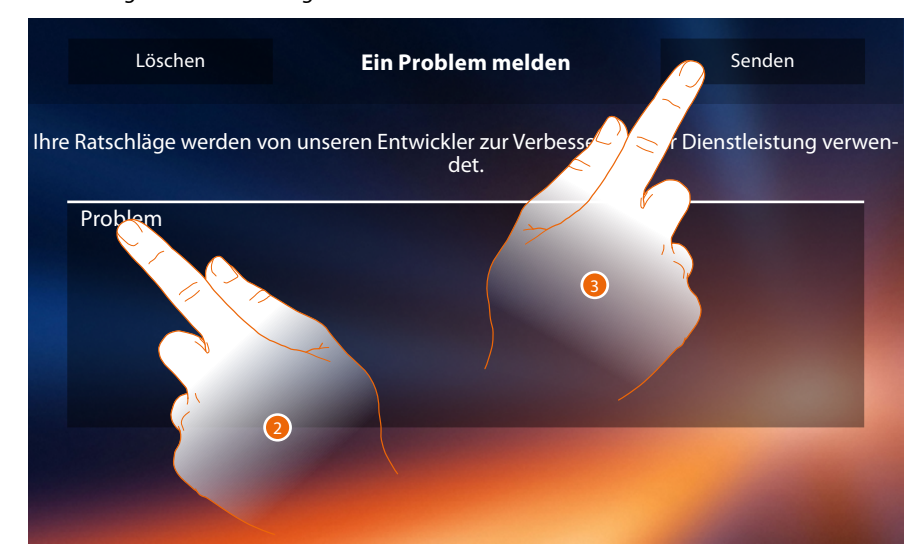

- 2. Im entsprechenden Feld das Problem beschreiben, das aufgetreten ist.
- 3. Berühren, um eine Nachricht an den Kundendienst zu schicken.
# **Classe 300X**

*Gebrauchsanweisungen*

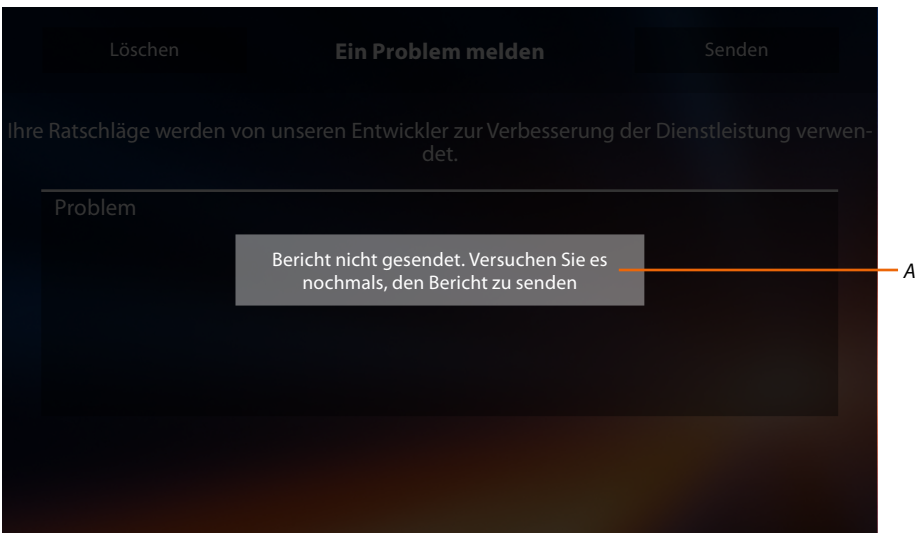

*A. Meldung: Die Nachricht konnte nicht verschickt werden.*

 $\blacklozenge$ 

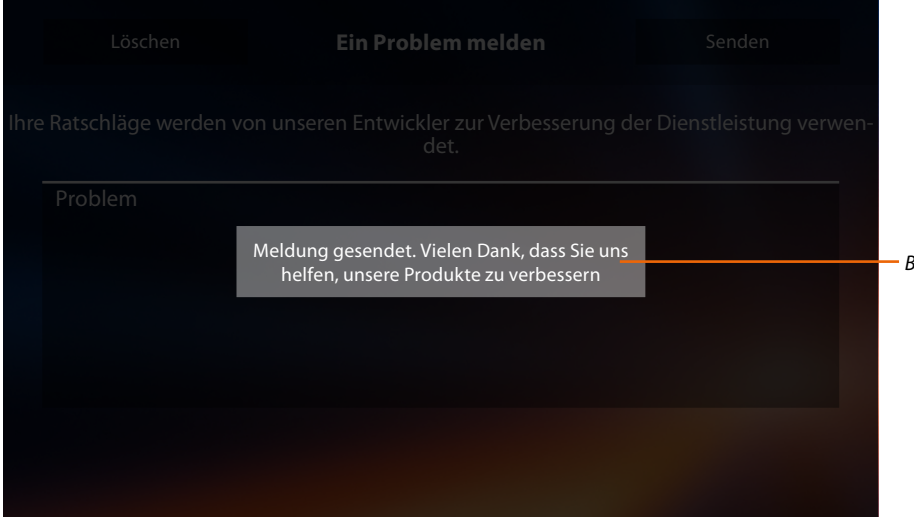

*B. Meldung: Die Nachricht konnte erfolgreich verschickt werden.*

*Gebrauchsanweisungen*

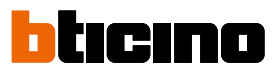

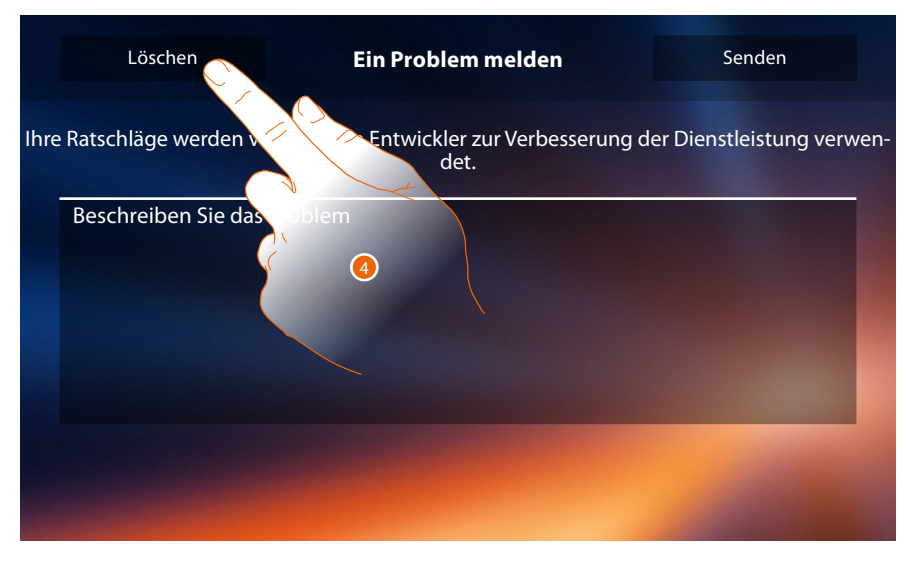

4. Berühren, um die vorhergehende Seite abzurufen.

#### **Reset der Vorrichtung**

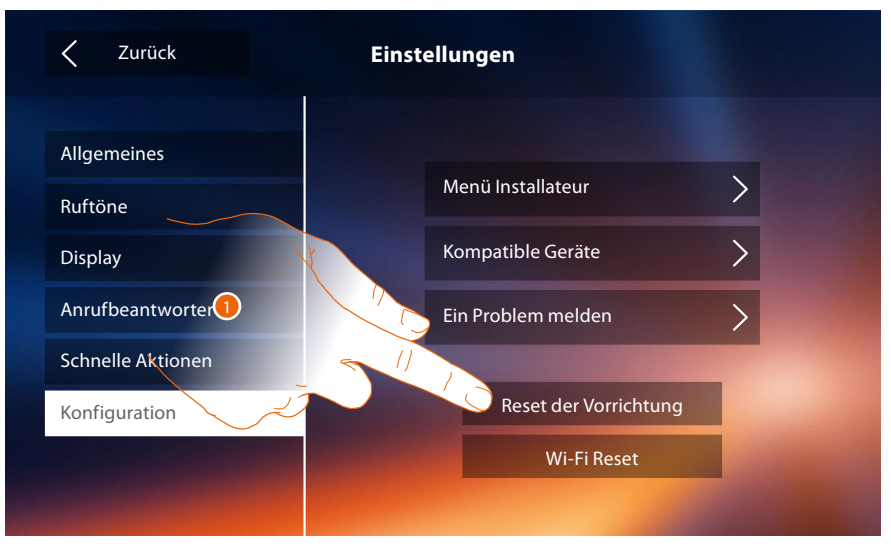

1. Berühren, um alle **[zugeordneten Konten](#page-54-0)**, die **[Nachrichten des Anrufbeantworters](#page-31-0)** und die **[Anmerkungen](#page-40-0)** zu löschen.

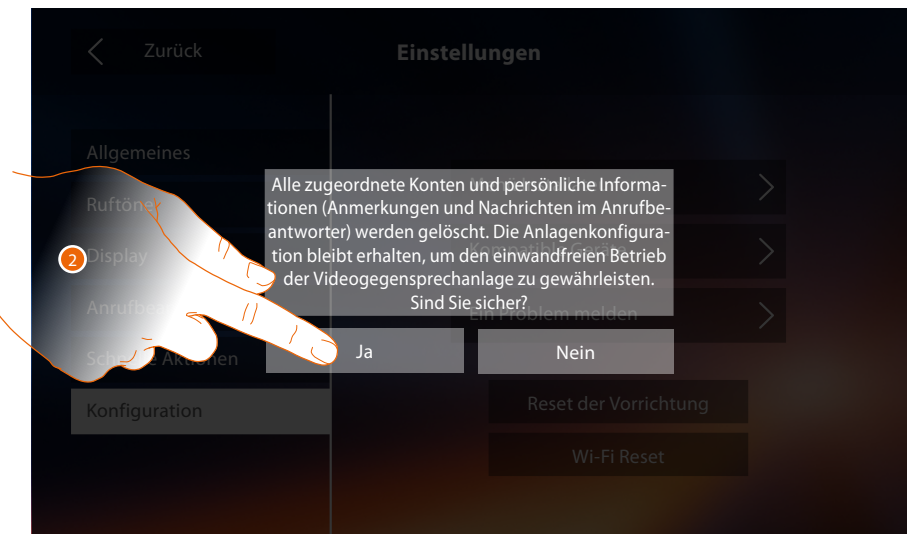

2. Berühren, um zu bestätigen.

## **Classe 300X** *Gebrauchsanweisungen*

#### **Wi-Fi Reset**

◢

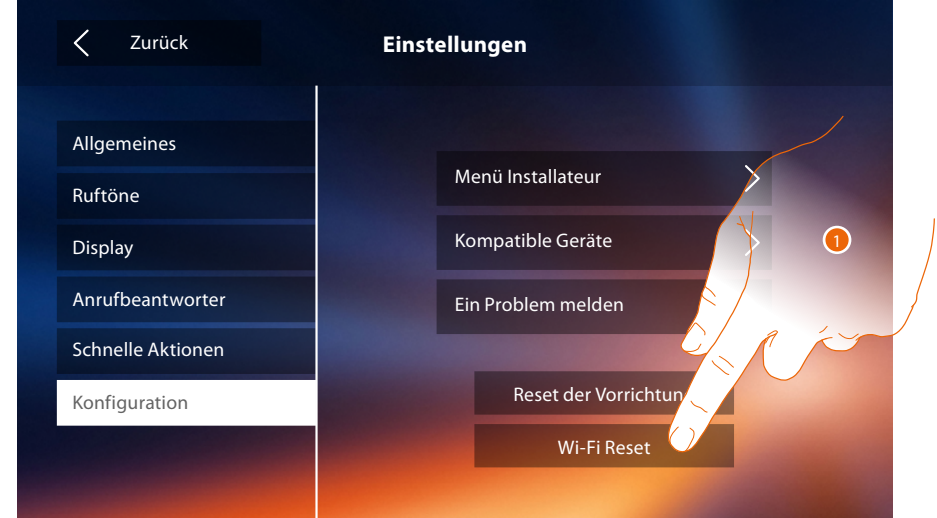

1. Berühren, um die Wi-Fi-Einstellungen zu lösche.

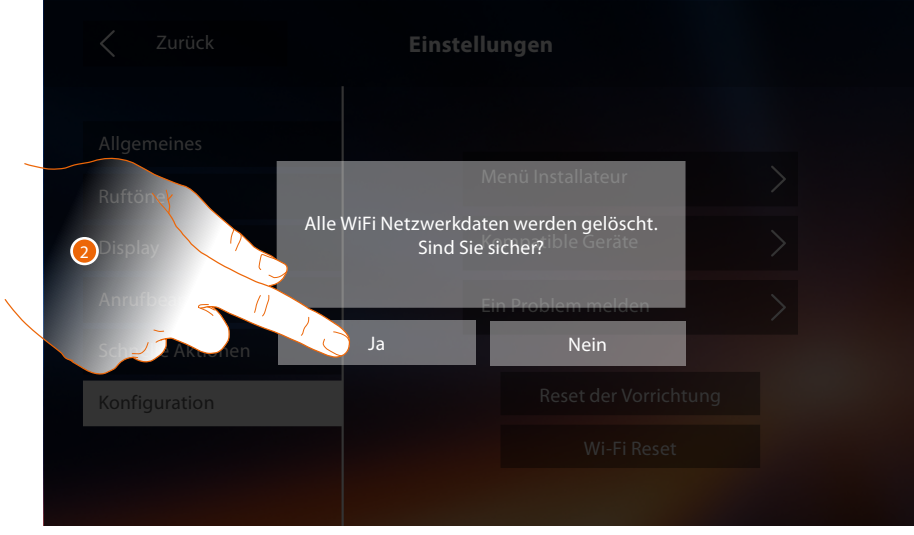

2. Berühren, um zu bestätigen.

*Anmerkung: nachdem die Daten gelöscht wurden, das des entsprechenden Passworts wieder eingeben.*

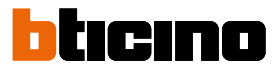

#### **Menü Installateur**

 $\blacklozenge$ 

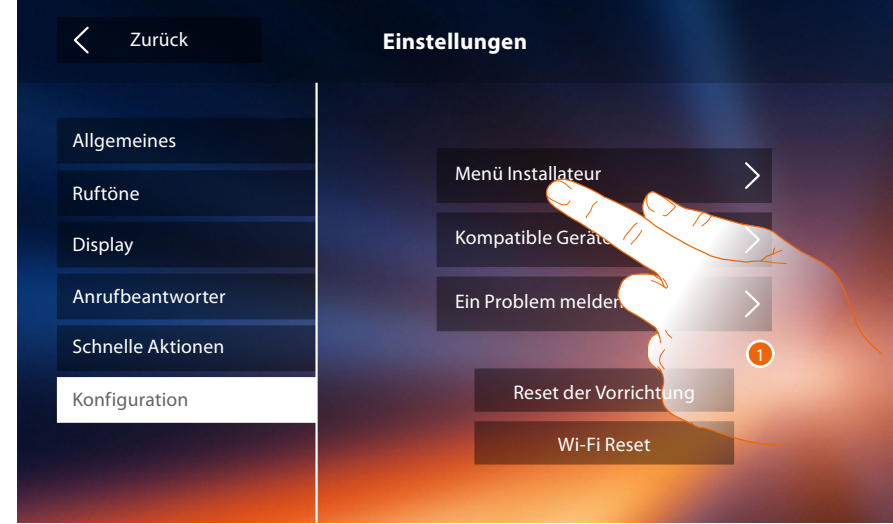

Um diesen Abschnitt abzurufen, muss der Freischaltcode eingegeben werden. 1. Berühren, um die Vorrichtung auf fortgeschrittene Weise zu konfigurieren.

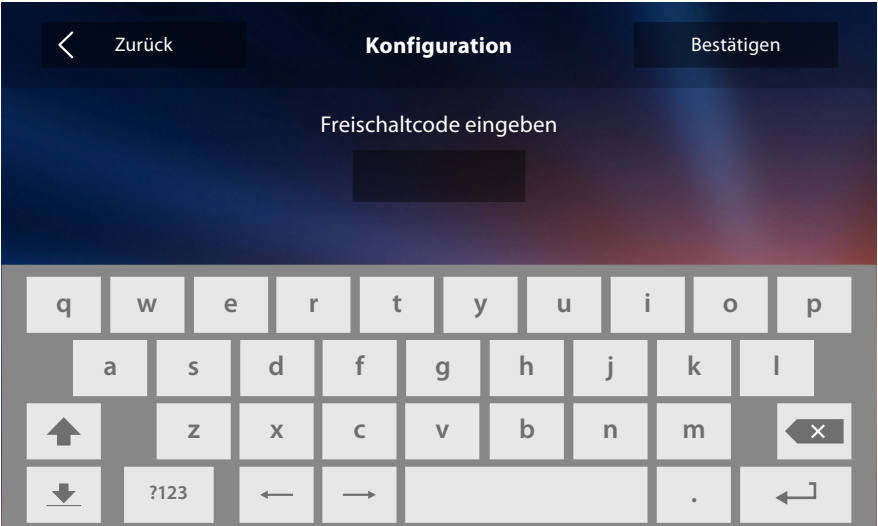

*Anmerkung: Der Zugriff auf den Abschnitt "Konfiguration" ist dem Installateur reserviert, denn falsche Einstellungen können den Betrieb der Vorrichtung beeinträchtigen.*

### **Service**

Nachstehend werden die Service beschrieben, die mit Ihrem Classe 300X zur Verfügung stehen:

**[Teleloop](#page-76-0) [Tür-Status](#page-77-0) [Professional Studio \(Büro\)](#page-78-0) [Pager](#page-79-0)**

#### <span id="page-76-0"></span>**Teleloop**

Mit dieser Funktion kann das Gerät von hörbehinderten Menschen verwendet werden.

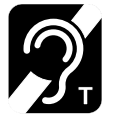

Um diese Funktion zu verwenden, schalten Sie das akustische Gerät auf die Position T.

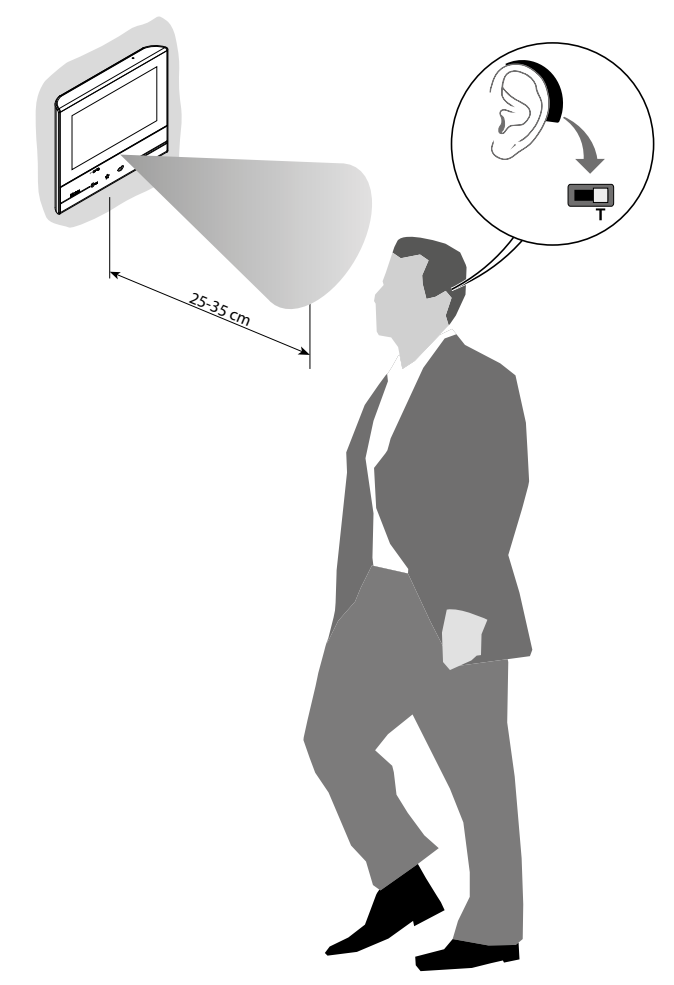

Zur richtigen magnetischen Kopplung zwischen TS und akustisches Gerät, empfehlen wir, sich vor das Gerät in einem Abstand von 25-35 cm zu stellen. Bitte beachten Sie, das Metallgegenstände und Grundgeräusche elektrischer/elektronischer

Geräte (z.B. PC) die Qualität und Leistung der Kopplungsvorrichtung beeinträchtigen können.

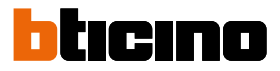

#### <span id="page-77-0"></span>**Tür-Status**

Diese Funktion meldet den Status des Schlosses, nur wenn die Anlage mit entsprechendem Aktor versehen ist.

Wenn geöffnet, blinkt die "LED Schloss"; wenn geschlossen bleibt die LED ausgeschaltet. Die Funktion kann nicht gleichzeitig mit der Professional Studio (Büro) -Funktion aktiviert werden.

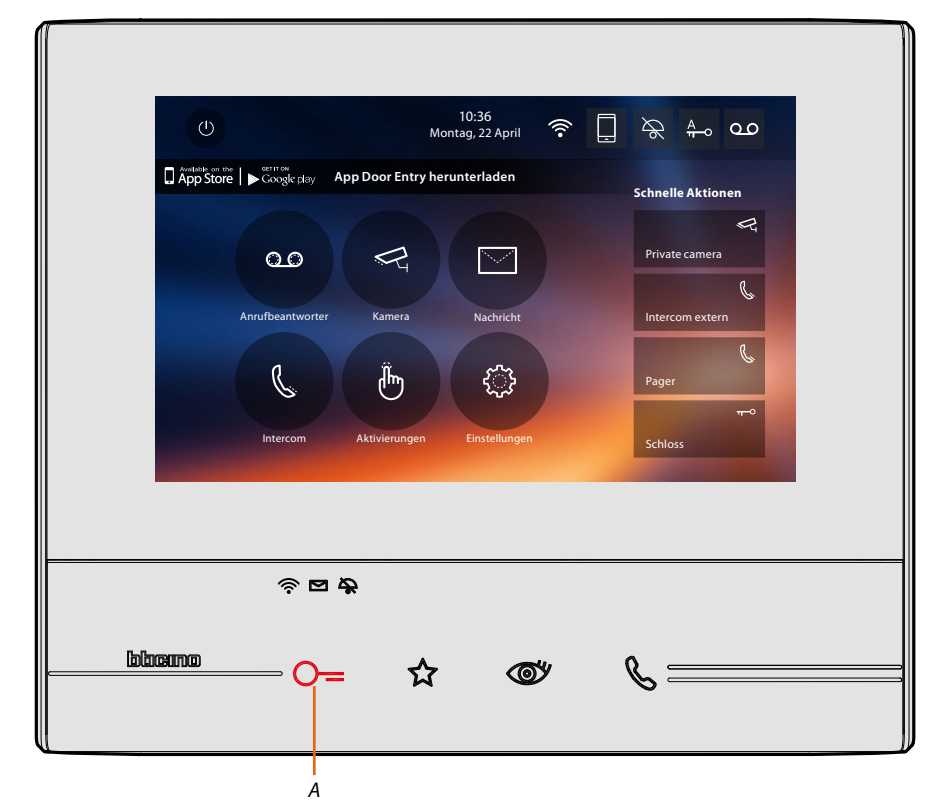

*A. Blinkende LED = Schloss geöffnet*

#### <span id="page-78-0"></span>**Professional Studio (Büro)**

 $\blacklozenge$ 

Mit dieser Funktion können Sie das Schloss im Falle eines Rufs von der Türstation automatisch öffnen lassen.

Die Aktivierung ist nur möglich, wenn der Installateur die Funktion im Abschnitt Konfiguration aktiviert hat. Sie kann nicht gleichzeitig mit der Funktion "Türstatus" verwendet werden.

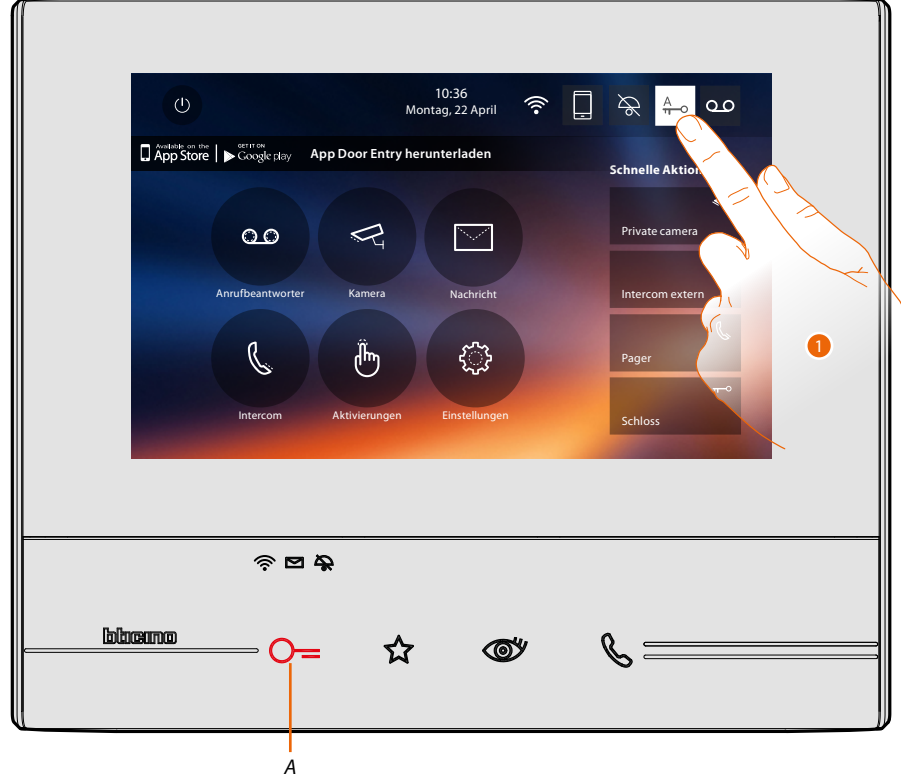

*A. Blinkende LED = Funktion aktiv*

1. Berühren, um die Funktion zu aktivieren.

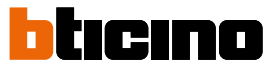

#### <span id="page-79-0"></span>**Pager**

Mit dieser Funktion kann eine Audionachricht abgespielt werden, die über das Mikrophon der Vorrichtung aufgenommen worden ist und durch die Lautsprecher der Schalldiffusionsanlage ausgetragen wird.

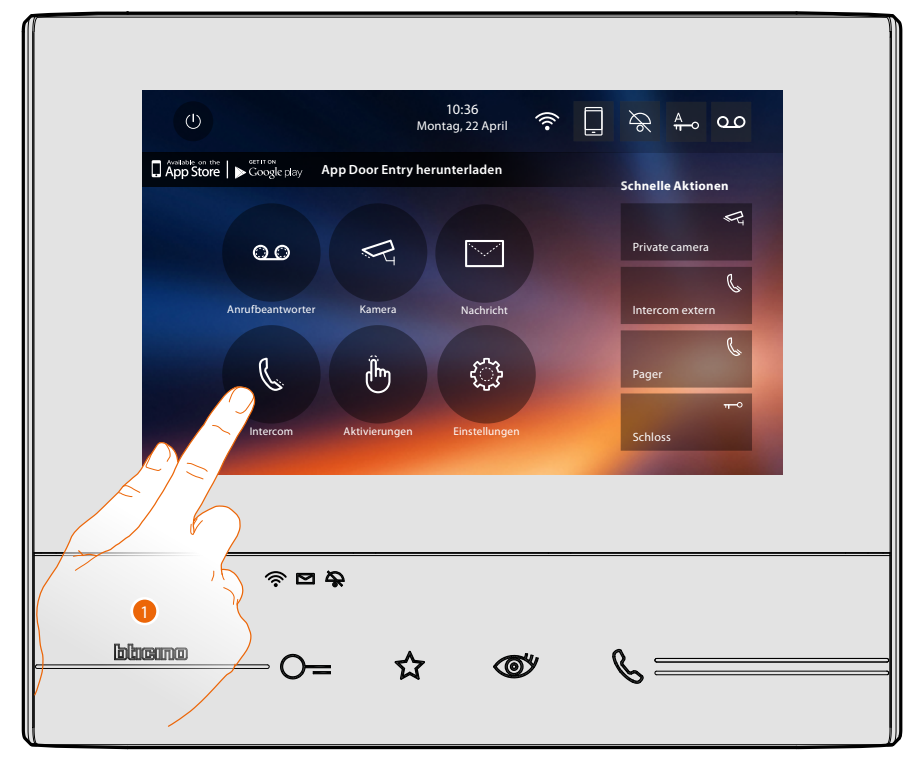

1. Berühren, um den Abschnitt Intercom abzurufen.

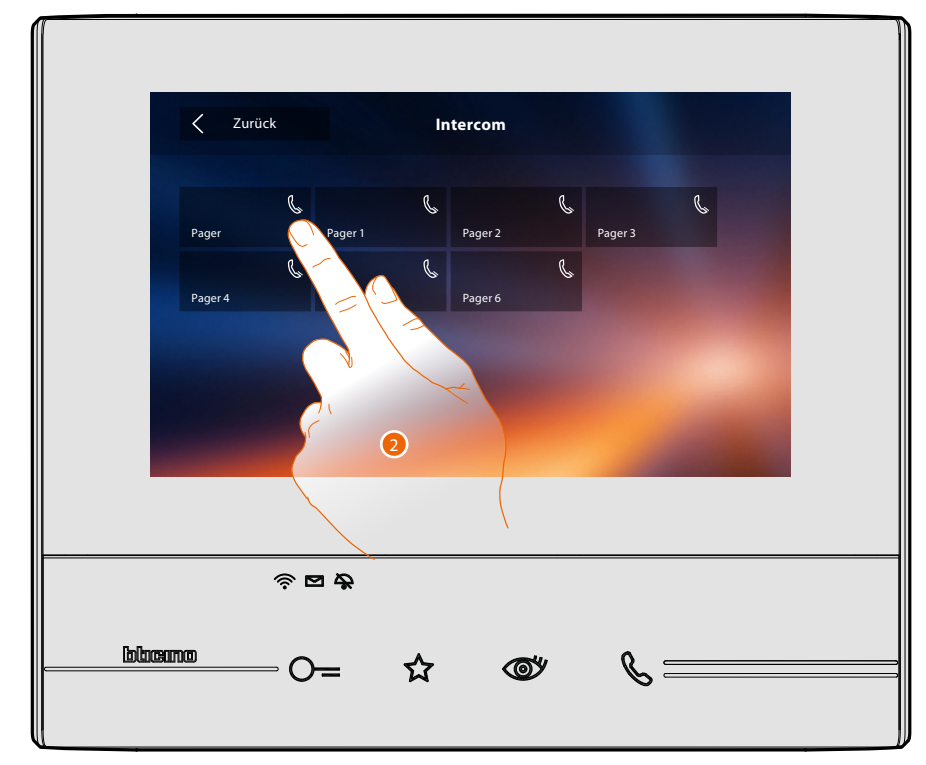

2. Berühren, um die Funktion zu aktivieren.

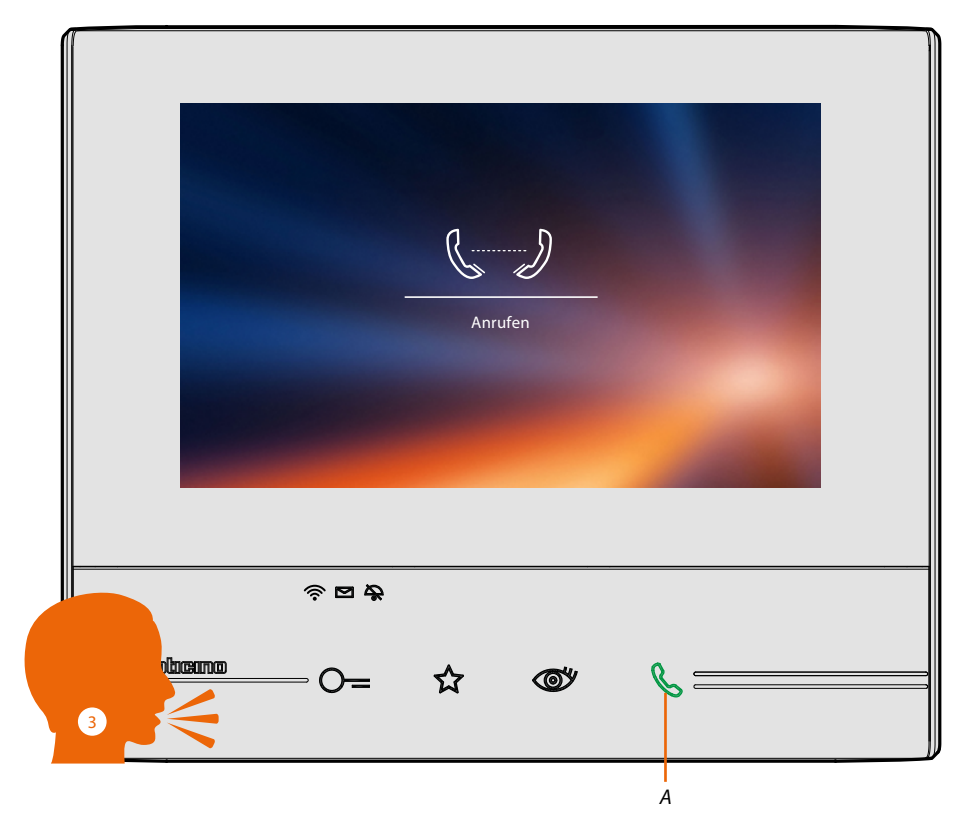

*A. Verbindung aktiv*

 $\leftarrow$ 

3. Nachricht abspielen.

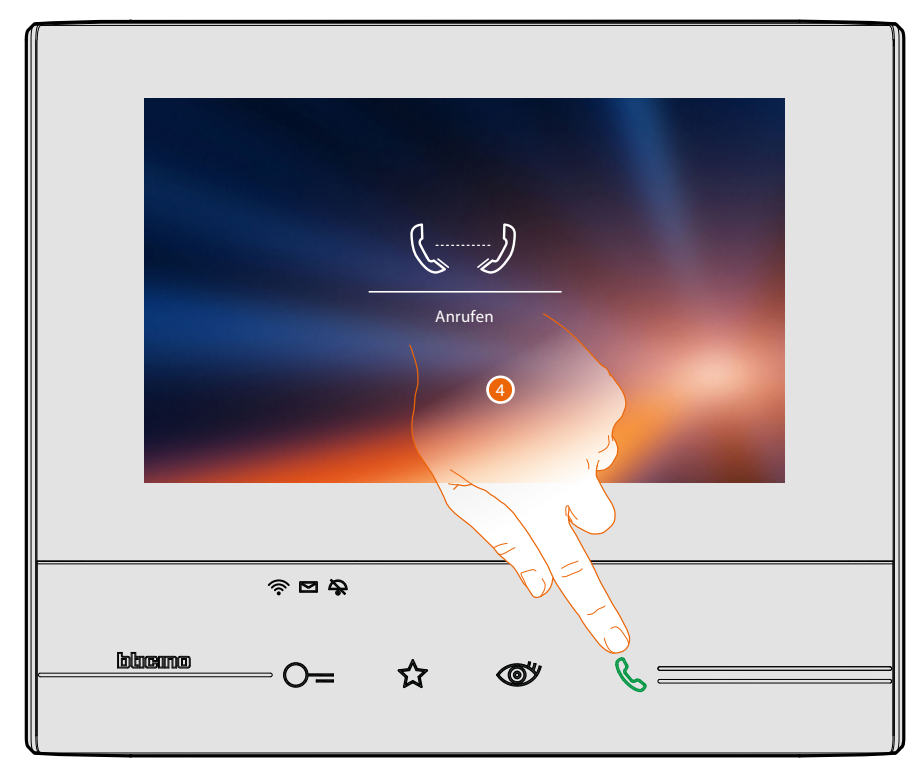

4. Berühren, um die Verbindung zu beenden.

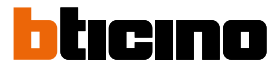

### <span id="page-81-0"></span>**App Door Entry**

#### **Einleitung**

Sie können mit Ihrem Classe 300X über die kostenlose APP DOOR ENTRY interagieren. Nachdem Sie sich **[angemeldet](#page-82-0)** und die **[Authentifizierung](#page-85-0)** vorgenommen haben, müssen Sie die **[Zuordnung der Vorrichtung](#page-89-0)** vornehmen. Danach können Sie:

- einen Anruf von der Videogegensprechanlage, der von einer Türstation eintrifft, beantworten;
- CALL HOME (Ihr Classe 300X anrufen)
- die Bilder der Türstationen und der Kameras anzeigen lassen;
- das Schloss der Türstationen öffnen;
- die allgemeinen Aktoren der Anlage aktivieren;
- die Firmware des Classe 300X aktualisieren.
- Die Funktion Anrufbeantworter aktivieren und die von der Türstation aufgenommenen Audio/ Video-Nachrichten anzeigen.

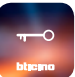

Um die **[APP DOOR ENTRY](#page-81-0)** herunterzuladen (für Vorrichtungen iOS von App Store; für Vorrichtungen Android von Play Store), lesen Sie den QR-Code mit Ihrem Smartphone ab:

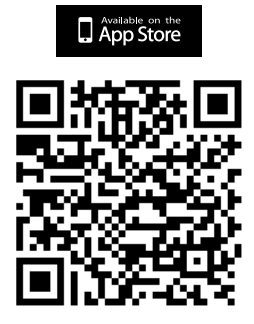

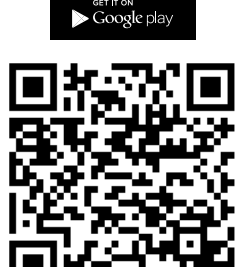

Denselben QR-Code finden Sie auch in der Seite **[Informationen](#page-59-0)** der Vorrichtung.

#### <span id="page-82-0"></span>**Anmeldung des Kontos**

Um die **[APP DOOR ENTRY](#page-81-0)** und die Funktionen der Schnittstelle mit Ihrem Classe 300X verwenden zu können, müssen Sie sich anmelden.

Rufen Sie die App ab und folgen Sie den Anweisungen zur Anmeldung: das erstellte Konto wird dann dasselbe für alle App der angeschlossenen Legrand/BTicino-Vorrichtungen sein

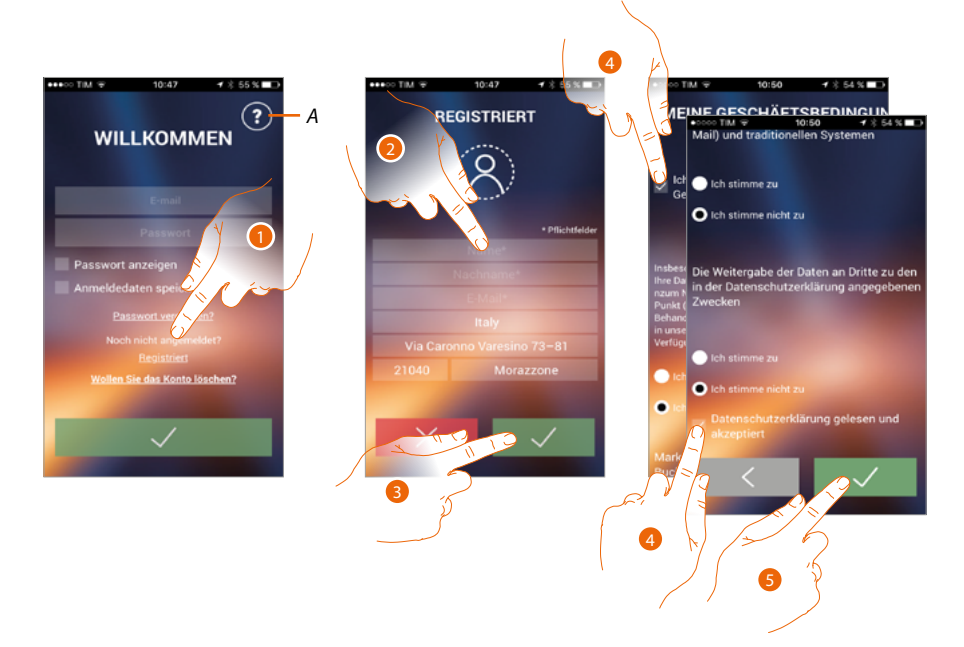

- *A. Ruft die Seite der Kontakte mit verschiedenen Hilfe-Informationen ab.*
- 1. Berühren, um sich anzumelden und ein Konto zu erstellen
- 2. Geben Sie Ihre Daten ein
- 3. Berühren, um zu bestätigen
- 4. Abhaken, um die Gebrauchsbedingungen zu akzeptieren, die im verbundenen Text aufgeführt sind (obligatorisch)
- 5. Berühren, um fortzufahren

# **Classe 300X**

*Gebrauchsanweisungen*

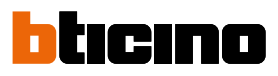

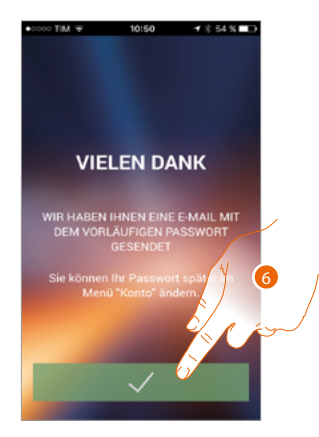

6. Berühren, um die Prozedur zu beenden

Nach erfolgter Bestätigung sendet das System die Daten für den erstmaligen Zugriff (vorübergehendes Passwort) an die Mail-Adresse, die Sie bei der Anmeldung angegeben haben

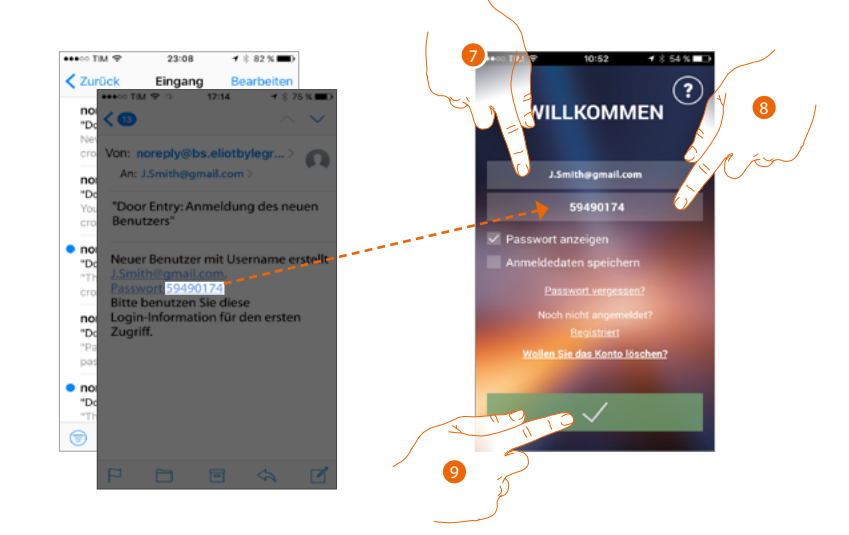

- 7. E-Mail-Adresse eingeben
- 8. Das vorübergehende Passwort eingeben, das Sie per Mail erhalten haben
- 9. Berühren, um sich einzuloggen

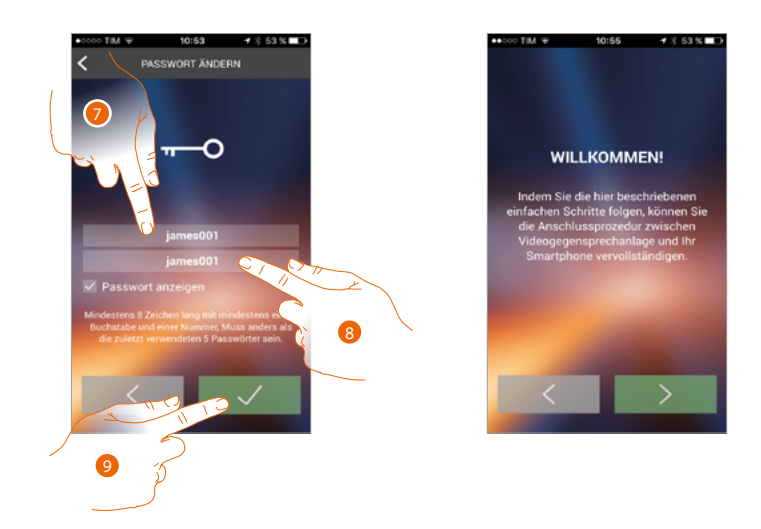

#### Aus Sicherheitsgründen, verlangt das System das vorübergehende Passwort zu ändern

- 7. Aus Sicherheitsgründen, ein neues Passwort eingeben, das folgende Eigenschaft besitzen muss
	- mindestens 8 Zeichen lang;
	- mindestens einem Buchstabe und einer Nummer;
	- muss anders als die zuletzt verwendeten 5 Passwörter sein.
- 8. Das neue Passwort nochmals eingeben
- 9. Berühren, um zu bestätigen. Der erfolgreiche Abschluss der Änderung wird durch eine E-Mail bestätigt

Nun zeigt das System ein Tutorial an, das Ihnen hilft **[Ihr Classe 300X mit der APP DOOR ENTRY zu](#page-89-0)  [verbinden](#page-89-0)**

*Anmerkung: Sollte Ihr Classe 300X schon verbunden sein, Sie aber einen weiteren Benutzer hinzufügen wollen, der dieselben Funktionen verwenden wird, müssen Sie ihn über die [entsprechende Prozedur](#page-103-0) direkt von Ihrem Smartphone aus einladen.*

*Sie können dasselbe Konto für mehrere Smartphones gleichzeitig verwenden.*

*Gebrauchsanweisungen*

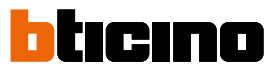

#### <span id="page-85-0"></span>**Authentifizierung**

Nachdem Sie sich im Portal angemeldet haben, können Sie sich durch Eingabe der E-Mail und des Passworts authentifizieren.

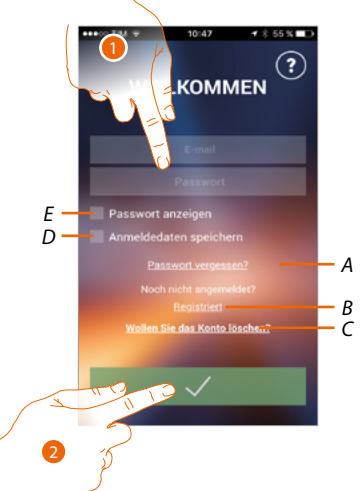

- *A. Berühren, um die Prozedur der Passwortzurücksetzung zu starten.*
- *B. Berühren, um ein neue Konto einzurichten*
- *C. Berühren, um die Prozedur Konto löschen zu starten Das Löschen des Kontos kann nicht rückgängig gemacht werden und gilt für alle App der verbundenen Legrand/BTicino-Vorrichtungen*
- *D. Das Kästchen abhaken, um bei erneutem Zugriff, die Authentifizierung nicht mehr vornehmen zu müssen*
- *E. Berühren, um das Passwort leserlich zu machen*
- 1. E-Mail und Passwort eingeben
- 2. Berühren, um den Zugriff zu erhalten

*Anmerkung: Nach drei fehlgeschlagenen Versuche (falsches Passwort) innerhalb einer Stunde, wird das Konto 15 Minuten lang durch das System blockiert.*

#### **Passwort vergessen**

Sollten Sie das Passwort vergessen haben:

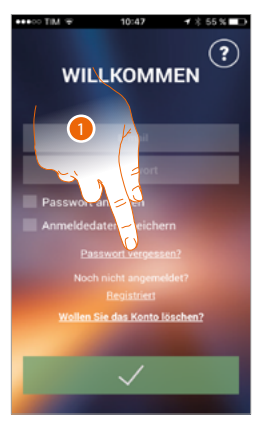

1. Berühren, um die Prozedur der Passwortzurücksetzung zu starten

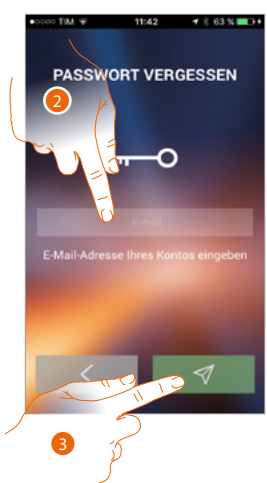

- 2. Die Mail-Adresse eingeben, die mit Ihrem Konto verbunden ist, an das das neue Passwort gesendet werden soll
- 3. Berühren, um das Passwort zu löschen und die Prozedur abzubrechen

Nun ist das Passwort Ihres Kontos zurückgesetzt. An die unter Punkt 2 angegebene E-Mail-Adresse wird ein neues Passwort gesendet, das Sie für den Zugriff auf die **[APP DOOR ENTRY](#page-81-0)** verwenden können.

*Gebrauchsanweisungen*

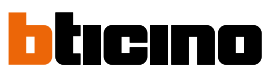

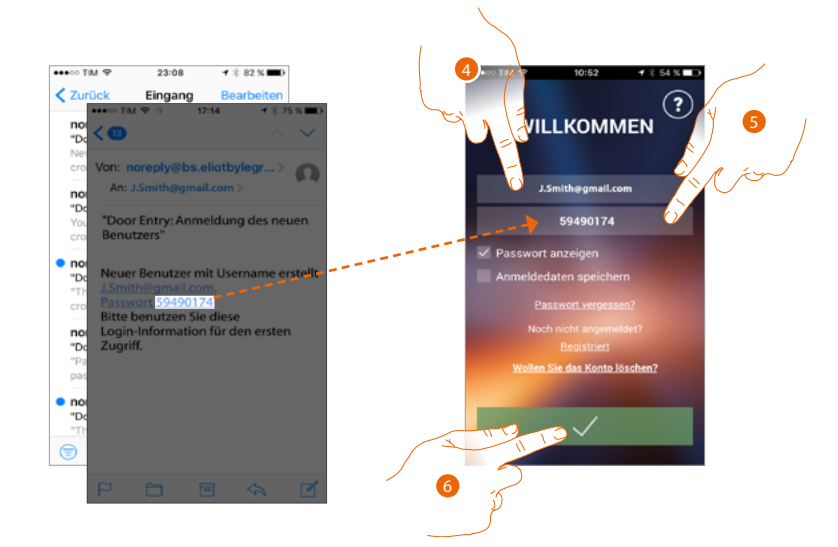

- 4. E-Mail-Adresse eingeben
- 5. Das vorübergehende Passwort eingeben, das Sie per Mail erhalten haben
- 6. Berühren, um sich einzuloggen

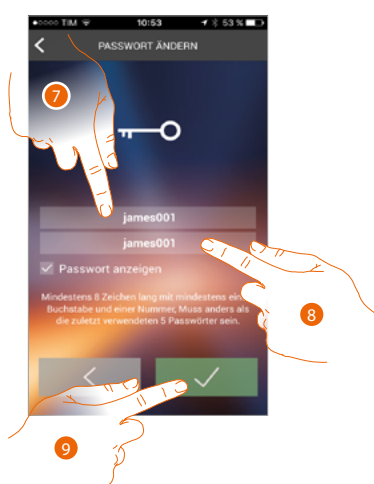

- 7. Aus Sicherheitsgründen, ein neues Passwort eingeben, das folgende Eigenschaft besitzen muss:
	- mindestens 8 Zeichen lang;
	- mindestens einem Buchstabe und einer Nummer;
	- muss anders als die zuletzt verwendeten 5 Passwörter sein.
- 8. Das neue Passwort nochmals eingeben
- 9. Berühren, um zu bestätigen. Der erfolgreiche Abschluss der Änderung wird durch eine E-Mail bestätigt

## **Classe 300X** *Gebrauchsanweisungen*

#### **Konto löschen**

Über die entsprechende Prozedur, können Sie ein Konto löschen

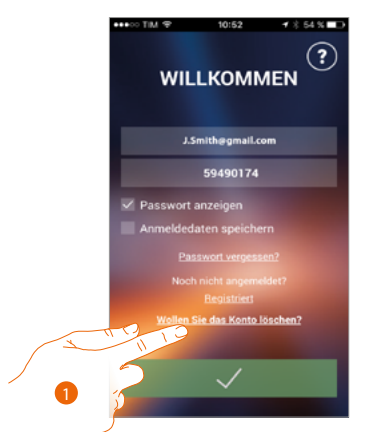

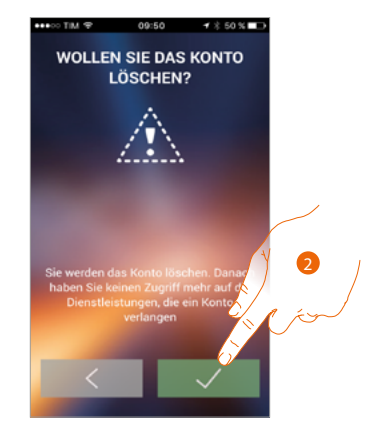

- 1. Berühren, um die Prozedur zu starten
- 2. Berühren, um fortzufahren

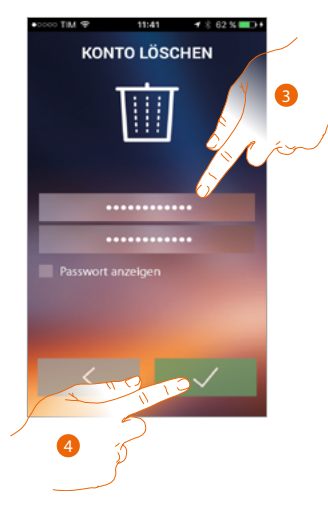

- 3. Geben Sie die E-Mail-Adresse und das Passwort des Kontos ein, das gelöscht werden soll
- 4. Berühren, um zu bestätigen. Nach abgeschlossener Prozedur wird Ihr Konto endgültig gelöscht sein

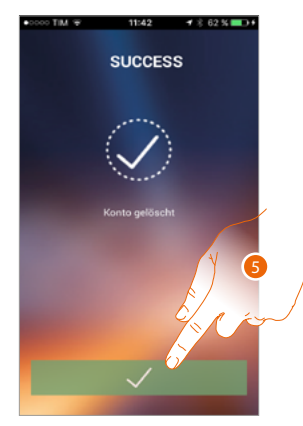

5. Berühren, um zu beenden

*Anmerkung: Das Konto ist für alle App der angeschlossenen Legrand/BTicino-Vorrichtungen gleich, so dass seine Änderung oder Löschung den Zugriff auf alle angeschlossenen Geräten ausschließt*

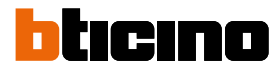

#### <span id="page-89-0"></span>**Zuordnung der Vorrichtung**

Nachdem Sie sich angemeldet und zum ersten Mal authentifiziert haben (erstes Smartphone), wird ein Tutorial angezeigt, das Ihnen hilft Ihr Konto dem Classe 300X zuzuordnen.

*Anmerkung: Das Classe 300X muss an dasselbe Wi-Fi-Netz angeschlossen sein, mit dem das Smartphone mit der gespeicherten [APP DOOR ENTRY](#page-81-0) verbunden ist.*

Wenn dieser Vorgang erfolgreich abgeschlossen worden ist, muss er nur beim erstmaligen Zugriff vorgenommen werden.

Dadurch können Sie dann die Verbindung zwischen den beiden Vorrichtungen aktivieren.

Sie können zudem weitere Benutzer einladen, so dass Sie die Funktionen des Classe 300X benutzen können.

Zur Zuordnung, müssen Sie zuerst Ihr Classe 300X mit einem Wi-Fi-Netz verbinden. Wenn die **[Prozedur](#page-49-0)** erfolgreich abgeschlossen worden ist, leuchtet das entsprechende Symbol auf.

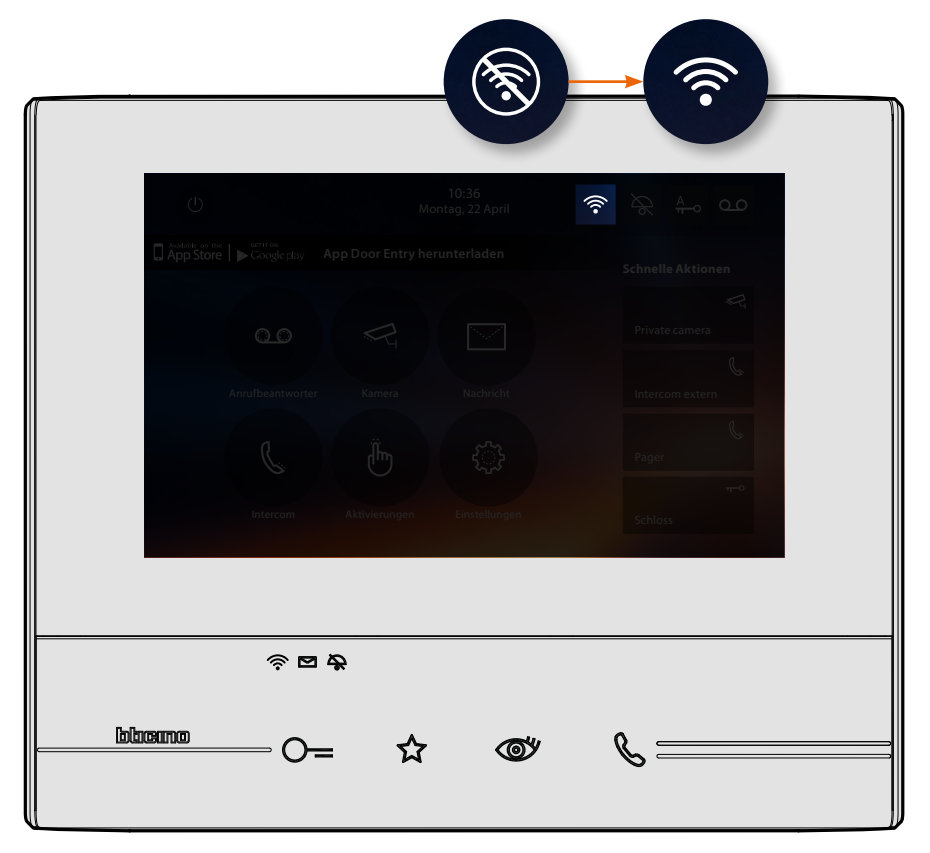

Nachdem Sie die Anweisungen des Tutorial Schritt für Schritt befolgt haben, wird dieses Fenster angezeigt. Nun können Sie die Zuordnung vornehmen.

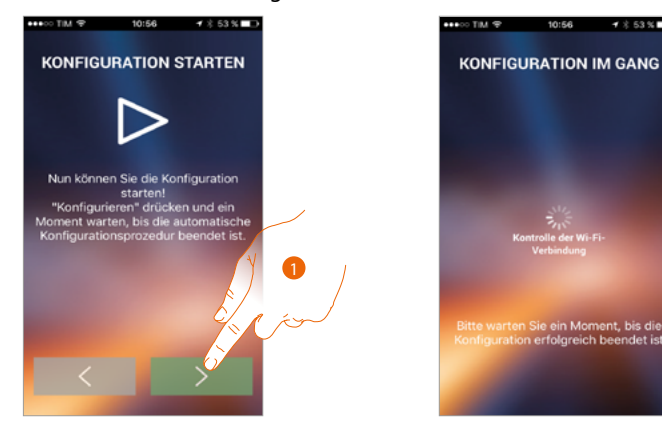

1. Berühren, um die Prozedur zu starten.

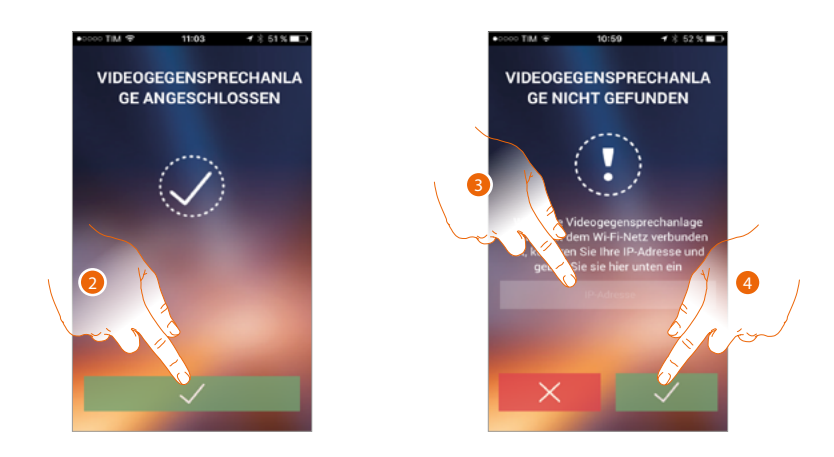

2. Berühren, um die Prozedur zu beenden und die Homepage abzurufen.

Falls das Classe 300X nicht automatisch im Netz gefunden wird, wird ein Fenster angezeigt, in das die **[IP-Adresse](#page-51-0)** des Classe 300X von Hand eingegeben werden kann.

- 3. Die IP-Adresse des Classe 300X eingeben.
- 4. Berühren, um die Prozedur zu starten.

 $\blacklozenge$ 

Wenn die Prozedur erfolgreich beendet worden ist, leuchtet das entsprechende Symbol auf.

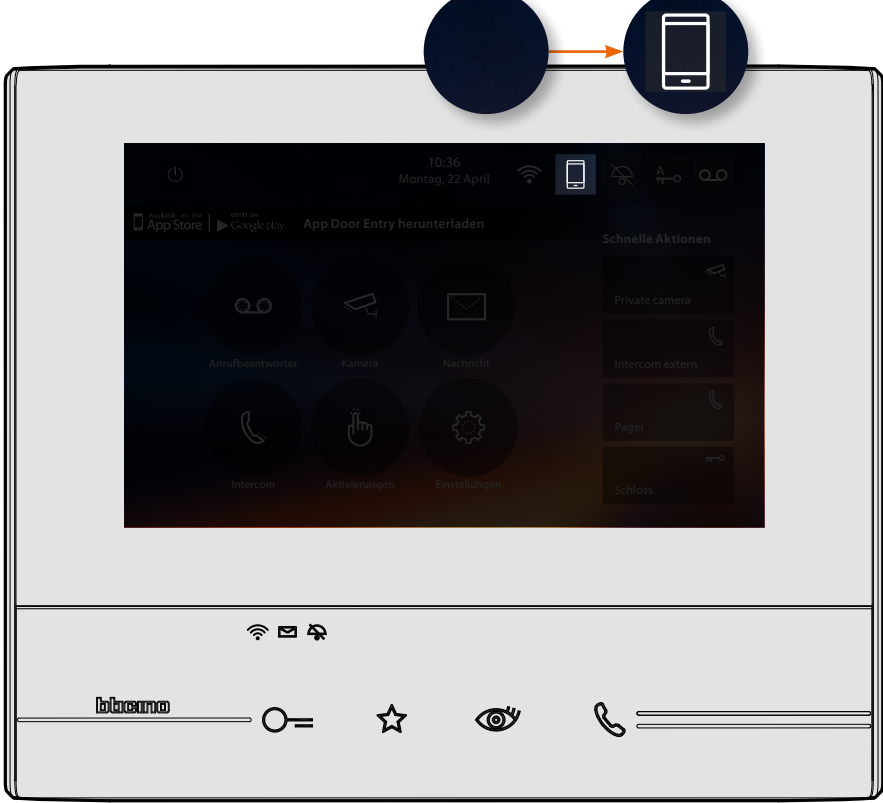

*Gebrauchsanweisungen*

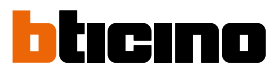

#### **Homepage**

Nach der **[Authentifizierung](#page-85-0)** können Sie von dieser Seite aus mit Ihrem Classe 300X und der Videogegensprechanlage interagieren.

Zudem können Sie verschiedene Einstellungen durch das Auswahlfeld vornehmen.

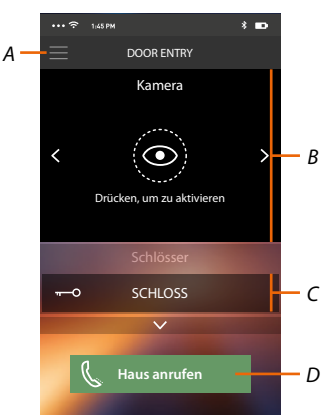

- *A. Auswahlfeld*
- *B. Wahl und Anzeige der Kameras und Türstationen*
- *C. Schloss aktivieren*
- *D. Ihr Classe 300X anrufen*

*Anmerkung: Die Funktionen des [APP DOOR ENTRY](#page-81-0) könnten bei ausgeschaltetem Bildschirm (Background) in folgenden Fällen durch die installierten Anwendungen beeinträchtigt werden: – Anwendungen zur Optimierung des Gebrauchs der Batterie und Energieeinsparung;*

*– Anwendungen die die Vorrichtung schützen (Antivirus und dergleichen)*

#### **Kameras und Türstationen anzeigen**

Über diese Funktion können Sie die Kameras und die am Classe 300X von Ihrem Installateur konfigurierten Türstationen anzeigen lassen.

Sie können die NETATMO-Kameras anzeigen lassen, die mit der **[entsprechenden Prozedur](#page-68-0)** zugeordnet worden sind.

*Anmerkung: Bilder von NETATMO-Kameras können nur angezeigt werden, wenn die Überwachungsfunktion in der NETATMO Security App aktiv ist.*

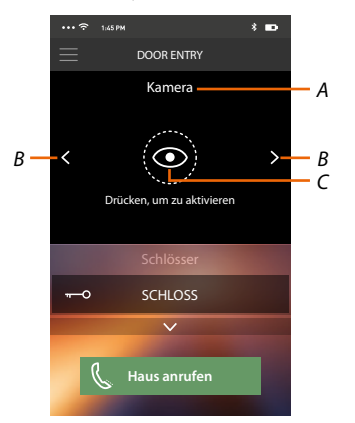

- *A. Name der Kamera/Türstation.*
- *B. Kameras oder Türstationen abrollen*
- *C. Kamera oder Türstation anzeigen.*
	- *NETATMO-Kameras*

*– Kamera* 

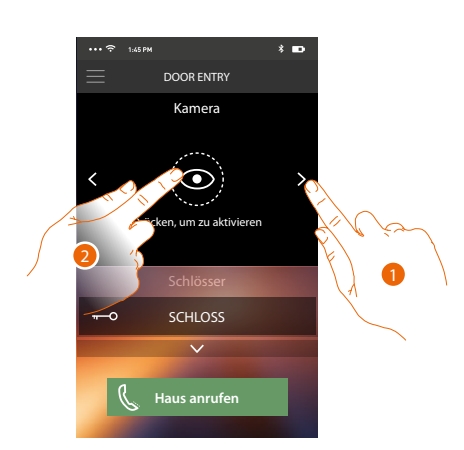

- 1. Die gewünschte Kamera oder Türstation wählen.
- 2. Berühren, um sie anzeigen zu lassen.

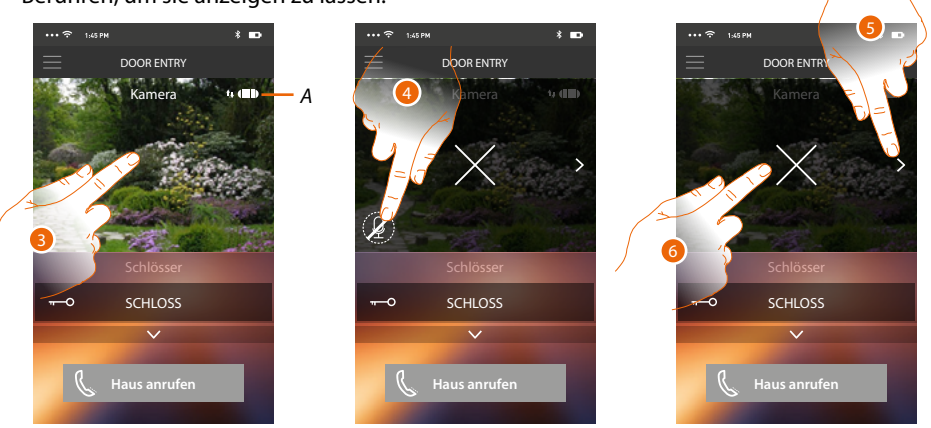

*A. Anzeige der Qualität des Anrufs: Gibt an, ob die Bedingungen für die Kommunikation bestehen (Cloud, Wi-Fi und 3G/4G-Verbindung).*

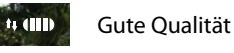

Mittlere Qualität

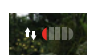

 $\sqrt{\frac{1}{2}}$ 

Schlechte Qualität

- 3. Berühren, um die Funktionstasten anzeigen zu lassen
- 4. Berühren, um das Mikrophon zu aktivieren und mit der Türstation zu sprechen.
- 5. Berühren, um auf die nachfolgende Kamera überzugehen.

*Anmerkung: Die NETATMO Kameras sind nicht mit der Funktion der Taktierung vorgesehen und werden daher nicht angezeigt.*

6. Berühren, um die Aufnahme zu stoppen

Wenn Sie das Smartphone drehen, können Sie das Schloss ausschließlich der angezeigten Türstation aktivieren.

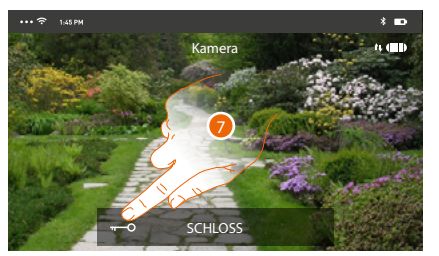

7. Nach rechts ziehen, um das Schloss zu aktivieren.

*Gebrauchsanweisungen*

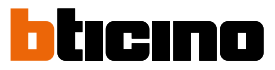

#### **Schlösser öffnen**

Über diese Funktion können Sie die Schlösser der Türstationen öffnen, die an der Vorrichtung von Ihrem Installateur konfiguriert worden sind.

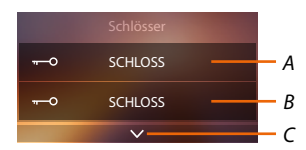

- *A. Schloss der zugeordneten Türstation.*
- *B. Schlösser.*
- *C. Andere Schlösser anzeigen, falls vorhanden.*

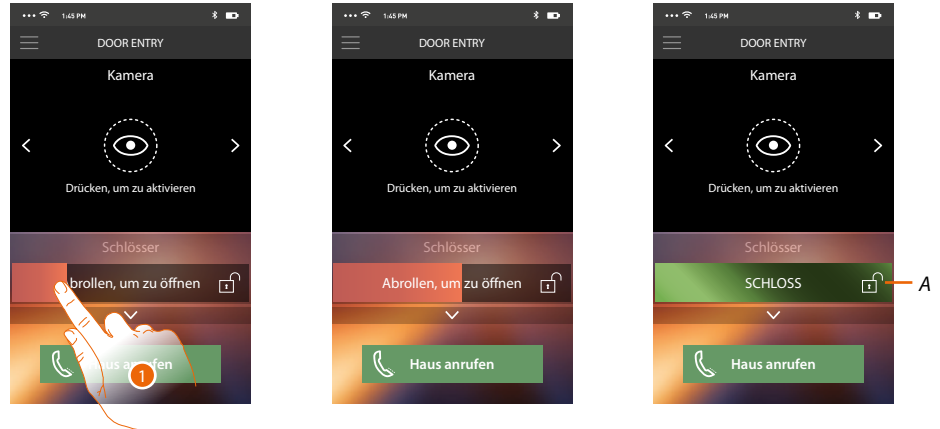

- *A. Wenn es grün wird, wird das Schloss aktiviert; wenn es rot bleibt, wurde der Befehl nicht richtig gesendet.*
- 1. Nach rechts ziehen, um das Schloss zu aktivieren.

*Anmerkung: Die Anzahl der Schlösser, die in der Homepage angezeigt werden können, ist von den Eigenschaften Ihres Smartphones abhängig. Verwenden Sie des Abrollmenü, um sie alle anzeigen zu lassen.*

#### **Einen Anruf von der Videogegensprechanlage empfangen**

Über diese Funktion können Sie die Anrufe von einer Türstation empfangen.

*Anmerkung: Um die Anrufe von einer Türstation zu empfangen, müssen Sie die [Funktion](#page-25-0) aktivieren.*

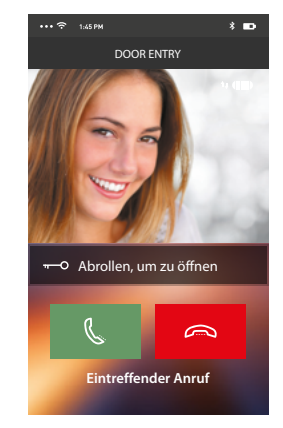

Wenn das Smartphone nach einem Anruf von einer Türstation auf Standby geschaltet ist: – auf Android, wird das aufgenommene Bild mit den Symbolen zur Verwaltung des Anrufs angezeigt\*;

- auf iOS, wird die Meldung des Anrufs angezeigt.
- An beide Systeme wird eine Push-Nachricht gesendet.

*\*Die ersten drei Smartphones, die den Anruf erhalten, sehen auch die Videoaufnahme bevor sie antworten; alle anderen, erst nachdem sie geantwortet haben. Die Antwort einer Vorrichtung schließt alle anderen Vorrichtungen aus.*

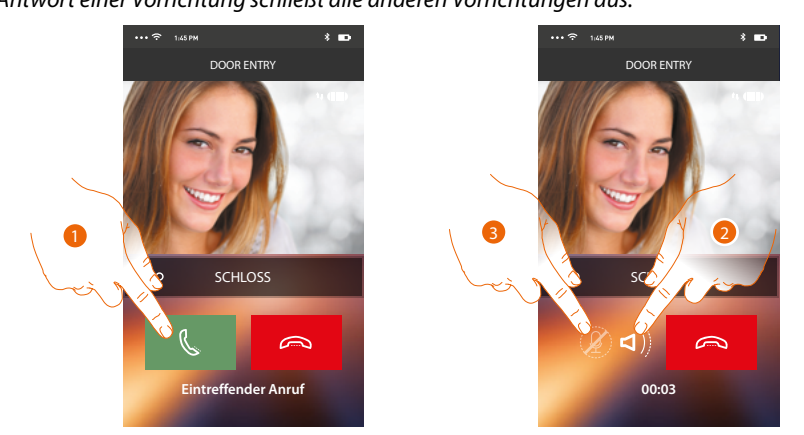

- 1. Berühren, um das Audio zu aktivieren und zu antworten; das Audio des Anrufs wird automatisch in der Freisprechfunktion wiedergegeben.
- 2. Berühren, um von der Freisprechfunktion auf den Telefonmodus umzuschalten.
- 3. Berühren, um ggf. das Mikrophon auf Stumm zu schalten.

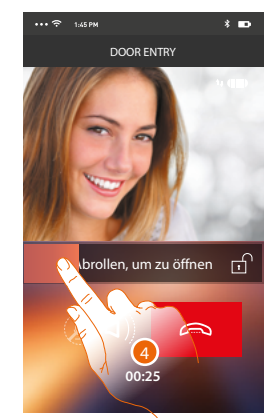

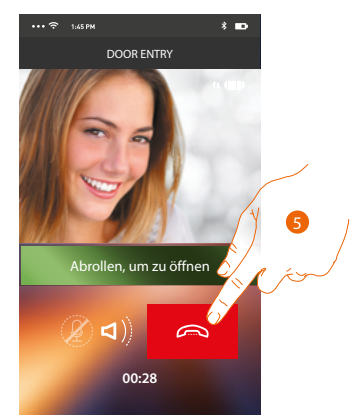

- 4. Sie können zudem das Schloss der Türstation, von der der Anruf gesendet wurde, durch Ziehen des Schalters aktivieren; wenn das Symbol grün wird, wird das Schloss aktiviert; wenn es rot bleibt, wurde der Befehl nicht richtig gesendet.
- 5. Berühren, um den Anruf zu beenden.

*Gebrauchsanweisungen*

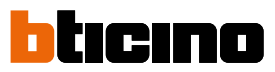

Wenn Sie eine NETATMO-Welcome-Kamera installiert haben und sie über die Gesichtserkennungsfunktion eine Anwesenheit in Ihrem Haus erkannt hat und Sie einen Anruf von der Türstation erhalten, kann Ihnen die Door Entry App zeigen, ob sich jemand in Ihrem Haus befindet ("Zu Hause"-Funktion der NETATMO Security App), der den gerade empfangenen Anruf bearbeiten kann.

*Anmerkung: Diese Funktion ist nur verfügbar, wenn die NETATMO Security App die Überwachung übernimmt und Sie [NETATMO-Kameras](#page-68-0) am Classe 300X [aktiviert haben](#page-68-0)*

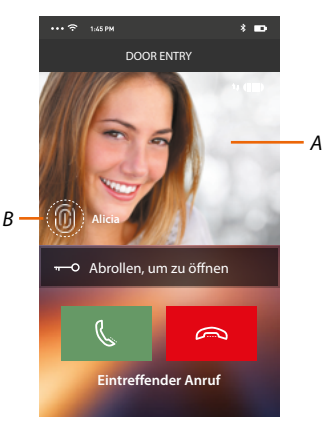

*A. Bild der Türstation anzeigen*

*B. Name der Personen, die von der NETATMO-Welcome-Kamera im Haus erkannt wurden*

*Anmerkung: Wenn die Kamera unbekannte Personen erkennt, wird deren Nummer angezeigt*

Die Door Entry App zeigt an, ob sich bei Ihnen zu Hause jemand befindet, der den von der Türstation empfangenen Anruf bearbeiten kann, und verbindet sich mit der Funktion "Zu Hause" der NETATMO Security App.

Wenn die NETATMO-Welcome-Kamera ein bekanntes Gesicht erkennt, fügt sie es in den Abschnitt "Zu Hause" ein.

Nach einer bestimmten Zeit (einstellbar über die NETATMO Security App), in der die Kamera das Gesicht nicht mehr erkennt, wird es in den Abschnitt "Fort" verschoben.

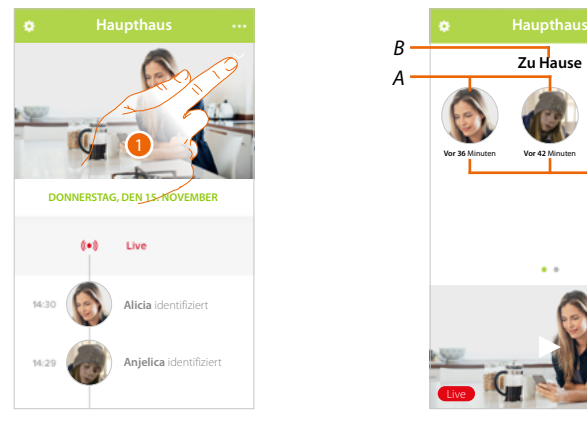

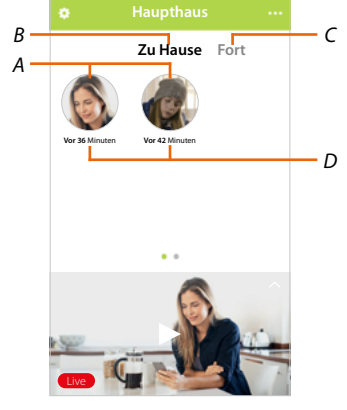

- 1. Berühren, um zu sehen, welche Person sich im Abschnitt "Zu Hause" befindet.
- *A. Personen, die sich im Abschnitt "Zu Hause" befinden*
- *B. Abschnitt "Zu Hause"*
- *C. Abschnitt "Fort"*
- *D. Verstrichene Zeit seit der letzten Gesichtserkennung*

Wenn die App Security von NETATMO ein bekanntes Gesicht erkennt fügt sie es in den Abschnitt "Zu Hause" ein.

Wenn die Kamera eine bestimmte Zeit lang (min. 1H und max. 12h) das Gesicht nicht mehr erkennt, wird es in den Abschnitt "Fort" verschoben.

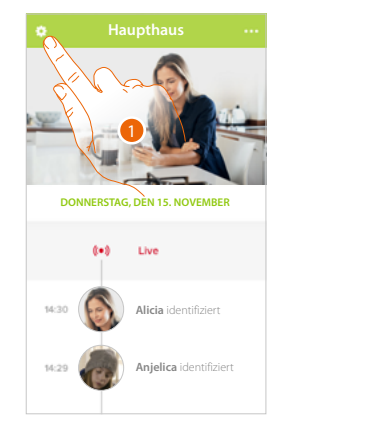

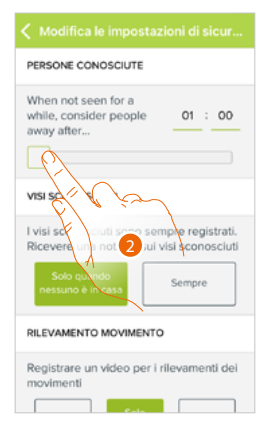

- 1. Berühren, um das Menü Einstellungen abzurufen.
- 2. Berühren, um um die Zeit einzustellen, nach welcher das Gesicht in den Abschnitt "Fort" verschoben wird.

Sie können auch ein Gesicht vom Abschnitt "Fort" ind den Abschnitt "Zu Hause" von Hand verschieben.

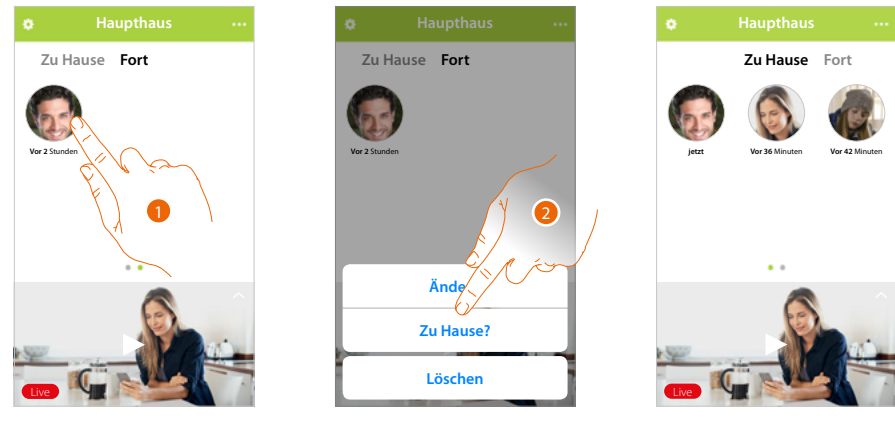

- 1. Berühren und gedrückt halten, um das Gesicht der Person in den Abschnitt "Zu Hause" zu verschieben.
- 2. Berühren, um es in Abschnitt "Zu Hause" zu verschieben.

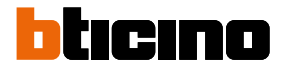

#### **Haus anrufen: Ihr Classe 300X anrufen**

Durch diese Funktion können Sie mit Ihrem Classe 300X kommunizieren.

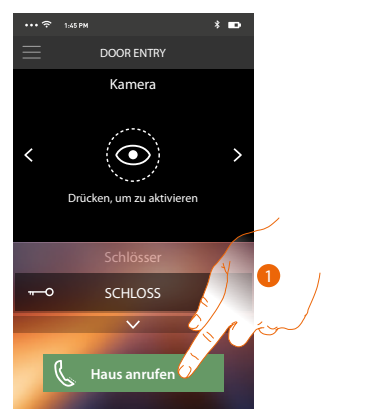

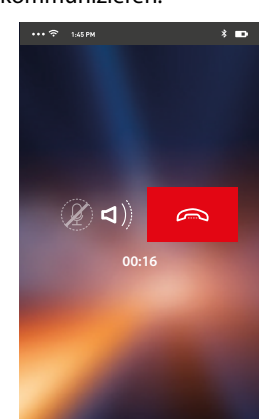

1. Berühren, um das Classe 300X anrufen;

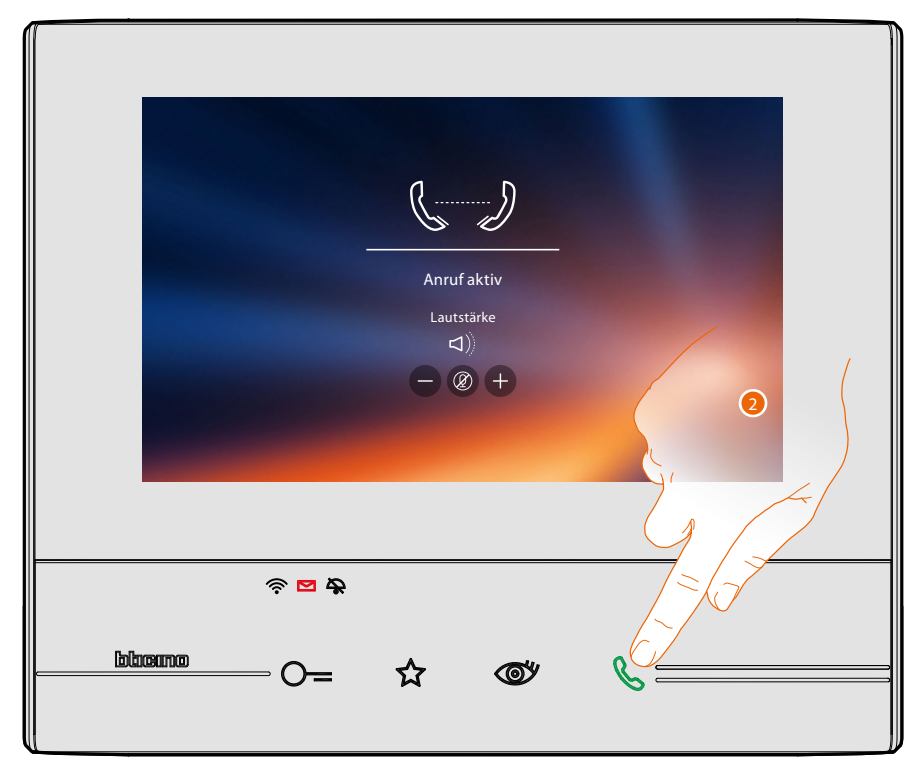

2. Wenn der Angerufene vom Classe 300X aus antwortet, wird die Audiokommunikation aktiviert.

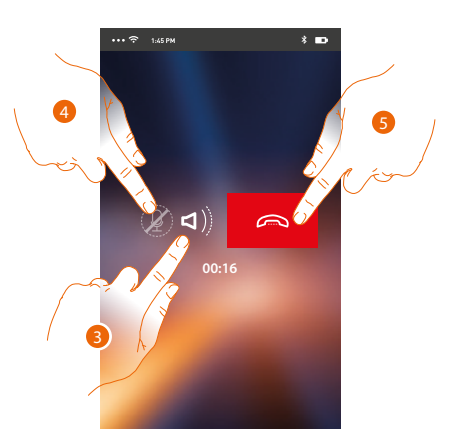

Die Kommunikation wird automatisch durch die Freisprechfunktion wiedergegeben.

- 3. Berühren, um von der Freisprechfunktion auf den Telefonmodus umzuschalten.
- 4. Berühren, um das Mikrophon auf Stumm zu schalten.
- 5. Berühren, um den Anruf zu beenden.

#### **Menü**

Durch dieses Pulldown-Menü können Sie die von der Türstation (Anrufbeantworter) aufgenommenen Audio/Video-Nachrichten anzeigen lassen, die zugeordneten Benutzer verwalten und die Firmware Ihres Classe 300X aktualisieren, die Daten Ihres Kontos ändern und Informationen über die APP anzeigen lassen.

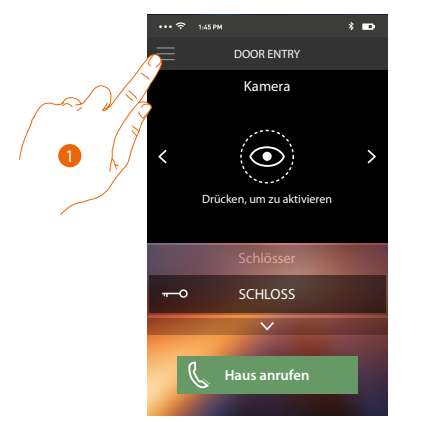

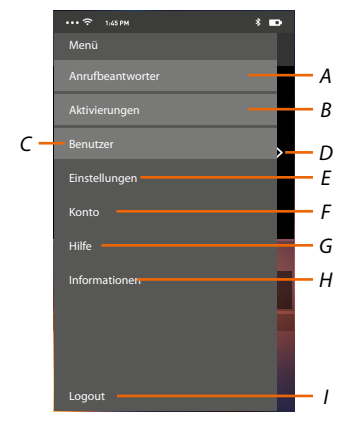

- 1. Berühren, um das Abrollmenü abzurufen.
- *A. Öffnen den Abschnitt Anrufbeantworter.*
- *B. Öffnen den Abschnitt Aktivierungen.*
- *C. Öffnen den Abschnitt Benutzer.*
- *D. Öffnen den Abschnitt Einstellungen.*
- *E. Abrollmenü schließen.*
- *F. Öffnen den Abschnitt Konten.*
- *G. Die Seite der Hilfskontakte abrufen.*
- *H. Öffnet ein Fenster mit einigen Informationen über die APP (Version usw.).*
- *I. Logout*

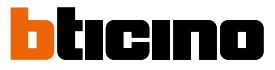

#### **Anrufbeantworter**

In diesem Abschnitt können Sie die Funktion Anrufbeantworter aktivieren, um einen Audio/Video-Anruf von der Türstation aufnehmen zu lassen

Sie können auch die aufgenommenen Nachrichten anzeigen lassen.

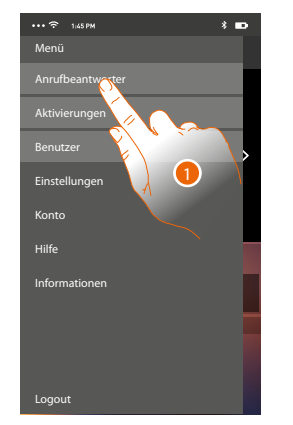

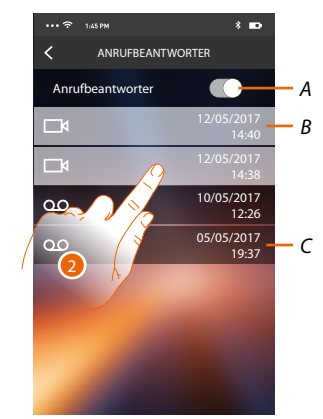

- 1. Berühren, um den Abschnitt Anrufbeantworter abzurufen.
- *A. Anrufbeantworter aktivieren/deaktivieren.*
- *B. Video-Nachricht nicht angesehen.*
- *C. Audio-Nachricht.*
- 2. Berühren, um die aufgenommene Nachricht anzuzeigen zu lassen.

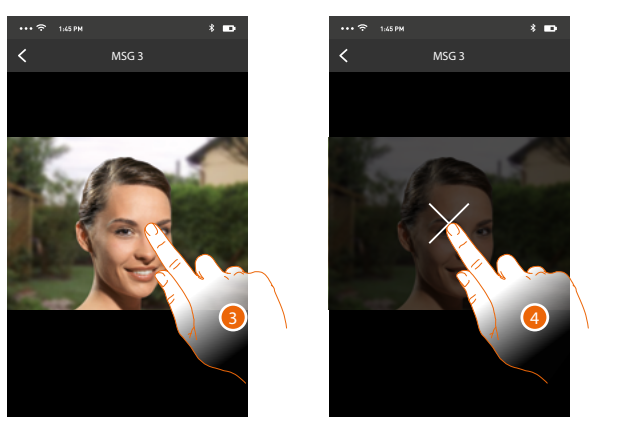

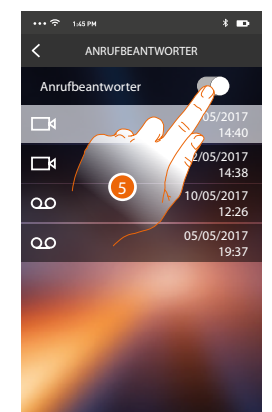

- Wenn auf Automatisch geschaltet, wird die Nachricht abgespielt
- 3. Berühren, um die Taste anzeigen zu lassen, die die Wiedergabe stoppt.
- 4. Berühren, um Wiedergabe zu beenden.
- 5. Berühren, um die Funktion Anrufbeantworter zu deaktivieren.

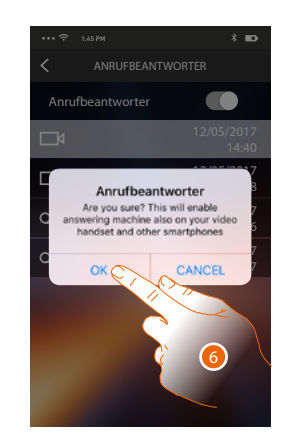

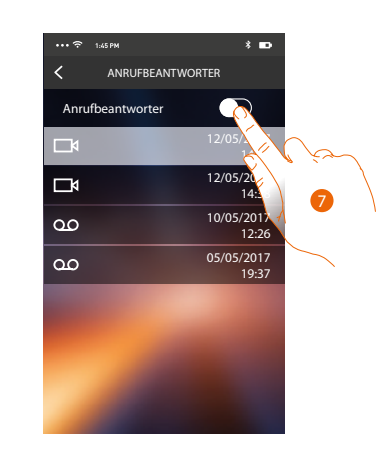

6. Berühren, um zu bestätigen

 $\blacklozenge$ 

*Achtung: Wird der Vorgang bestätigt, wird die Funktion Anrufbeantworter auch am Classe 300X und an allen zugeordneten Smartphones deaktiviert*

7. Nun ist die Funktion Anrufbeantworter deaktiviert.

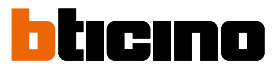

#### **Aktivierungen**

In dieser Seite können Sie einige Aktoren (z.B.: Schloss, Gartenlicht usw.) Ihrer Anlage aktivieren. Die zur Verfügung stehenden Aktivierungen sind im Abschnitt **[Aktivierungen](#page-46-0)** des Classe 300X enthalten.

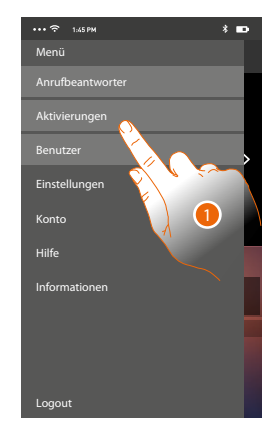

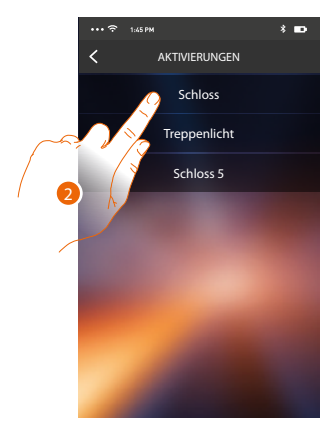

- 1. Berühren, um den Abschnitt Aktivierungen abzurufen.
- 2. Berühren, um das Schloss zu aktivieren.

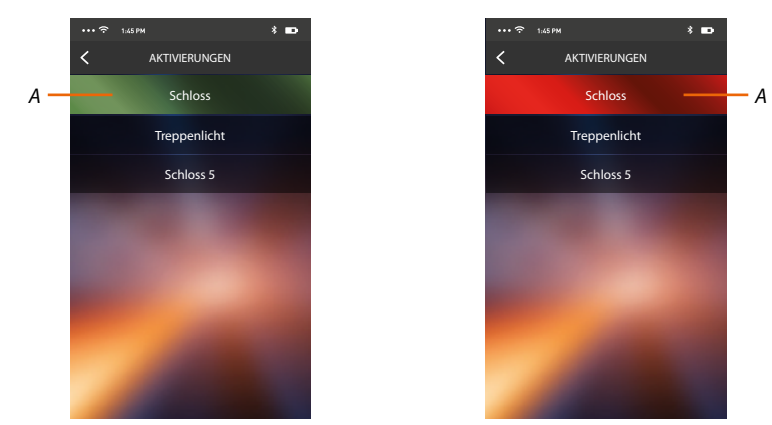

*A. Wenn die Taste grün wird, wird das Schloss aktiviert; wenn es rot bleibt, wurde der Befehl nicht richtig gesendet und das Schloss wird nicht aktiviert.*

#### **Benutzer**

In diesem Abschnitt können Sie einen Benutzer löschen und die mit ihm verbundenen Smartphones deaktivieren.

Sie können zudem andere Benutzer einladen und ihre Konten mit Ihrem Classe 300X verbinden, sodass sie die Funktionen des Classe 300X nutzen können.

Nachdem sich der von Ihnen eingeladene Benutzer im Portal angemeldet und eingeloggt hat, wird er in der Liste mit seinen Smartphones angezeigt.

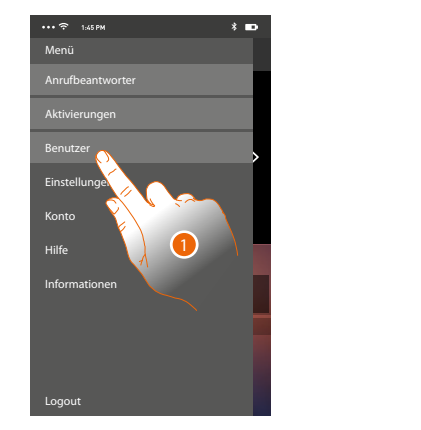

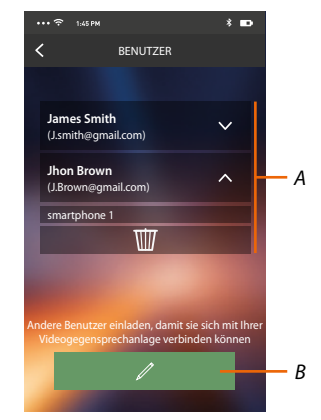

- 1. Berühren, um den Abschnitt Benutzer abzurufen
- *A. Verbundene Benutzer*
- *B. Die Prozedur starten.*

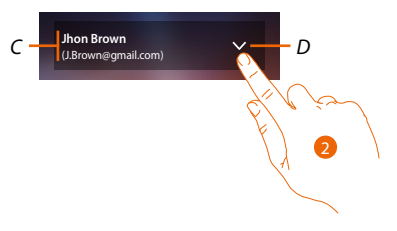

- *C. Name und Login des Benutzers.*
- *D. Die Liste der mit dem Benutzer verbundenen Smartphones abrufen.*
- 2. Berühren, um die mit dem Benutzer verbundenen Smartphones anzuzeigen.

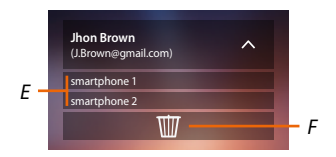

- *E. Verbundene Smartphones.*
- *F. Den Benutzer und folglich alle verbundenen Smartphones löschen Sie können die Verbindung mit dem Classe 300X eines einzelnen Smartphones in der Seite [verbundene Konten deaktivieren](#page-54-0)*

*Anmerkung: Um den Benutzer erneut zuzuordnen, lassen Sie sich von einem anderen Benutzer [einladen](#page-103-0) oder, wenn es keine anderen Benutzer gibt, wiederholen Sie die [Zuordnungsprozedur](#page-89-0).* *Gebrauchsanweisungen*

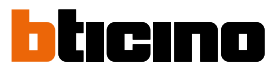

4

success

#### <span id="page-103-0"></span>**Einen Benutzer einladen**

Mit dieser Prozedur können Sie andere Benutzer einladen, die Funktionen Ihres Classe 300X zu verwenden.

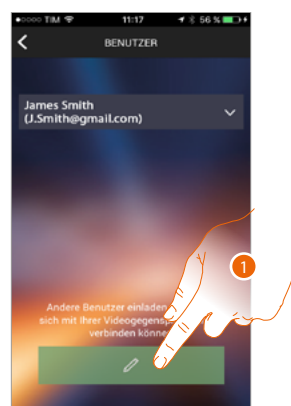

1. Berühren, um einen anderen Benutzer einzuladen.

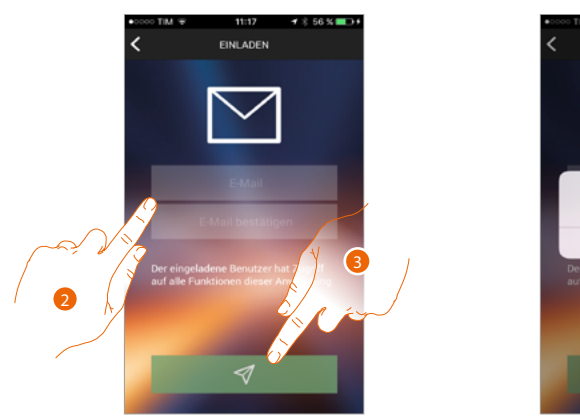

- 2. Die E-Mail des Benutzers eingeben und bestätigen.
- 3. Berühren, um die Einladung zu bestätigen.
- 4. Berühren, um zu bestätigen.

*Anmerkung: Der eingeladene Benutzer kann die Anlage steuern und die Funktionen des Classe 300X benutzen.*

Der eingeladene Benutzer erhält eine Mail mit der Einladung die Anlage zu kontrollieren und sich über die vorgesehene Prozedur anzumelden. Danach muss er

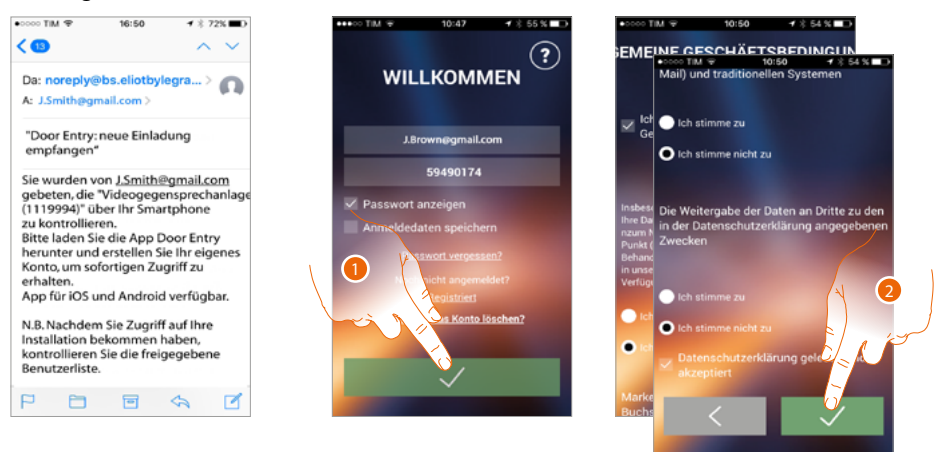

- 1. Anmelden
- 2. Die Gebrauchsbedingungen, die im verbundenen Text aufgeführt sind (obligatorisch) akzeptieren.

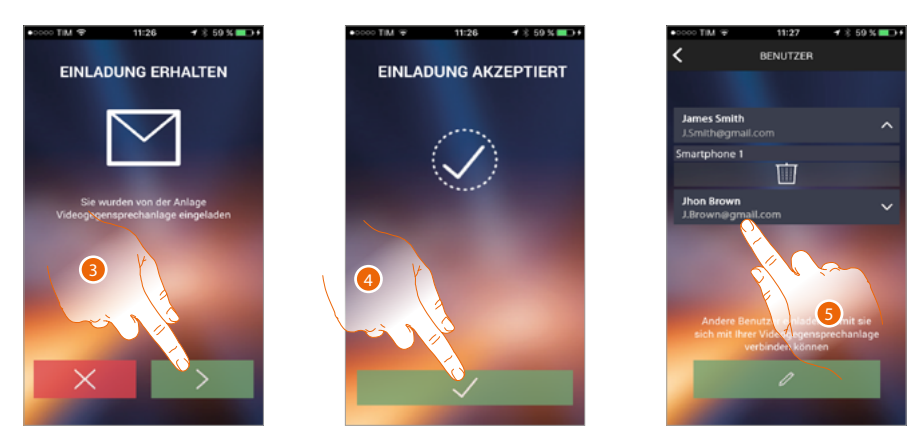

- 3. Die E-Mail des Benutzers eingeben und bestätigen.
- 4. Fortfahren.

 $\blacklozenge$ 

5. Danach werden Sie ihn in der Liste der verbundenen Konten sehen

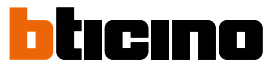

#### **Einstellungen**

In diesem Abschnitt können Sie die Firmware Ihres Classe 300X aktualisieren und die Videogegensprechanlage auswechseln. Letztere Funktion ermöglicht Ihnen die defekte Vorrichtung mit einer neuen zu ersetzen.

Die Konfigurationen gehen dadurch nicht verloren, außer die Verbindung der Vorrichtung mit dem Wi-Fi-Netz, die Sie vor der Verbindung mit der APP wieder herstellen müssen.

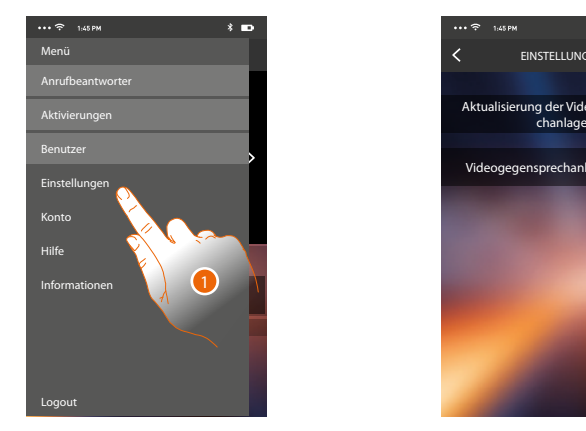

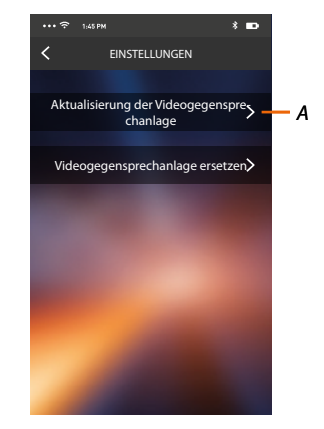

- 1. Berühren, um den Abschnitt Einstellungen abzurufen.
- *A. Führt die Aktualisierungsprozedur der Firmware des Classe 300X durch.*
- *B. Führt die Prozedur durch, die verwendet werden muss, wenn das Classe 300X ersetzt wird.*

#### **Aktualisierung der Firmware des Classe 300X (nur wenn mit demselben Wi-Fi-Netz des Classe 300X verbunden)**

Nach der Herausgabe der neuen Firmware, erhalten Sie eine Nachricht über Ihr Smartphone oder Sie können diesen Abschnitt jederzeit abrufen und die Aktualisierung der Firmware des Classe 300X vornehmen.

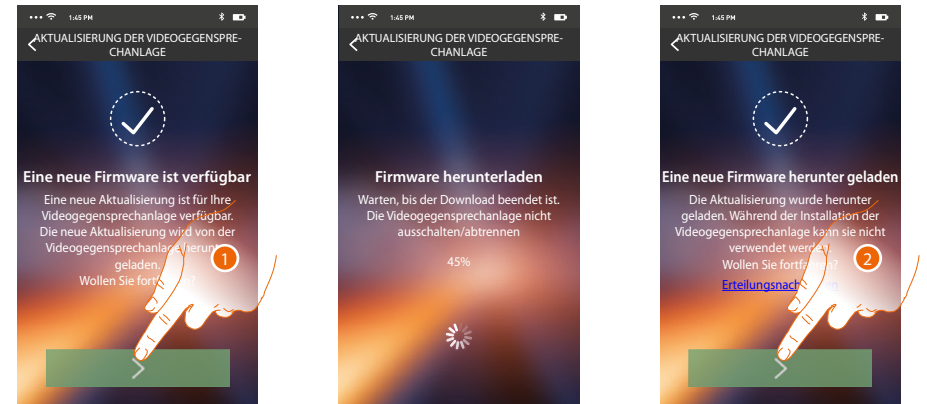

In diesem Abschnitt wird, wenn die Aktualisierung verfügbar ist, eine Taste angezeigt, durch sie heruntergeladen werden kann; anderenfalls wird die Version angezeigt, die noch für das Classe 300X gültig ist.

- 1. Berühren, um die Aktualisierung herunterzuladen.
- 2. Berühren, um sie zu installieren.

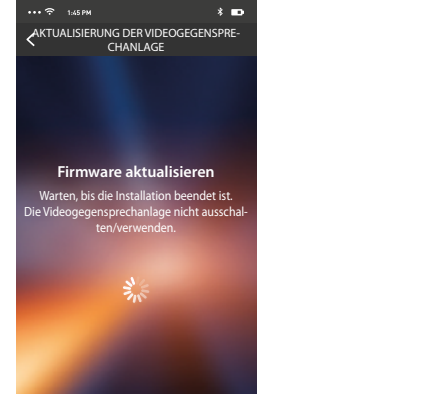

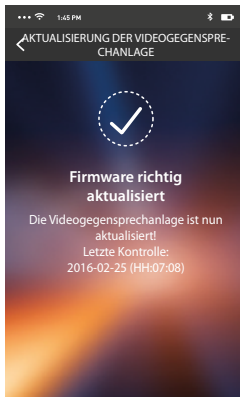

Nach beendeter Installation, können Sie die Version der Firmware anzeigen lassen, die auf Ihrem Classe 300X installiert ist.

#### **Das Classe 300X ersetzen**

Sollten Sie das in Ihrer Anlage installierte Classe 300X ersetzen müssen, folgen Sie bitte folgender Prozedur:

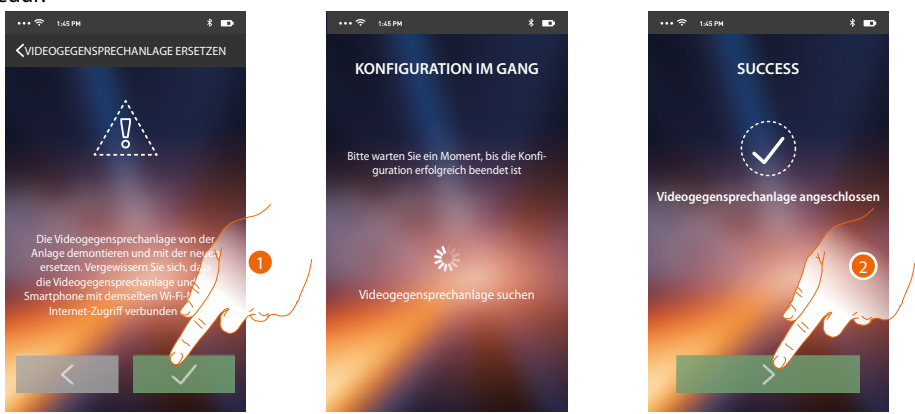

Nach Abruf des Abschnitts, wird ein Fenster mit dem Hinweis angezeigt.

1. Trennen Sie das zu ersetzende Classe 300X ab und schließen Sie das neue an. Drücken Sie dann auf Fortsetzen.

2. Berühren, um die Prozedur zu beenden.

*Anmerkung: Durch diese Prozedur können Sie alle Einstellungen des ersetzten Classe 300X behalten mit Ausnahme der Verbindung mit dem Wi-Fi-Netz.*

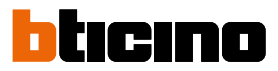

#### **Konto**

Das Konto ist für alle APP angeschlossenen Legrand/Bticino-Vorrichtungen gleich. In diesem Abschnitt können Sie die Informationen über Ihr Konto anzeigen lassen und/oder löschen. Zudem können Sie das Passwort ändern, mit dem Sie sich authentifizieren.

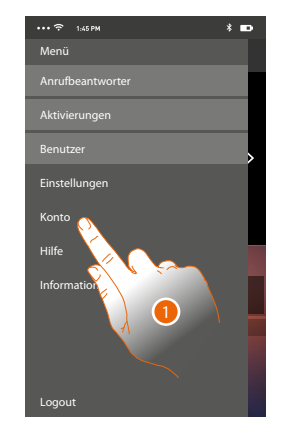

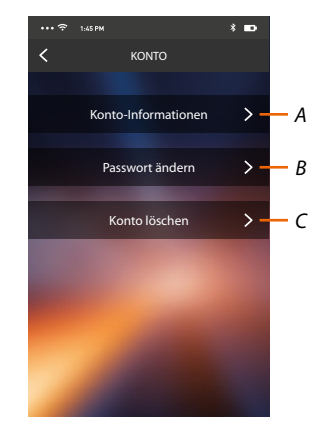

- *A. Die [Daten](#page-82-0) Ihres Kontos anzeigen und ändern.*
- *B. Das [Passwort](#page-108-0) Ihres Kontos ändern.*
- *C. Ihr Konto [löschen](#page-109-0).*
- 1. Berühren, um Ihr Konto zu verwalten.
## **Konto-Informationen**

In diesem Abschnitt können Sie die Daten Ihres Kontos ändern und die Nutzungsbedingungen anzeigen lassen.

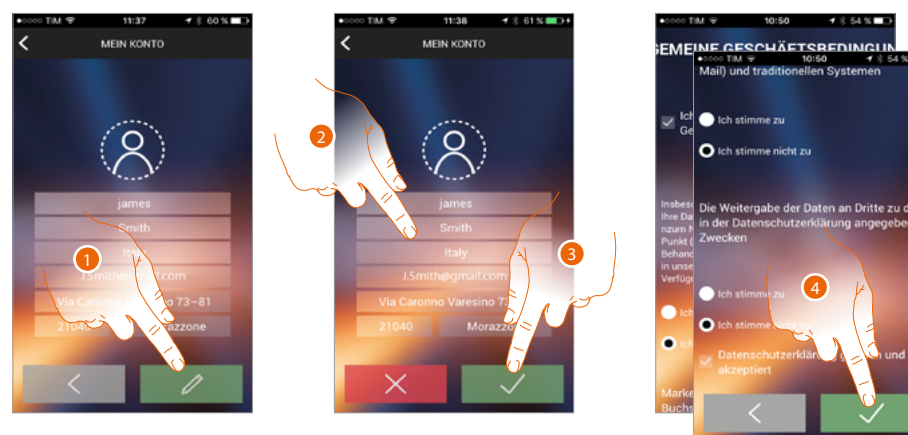

- 1. Berühren, um die Änderung zu bestätigen.
- 2. Daten ändern.
- 3. Berühren, um zu bestätigen.
- 4. Die Gebrauchsbedingungen, die im verbundenen Text aufgeführt sind (obligatorisch) akzeptieren

**Passwort ändern**

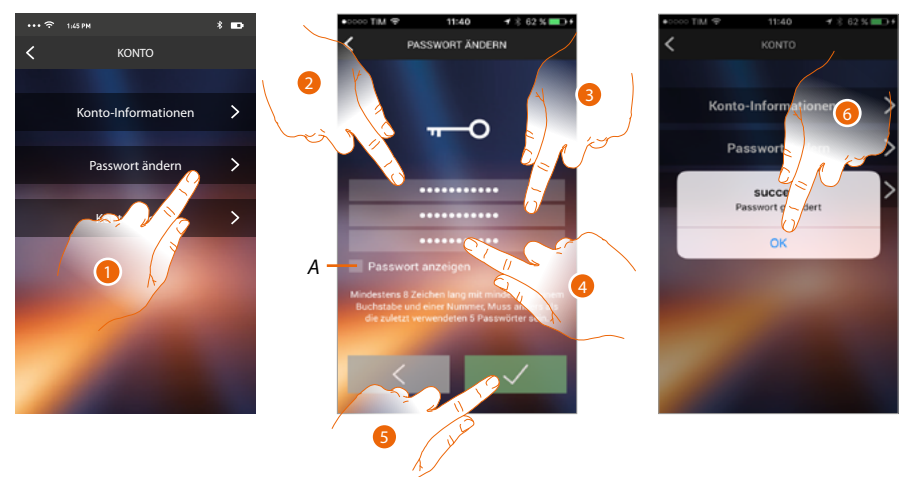

- 1. Berühren, um das Passwort zu ändern.
- *A. Passwort im Klartext anzeigen.*
- 2. Das aktuelles Passwort eingeben.
- 3. Das neue Passwort eingeben
- 4. Das neue Passwort bestätigen.
- 5. Berühren, um zu bestätigen.
- 6. Berühren, um die Prozedur zu beende.

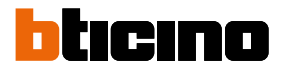

### **Konto löschen**

In diesem Abschnitt können Sie Ihr Konto definitiv löschen.

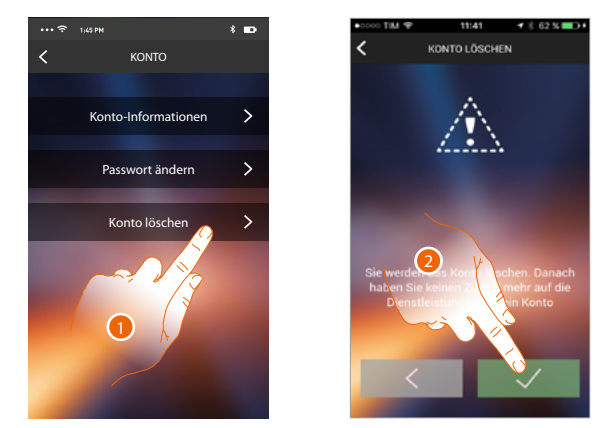

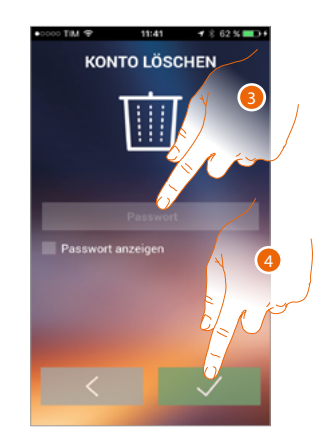

- 1. Berühren, um die Prozedur Konto löschen zu starten
- 2. Berühren, um fortzufahren.
- 3. Das Passwort Ihrer Authentifizierung eingeben.
- 4. Konto löschen.

*Anmerkung: Nachdem Sie das Konto gelöscht haben, können Sie die Funktionen der APP nicht mehr verwenden. Um sie wieder verwenden zu können, müssen Sie sich erneut [anmelden](#page-82-0).*

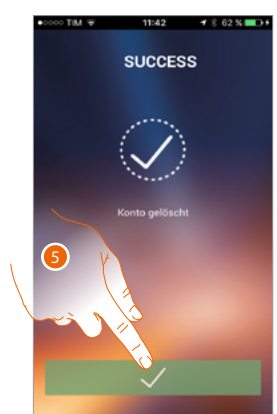

5. Berühren, um die Prozedur zu beenden.

## **Hilfe**

In diesem Abschnitt können Sie die Seite der Kundendienststelle abrufen und ein Problem melden.

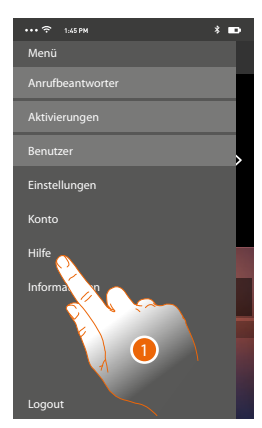

1. Berühren, um den Abschnitt Hilfe abzurufen.

#### **Info und Unterlagen**

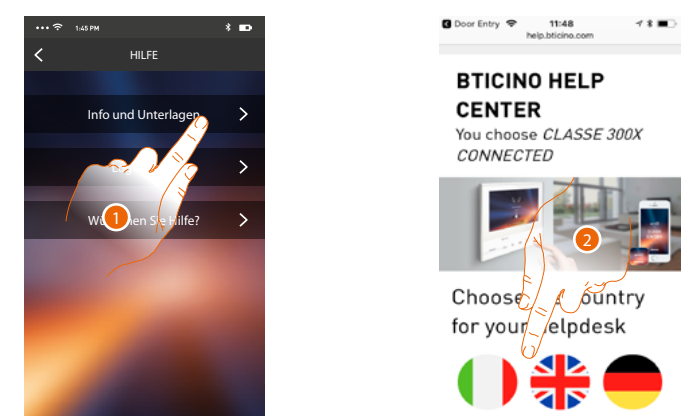

1. Berühren, um die Seite der Kundendienstelle anzeigen zu lassen.

2. Berühren Sie das Symbol, um das Land für die Hilfe-Funktion zu wählen.

Sie werden auf die BTicino-Website weitergeleitet, wo Sie alle nützlichen Informationen finden.

#### **Log senden**

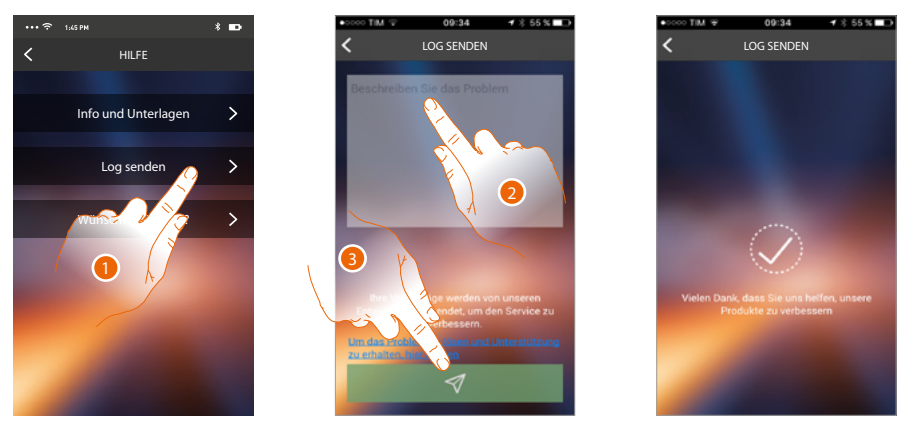

1. Berühren, um ein Problem zu melden und den Kundendienst zu kontaktieren *Anmerkung: Sie werden keine direkte Antwort erhalten, doch wird Ihre Meldung von den Entwicklern zur Verbesserung der Dienstleistung verwendet.*

- 2. Im entsprechenden Feld das Problem beschreiben, das aufgetreten ist
- 3. Berühren, um eine Nachricht an den Kundendienst zu schicken

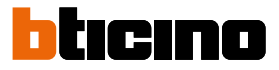

# **Wünschen Sie Hilfe?**

*Anmerkung: Die Funktion ist nicht alle in jedem Land verfügbar.*

In diesem Abschnitt steht Ihnen ein virtueller Assistent (BTicino-Assistent) zur Verfügung, der Ihnen zu einer Reihe von Themen rund um das Classe 300X Auskunft gibt.

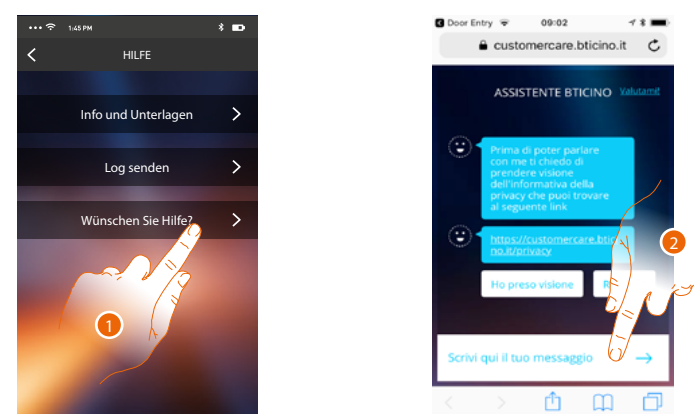

- 1. Berühren, um den BTicino-Assistent abzurufen.
- 2. Schreiben Sie Ihre Nachricht an den BTicino-Assistenten und folgen Sie den Anweisungen, die er Ihnen gibt.

# **Hinweise und Rechte der Verbraucher**

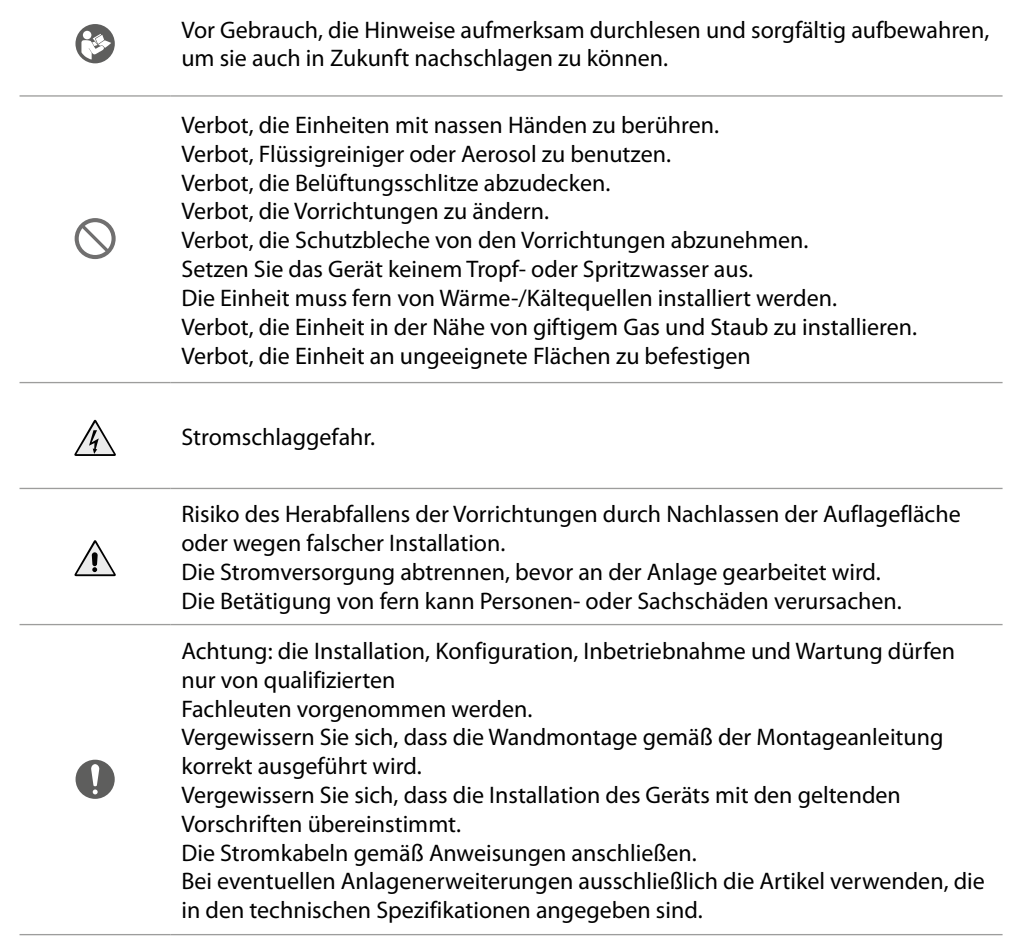

**BTicino SpA Viale Borri, 231 21100 Varese www.bticino.com**